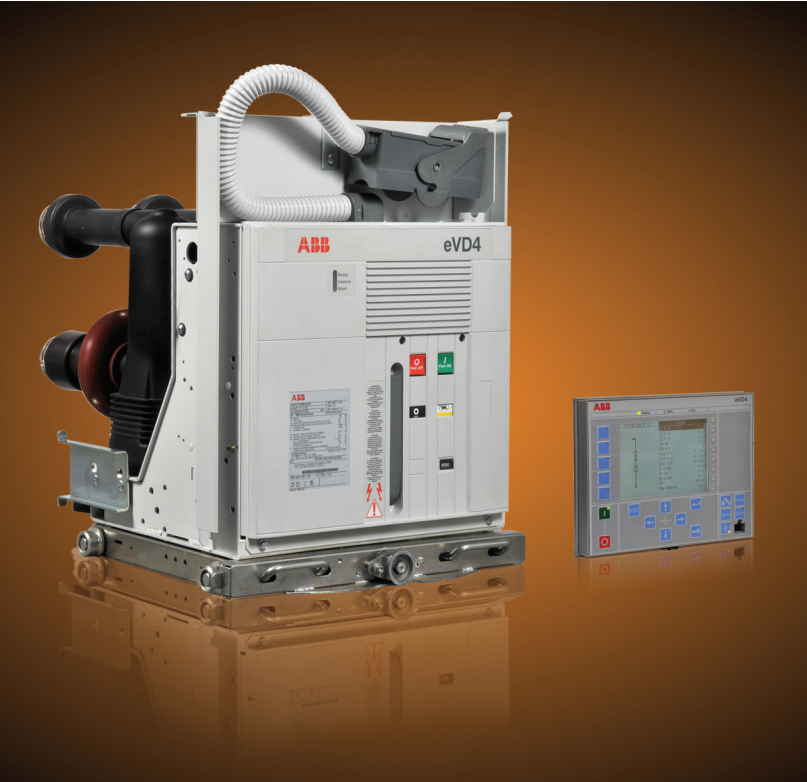

Equipped with Relion® technology

# eVD4 Breaker Integrated Protection RBX615 Operation Manual

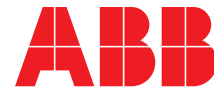

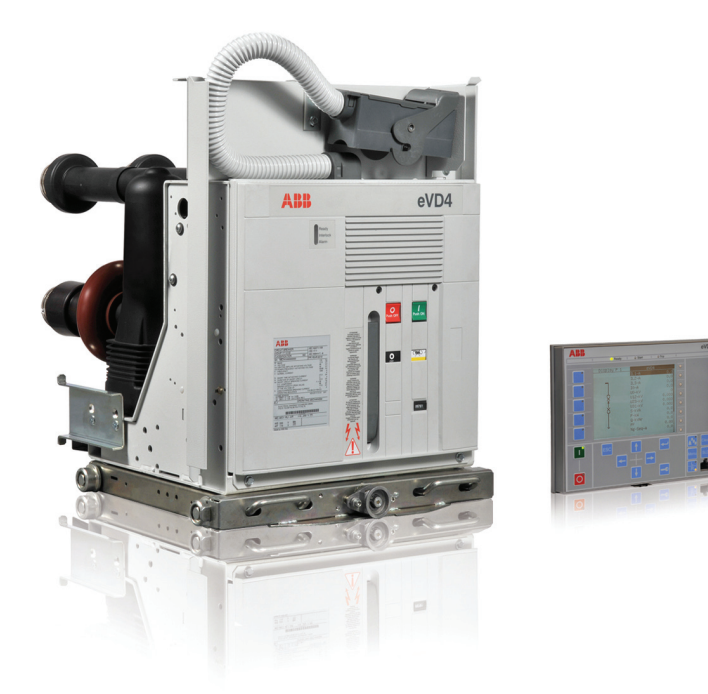

Document ID: 1MRS757100 Issued: 2011-12-13 Revision: B Product version: 2.0

© Copyright 2011 ABB. All rights reserved

## Copyright

This document and parts thereof must not be reproduced or copied without written permission from ABB, and the contents thereof must not be imparted to a third party, nor used for any unauthorized purpose.

The software or hardware described in this document is furnished under a license and may be used, copied, or disclosed only in accordance with the terms of such license.

#### **Trademarks**

ABB and Relion are registered trademarks of the ABB Group. All other brand or product names mentioned in this document may be trademarks or registered trademarks of their respective holders.

### **Warranty**

Please inquire about the terms of warranty from your nearest ABB representative.

ABB S.p.A. Power Products Division Unità Operativa Sace-MV Via Friuli, 4 I-24044 Dalmine Telephone: +39 035 6952 111 Facsimile: +39 035 6952 874 sacetms.tipm@it.abb.com [http://www.abb.com](HTTP://WWW.ABB.COM)

## Disclaimer

The data, examples and diagrams in this manual are included solely for the concept or product description and are not to be deemed as a statement of guaranteed properties. All persons responsible for applying the equipment addressed in this manual must satisfy themselves that each intended application is suitable and acceptable, including that any applicable safety or other operational requirements are complied with. In particular, any risks in applications where a system failure and/ or product failure would create a risk for harm to property or persons (including but not limited to personal injuries or death) shall be the sole responsibility of the person or entity applying the equipment, and those so responsible are hereby requested to ensure that all measures are taken to exclude or mitigate such risks.

This document has been carefully checked by ABB but deviations cannot be completely ruled out. In case any errors are detected, the reader is kindly requested to notify the manufacturer. Other than under explicit contractual commitments, in no event shall ABB be responsible or liable for any loss or damage resulting from the use of this manual or the application of the equipment.

## **Conformity**

The IED is designed in accordance with the international standards of the IEC 60255 series, EMC Directive 2004/108/EC and MV circuit breaker standard IEC 62271-100.

## Safety information

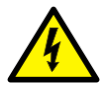

Dangerous voltages can occur on the connectors, even though the auxiliary voltage has been disconnected.

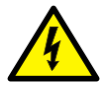

Non-observance can result in death, personal injury or substantial property damage.

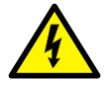

Only a competent electrician is allowed to carry out the electrical installation.

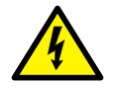

National and local electrical safety regulations must always be followed.

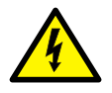

The frames of the IED and of the HMI have to be carefully earthed.

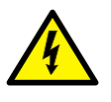

When the plug-in unit has been detached from the docking unit, do not touch the inside of the DU. The IED DU internals may contain high voltage potential and touching these may cause personal injury.

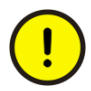

The IED contains components which are sensitive to electrostatic discharge. Unnecessary touching of electronic components must therefore be avoided.

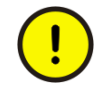

Whenever changes are made in the IED, measures should be taken to avoid inadvertent tripping.

## Table of contents

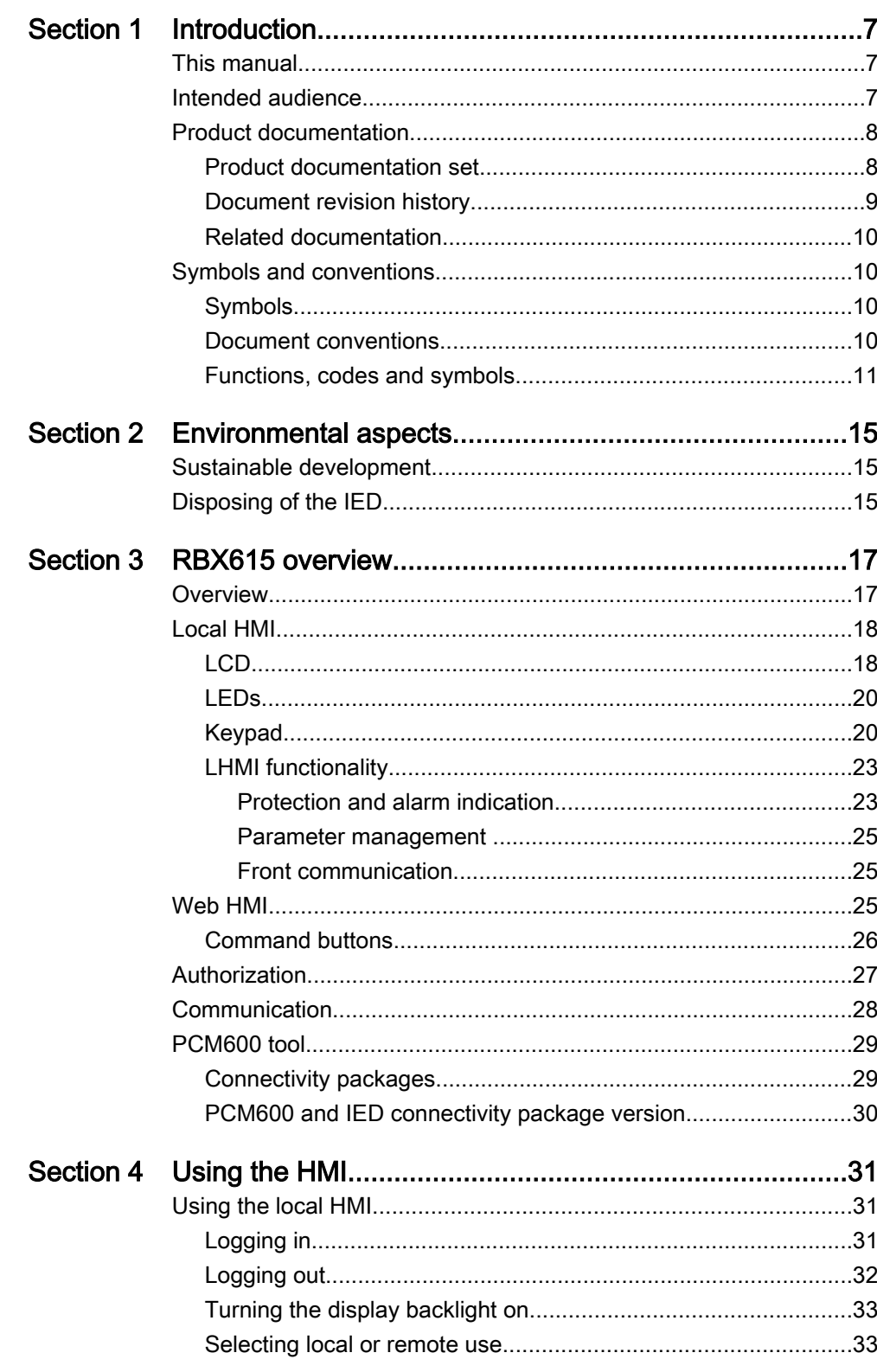

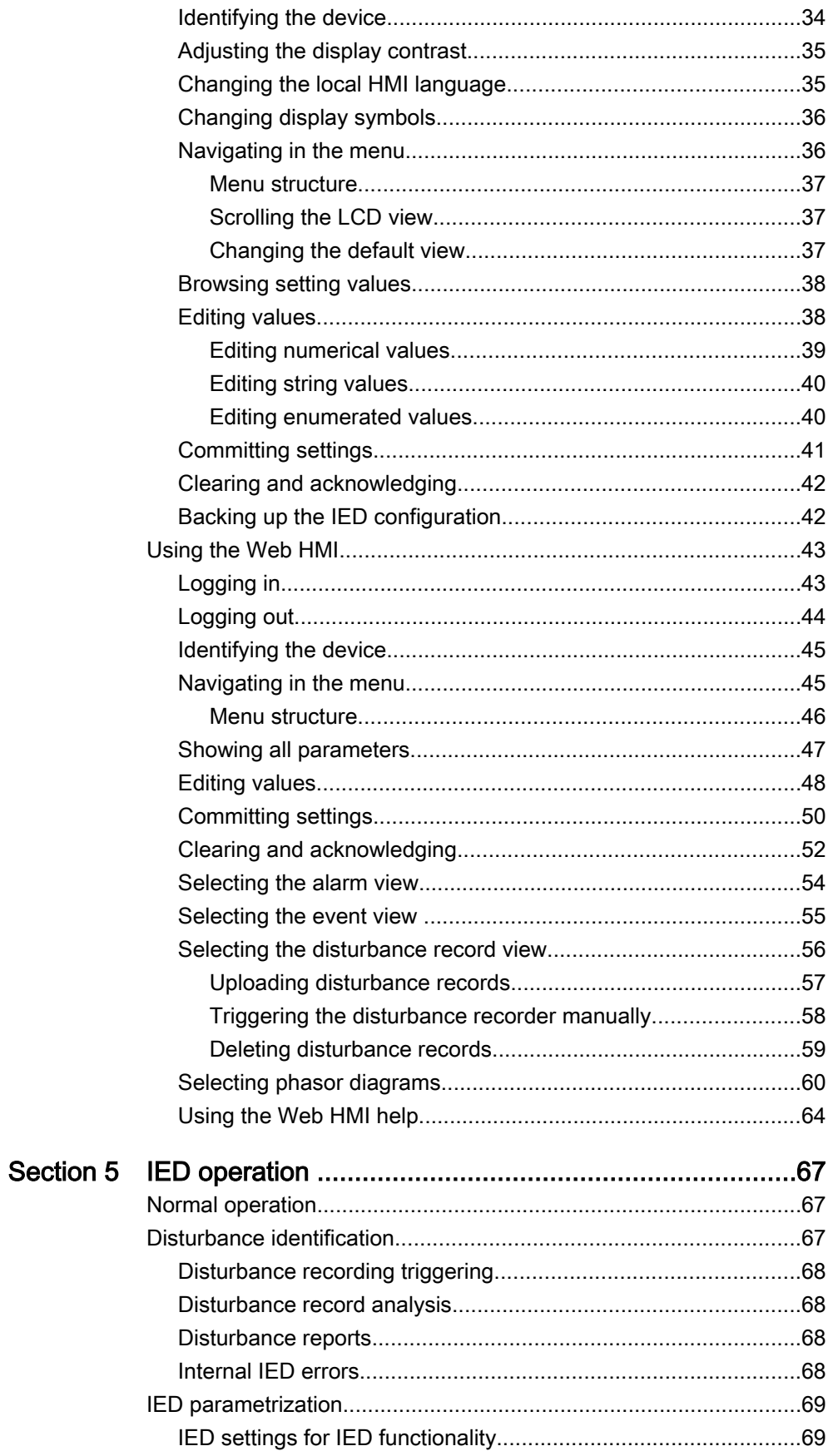

**Breaker Integrated Protection RBX615 Operation Manual** 

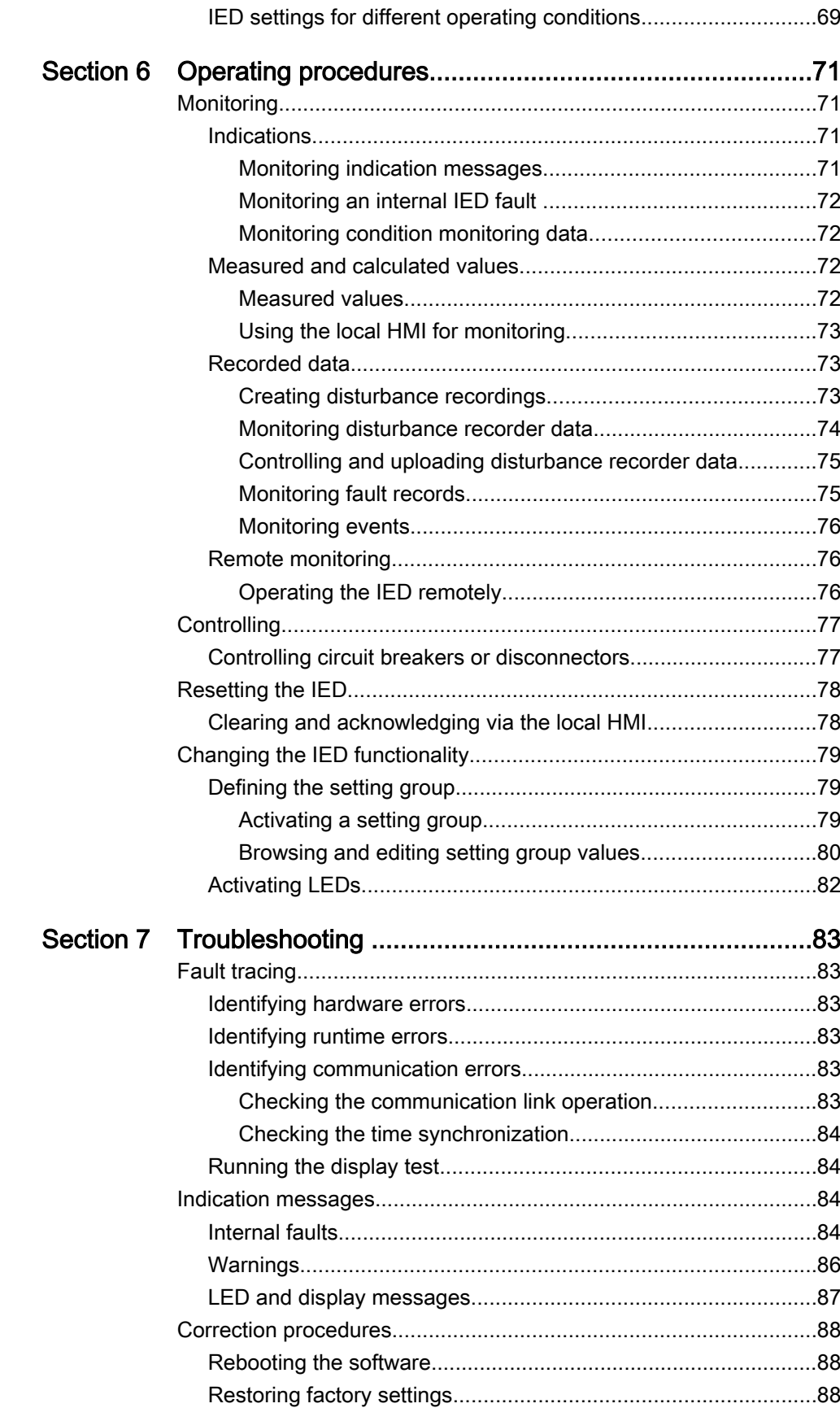

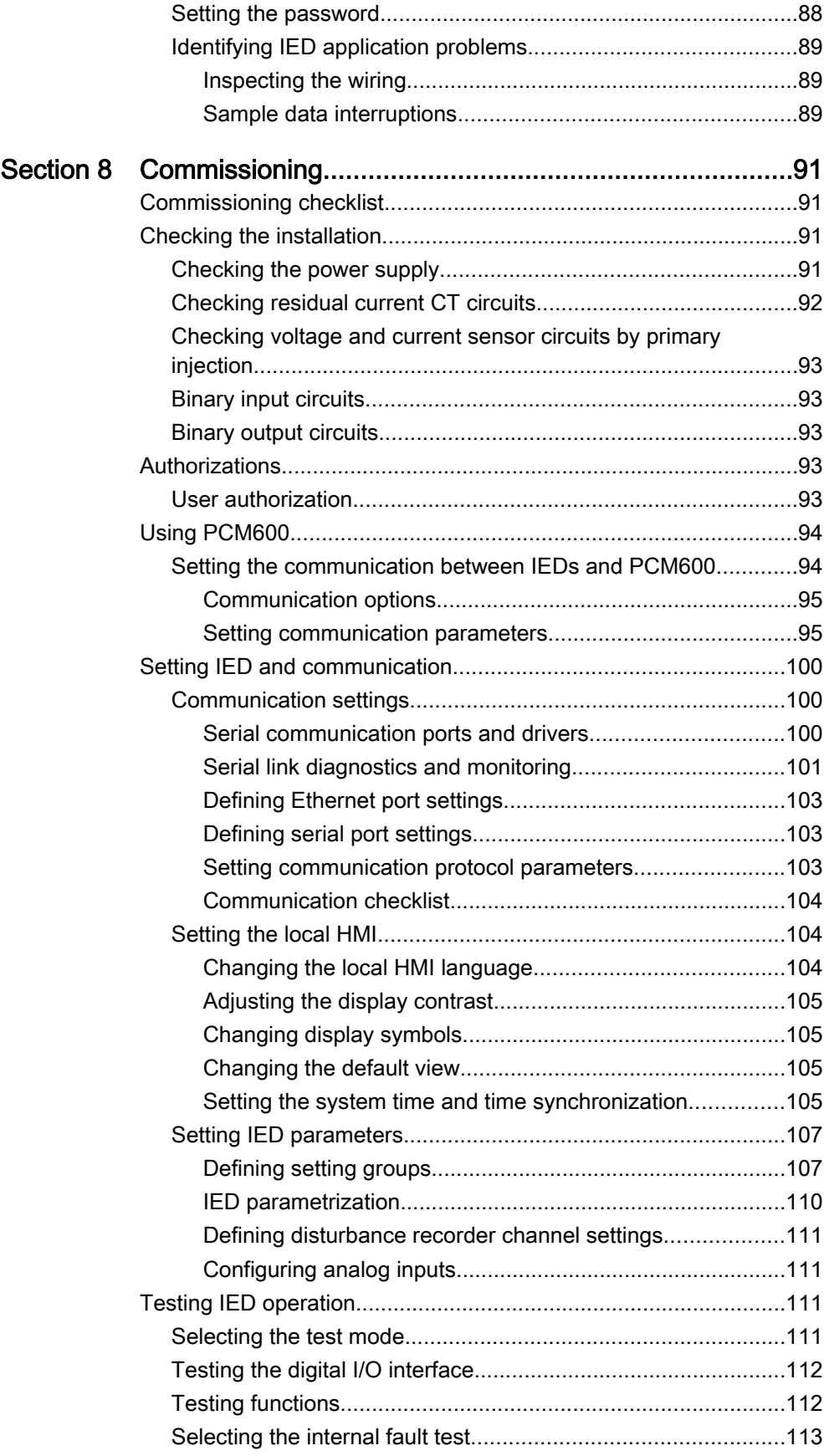

4 Breaker Integrated Protection RBX615 Operation Manual

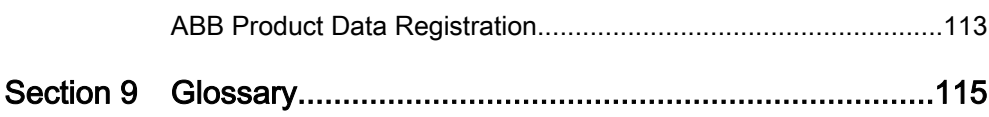

## <span id="page-14-0"></span>Section 1 Introduction

## 1.1 This manual

The operation manual contains instructions on how to operate the IED once it has been commissioned. The manual provides instructions for monitoring, controlling and setting the IED. The manual also describes how to identify disturbances and how to view calculated and measured power grid data to determine the cause of a fault.

## 1.2 Intended audience

This manual addresses the operator, who operates the IED on a daily basis.

The operator must be trained in and have a basic knowledge of how to operate protection equipment. The manual contains terms and expressions commonly used to describe this kind of equipment.

## <span id="page-15-0"></span>1.3 Product documentation

1.3.1 Product documentation set

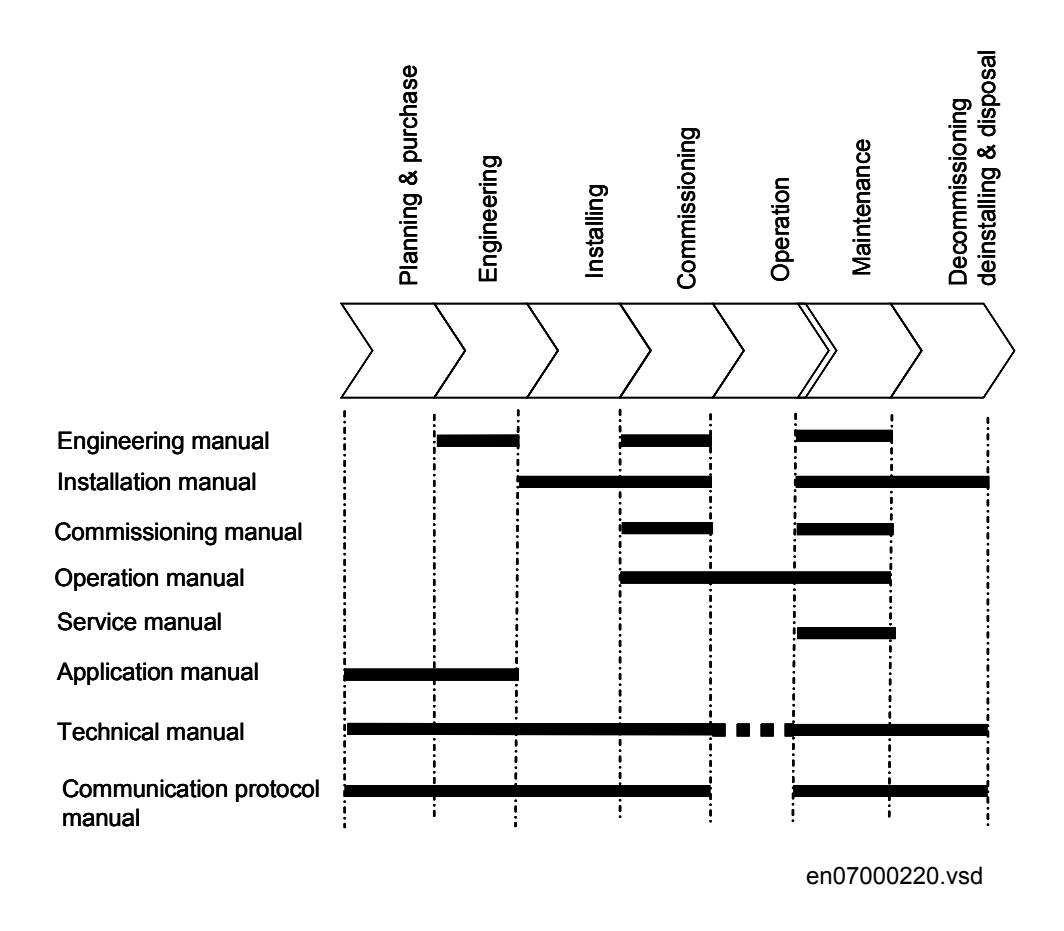

#### Figure 1: The intended use of manuals in different lifecycles

The engineering manual contains instructions on how to engineer the IEDs using the different tools in PCM600. The manual provides instructions on how to set up a PCM600 project and insert IEDs to the project structure. The manual also recommends a sequence for engineering of protection and control functions, LHMI functions as well as communication engineering for IEC 61850 and other supported protocols.

The installation manual contains instructions on how to install the IED. The manual provides procedures for mechanical and electrical installation. The chapters are organized in chronological order in which the IED should be installed.

The commissioning manual contains instructions on how to commission the IED. The manual can also be used by system engineers and maintenance personnel for assistance during the testing phase. The manual provides procedures for checking of external circuitry and energizing the IED, parameter setting and configuration as <span id="page-16-0"></span>well as verifying settings by secondary injection. The manual describes the process of testing an IED in a substation which is not in service. The chapters are organized in chronological order in which the IED should be commissioned.

The operation manual contains instructions on how to operate the IED once it has been commissioned. The manual provides instructions for monitoring, controlling and setting the IED. The manual also describes how to identify disturbances and how to view calculated and measured power grid data to determine the cause of a fault.

The troubleshooting manual contains quick answers to frequently asked questions about the IED use. The manual provides instant solutions to the problems that the end used might face while using the IED, both at commissioning and during the eVD4 life.

The service manual contains instructions on how to service and maintain the IED. The manual also provides procedures for de-energizing, de-commissioning and disposal of the IED.

The application manual contains application descriptions and setting guidelines sorted per function. The manual can be used to find out when and for what purpose a typical protection function can be used. The manual can also be used when calculating settings.

The technical manual contains application and functionality descriptions and lists function blocks, logic diagrams, input and output signals, setting parameters and technical data sorted per function. The manual can be used as a technical reference during the engineering phase, installation and commissioning phase, and during normal service.

The communication protocol manual describes a communication protocol supported by the IED. The manual concentrates on vendor-specific implementations.

The point list manual describes the outlook and properties of the data points specific to the IED. The manual should be used in conjunction with the corresponding communication protocol manual.

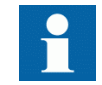

Some of the manuals are not available yet.

### 1.3.2 Document revision history

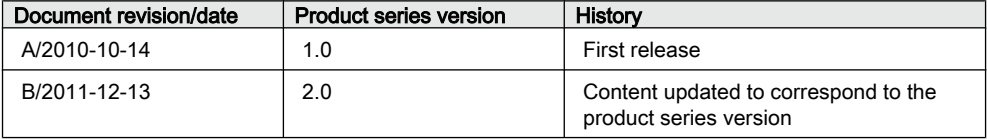

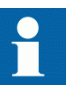

Download the latest documents from the ABB Web site [http://www.abb.com/mediumvoltage](HTTP://WWW.ABB.COM/MEDIUMVOLTAGE).

### <span id="page-17-0"></span>1.3.3 Related documentation

Product series- and product-specific manuals can be downloaded from the ABB web site [http://www.abb.com/mediumvoltage](HTTP://WWW.ABB.COM/MEDIUMVOLTAGE).

## 1.4 Symbols and conventions

### 1.4.1 Symbols

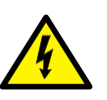

The electrical warning icon indicates the presence of a hazard which could result in electrical shock.

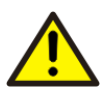

The warning icon indicates the presence of a hazard which could result in personal injury.

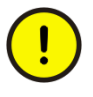

The caution icon indicates important information or warning related to the concept discussed in the text. It might indicate the presence of a hazard which could result in corruption of software or damage to equipment or property.

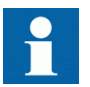

The information icon alerts the reader of important facts and conditions.

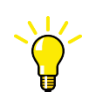

The tip icon indicates advice on, for example, how to design your project or how to use a certain function.

Although warning hazards are related to personal injury, it is necessary to understand that under certain operational conditions, operation of damaged equipment may result in degraded process performance leading to personal injury or death. Therefore, comply fully with all warning and caution notices.

## 1.4.2 Document conventions

A particular convention may not be used in this manual.

- <span id="page-18-0"></span>• Abbreviations and acronyms in this manual are spelled out in the glossary. The glossary also contains definitions of important terms.
- Push-button navigation in the LHMI menu structure is presented by using the push-button icons.
	- To navigate between the options, use  $\uparrow$  and  $\downarrow$ .
- HMI menu paths are presented in bold. Select **Main menu/Settings**.
- WHMI menu names are presented in bold. Click **Information** in the WHMI menu structure.
- LHMI messages are shown in Courier font. To save the changes in non-volatile memory, select Yes and press  $\leftarrow$
- Parameter names are shown in italics. The function can be enabled and disabled with the *Operation* setting.
- Parameter values are indicated with quotation marks. The corresponding parameter values are "On" and "Off".
- IED input/output messages and monitored data names are shown in Courier font. When the function starts, the START output is set to TRUE.

### 1.4.3 Functions, codes and symbols

All available functions are listed in the table. All of them may not be applicable to all product variants.

| <b>Function</b>                                                            | <b>IEC 61850</b> | <b>IEC 60617</b>       | <b>IEC-ANSI</b> |  |
|----------------------------------------------------------------------------|------------------|------------------------|-----------------|--|
| Protection                                                                 |                  |                        |                 |  |
| Three-phase non-directional overcurrent<br>protection, low stage           | PHLPTOC1         | 3 >(1)                 | $51P-1(1)$      |  |
| Three-phase non-directional overcurrent<br>protection, high stage          | PHHPTOC1         | 31>> (1)               | $51P-2(1)$      |  |
|                                                                            | PHHPTOC2         | 31>> (2)               | $51P-2(2)$      |  |
| Three-phase non-directional overcurrent<br>protection, instantaneous stage | PHIPTOC1         | 31 >> (1)              | 50P/51P (1)     |  |
| Three-phase directional overcurrent                                        | DPHLPDOC1        | $31 > \rightarrow (1)$ | $67-1(1)$       |  |
| protection, low stage                                                      | DPHLPDOC2        | $31 > \rightarrow (2)$ | $67-1(2)$       |  |
| Three-phase directional overcurrent<br>protection, high stage              | DPHHPDOC1        | $3 >> \rightarrow$     | $67-2$          |  |
| Non-directional earth-fault protection, low                                | EFLPTOC1         | IO > (1)               | $51N-1(1)$      |  |
| stage                                                                      | EFLPTOC2         | 10>(2)                 | $51N-1(2)$      |  |
| Non-directional earth-fault protection, high<br>stage                      | EFHPTOC1         | 10>>(1)                | $51N-2(1)$      |  |
| Non-directional earth-fault protection,<br>instantaneous stage             | EFIPTOC1         | 10 >> (1)              | 50N/51N (1)     |  |
| Directional earth-fault protection, low stage                              | DEFLPDEF1        | $10 > \rightarrow (1)$ | $67N-1(1)$      |  |
|                                                                            | DEFLPDEF2        | $10 > \rightarrow (2)$ | $67N-1(2)$      |  |
| Directional earth-fault protection, high stage                             | DEFHPDEF1        | $10>> \rightarrow$     | 67N-2           |  |
| Table continues on next page                                               |                  |                        |                 |  |

Table 1: Functions included in standard configurations

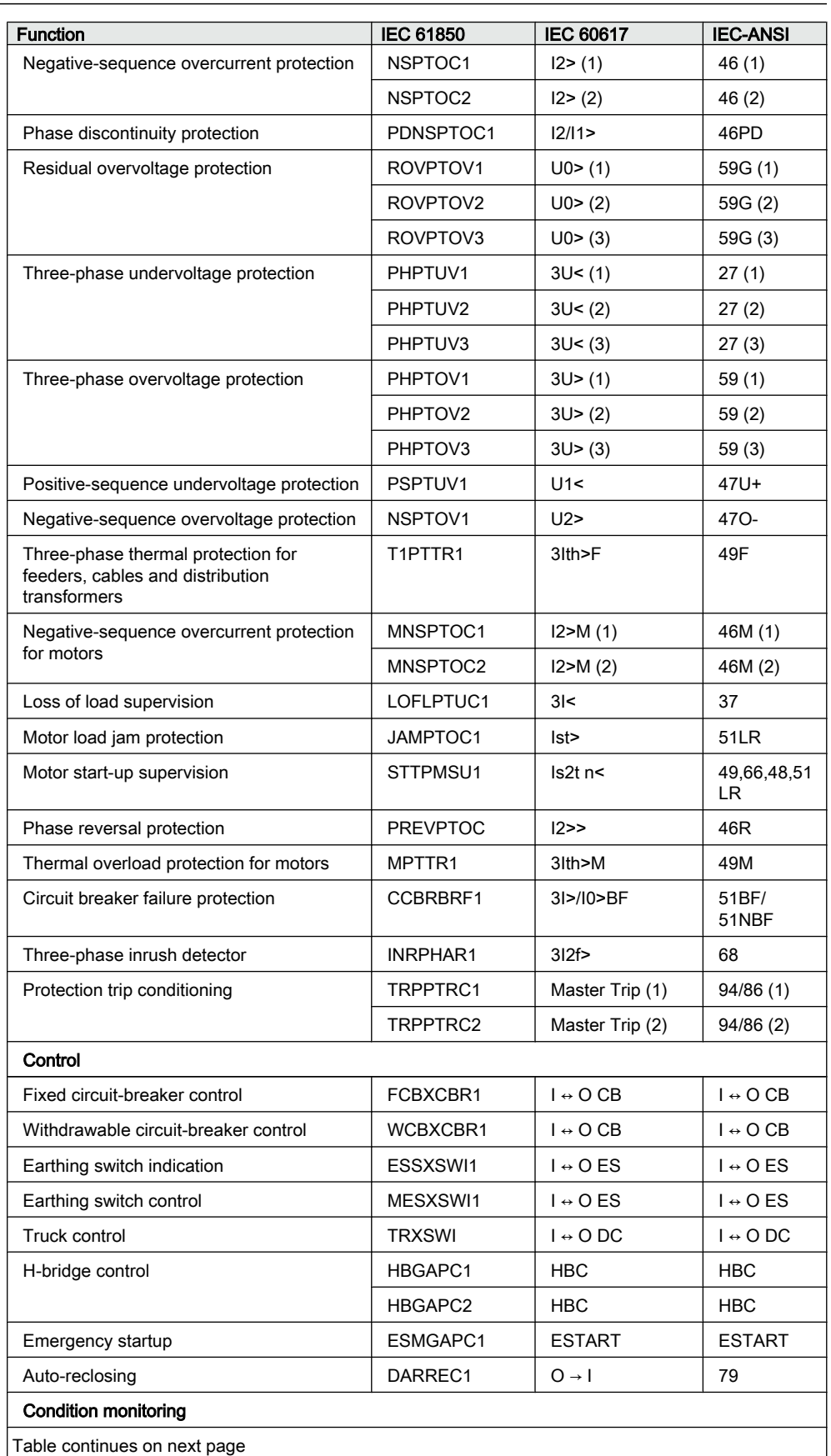

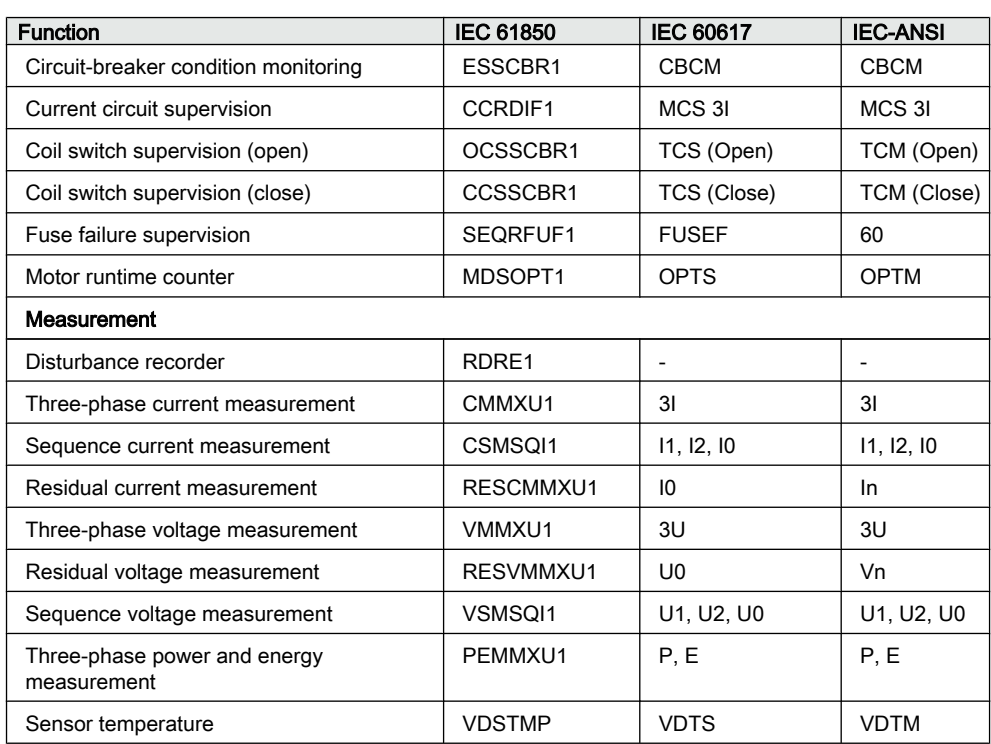

## <span id="page-22-0"></span>Section 2 Environmental aspects

## 2.1 Sustainable development

Sustainability has been taken into account from the beginning of the product design including the pro-environmental manufacturing process, long life time, operation reliability and disposing of the IED.

The choice of materials and the suppliers have been made according to the EU RoHS directive (2002/95/EC). This directive limits the use of hazardous substances which are the following:

| Substance                             | Proposed maximum concentration |
|---------------------------------------|--------------------------------|
| Lead - Pb                             | 0.1%                           |
| Mercury - Hg                          | 0.1%                           |
| Cadmium - Cd                          | 0.01%                          |
| Hexavalent Chromium Cr (VI)           | 0.1%                           |
| Polybrominated biphenyls - PBB        | 0.1%                           |
| Polybrominated diphenyl ethers - PBDE | 0.1%                           |

Table 2: Maximum concentration values by weight per homogeneous material

Operational reliability and long life time have been assured with extensive testing during the design and manufacturing processes. Moreover, long life time is supported by maintenance and repair services as well as by the availability of spare parts.

Design and manufacturing have been done under a certified environmental system. The effectiveness of the environmental system is constantly evaluated by an external auditing body. We follow environmental rules and regulations systematically to evaluate their effect on our products and processes.

## 2.2 Disposing of the IED

Definitions and regulations of hazardous materials are country-specific and change when the knowledge of materials increases. The materials used in this product are typical for electric and electronic devices.

All parts used in this product are recyclable. When disposing of an IED or its parts contact a local waste handler who is authorized and specialized in disposing

electronic waste. These handlers can sort the material by using dedicated sorting processes and dispose of the product according to the local requirements.

Electronics plug in module | Various

Metallic plate and steel

Plastic parts  $\vert$  PC<sup>1</sup>), LCP<sup>4)</sup> Electronics plug in module Various

Plastic parts Plastic parts PC<sup>1</sup>), PBT<sup>2</sup>), LCP, PA<sup>3)</sup>

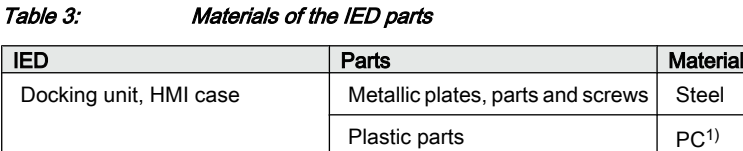

Plug-in unit **Electronics** plug in modules Various

HMI Metallic plates, parts and screws Steel

Package Box Box Cardboard

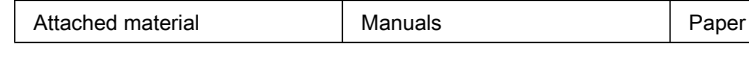

1) Polycarbonate

2) Polybutylene terephthalate

3) Polyamide

4) Liquid crystal polymer

# <span id="page-24-0"></span>Section 3 RBX615 overview

## 3.1 Overview

RBX615 is an IED integrated into a circuit breaker and based on the Relion® technology designed for protection, control, measurement and supervision of utility substations and industrial switchgear and equipment. The design of the IED has been guided by the IEC 61850 standard for communication and interoperability of substation automation devices.

The IED features an optimized design for the integration inside the medium voltage circuit breakers with a plug & play mounting method, the compact size and ease of use. A panel HMI allows a useful and easy interaction with the IED, all the unit's signals are accessible trough the plug of the circuit breaker. Depending on the product variant, optional functionality is available at the time of order for both software and hardware, for example, autoreclosure and additional I/Os.

The IED supports a range of communication protocols including IEC 61850 with GOOSE messaging and Modbus®.

## <span id="page-25-0"></span>3.2 Local HMI

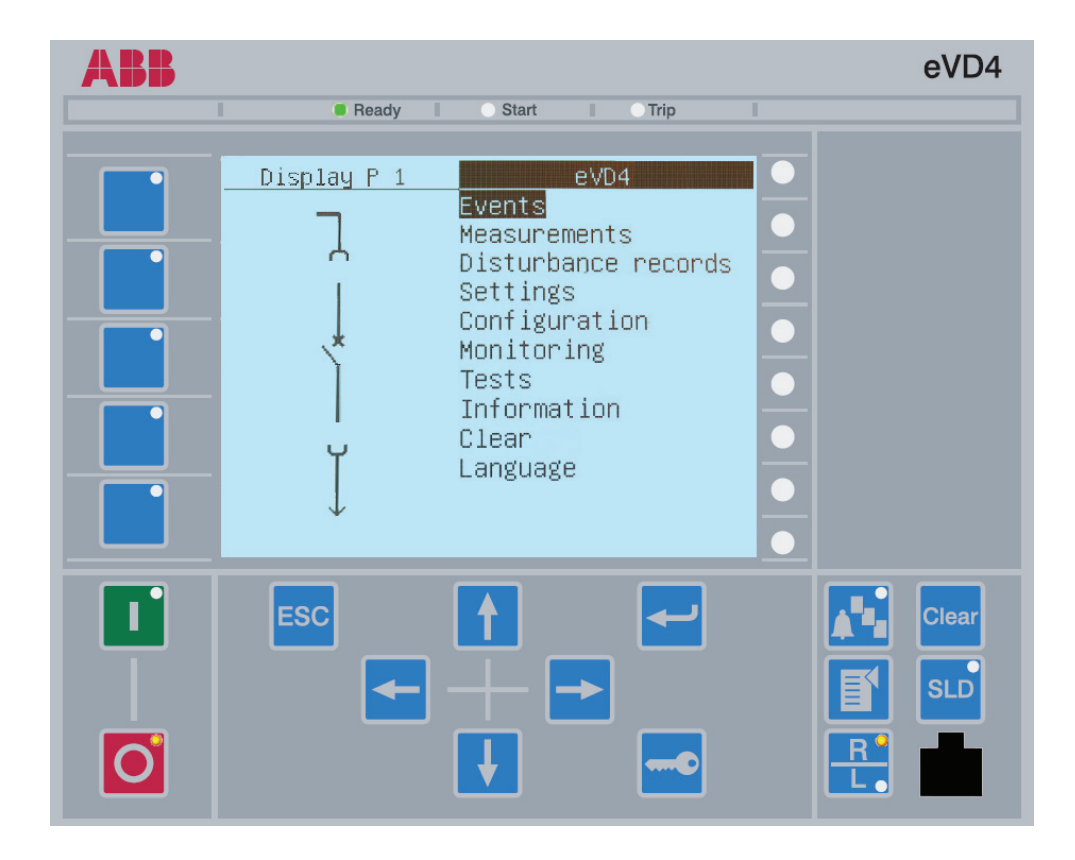

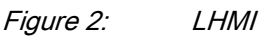

The LHMI of the IED contains the following elements:

- Display
- Buttons
- LED indicators
- Communication port
- USB port (reserved for future use)
- SD memory card slot (reserved for future use)
- Wireless adapter slot (reserved for future use)

Inquire the feature availability from ABB.

The LHMI is used for setting, monitoring and controlling.

## 3.2.1 LCD

The LHMI includes a graphical LCD that supports two character sizes. The character size depends on the selected language. The amount of characters and rows fitting the view depends on the character size.

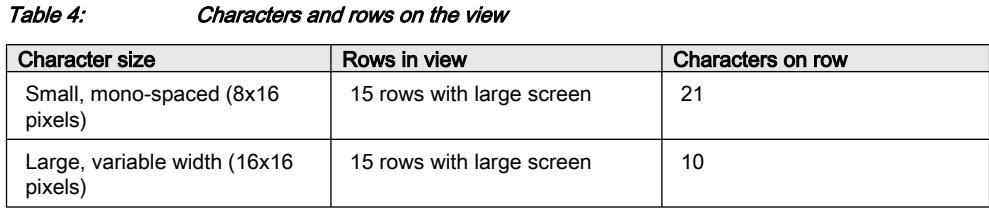

The display view is divided into five basic areas.

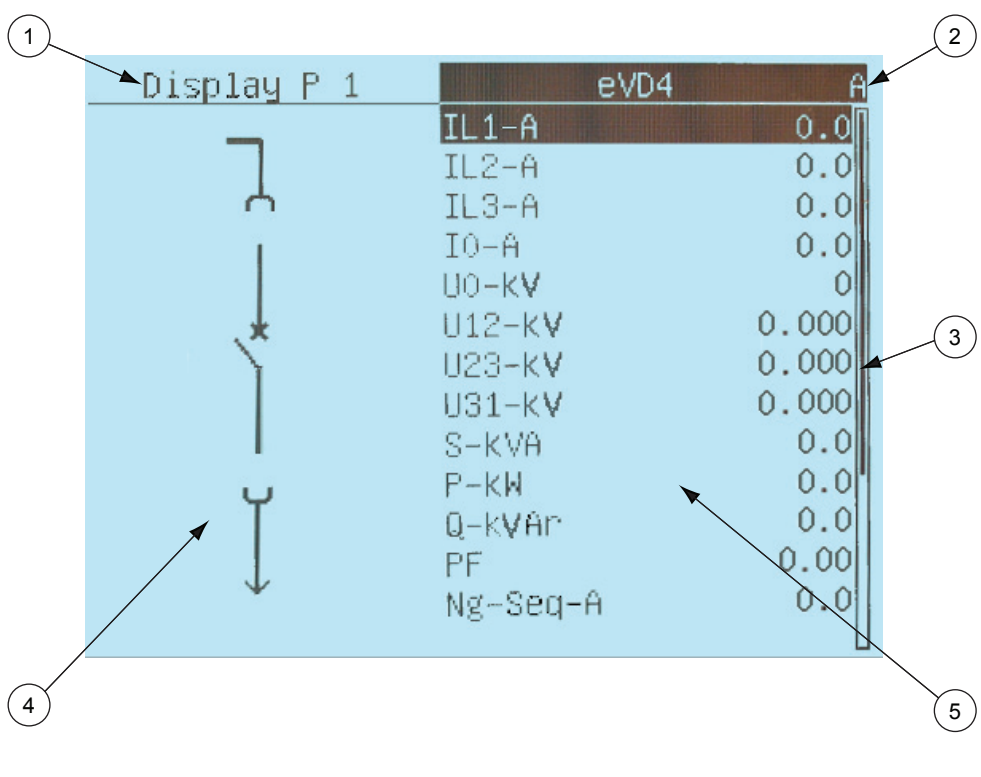

Figure 3: Display layout

1 Header

2 Icon

3 Scroll bar (displayed when needed)

4 Single-line diagram

5 Content

- The header area at the top of the display view shows the current location in the menu structure.
- The icon area at the upper right corner of the display shows the current action or user level.

Current action is indicated by the following characters:

- <span id="page-27-0"></span>• U: Font/Firmware is being updated
- S: Parameters are being stored
- **!:** Warning and/or indication

Current user level is indicated by the following characters:

- V: Viewer
- O: Operator
- E: Engineer
- A: Administrator
- The content area shows the menu content.
- If the menu contains more rows than the display can show at a time, a scroll bar is displayed on the right.
- The single-line diagram area on the left half of the screen is always visible to show the mimic of the feeder and objects status. When selected, the corresponding header area becomes highlighted.

The display is updated either cyclically or based on changes in the source data such as parameters or events.

### 3.2.2 LEDs

The LHMI includes three protection indicators above the display: Ready, Start and Trip.

There are also eight matrix programmable alarm LEDs on front of the LHMI. The LEDs can be configured with PCM600 and the operation mode can be selected with the LHMI, WHMI or PCM600.

The eight LEDs are visible on three virtual pages, scrollable with the Alarm pages push-button

### 3.2.3 Keypad

The LHMI keypad contains push-buttons which are used to navigate in different views or menus. With the push-buttons you can give open or close commands to one primary object, for example, a circuit breaker, disconnector or switch. The pushbuttons are also used to acknowledge alarms, reset indications and switch between local and remote control mode.

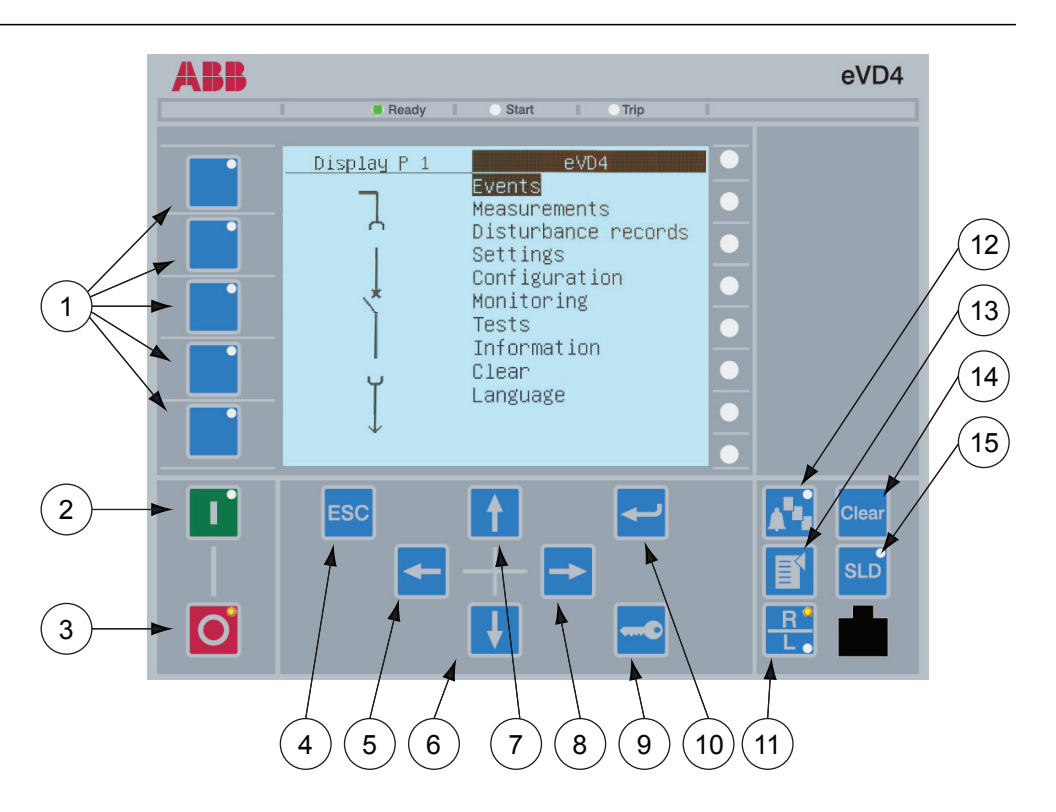

Figure 4: LHMI keypad with object control, navigation and command pushbuttons and RJ-45 communication port

- Function keys
- Close
- Open
- Escape
- Left
- Down
- Up
- Right
- Key
- Enter
- Remote/Local
- LED alarm page
- Menu
- Clear
- Single-line diagram

#### Object control

If the control position of the IED is set to local with the R/L button, multiple objects can be controlled in the SLD using the object control buttons of the IED.

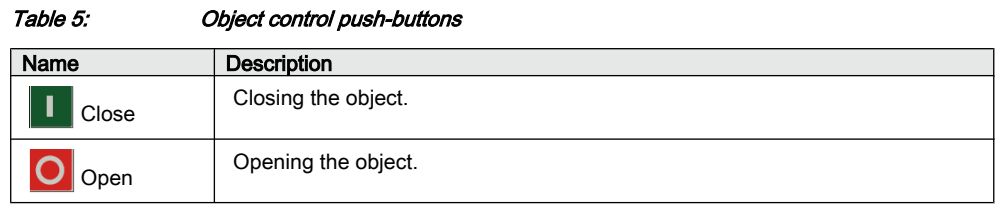

### Navigation

The arrow buttons are used for navigation. To scroll information, press the arrow button several times or simply keep it pressed down.

Table 6: Navigation push-buttons

| <b>Name</b>   | <b>Description</b>                                                                                                    |
|---------------|----------------------------------------------------------------------------------------------------|
| <b>ESC</b>    | Leaving setting mode without saving the values.<br>Cancelling certain actions.                                                |
|               | Adjusting the display contrast in combination with $\Box$ or $\Box$                                                           |
|               | Changing the language in combination with                                                                                     |
|               | Running the display test in combination with                                                                                  |
|               | Deleting a character in combination with Clear when editing a string.                                                         |
|               | Inserting a space in combination with $\leftarrow$<br>when editing a string.                                                  |
| Enter         | Entering parameter setting mode.<br>Confirming a new value of a setting parameter.                                            |
| Up<br>Down    | Moving up and down in menus.<br>Scrolling active digits of a parameter when entering a new setting value.                     |
| Left<br>Right | Moving left and right in menus.<br>Changing the active digit of a parameter when entering a new setting value.                |
| Key           | Activating the authorization procedure, when the user is not logged in.<br>Logging out, when the user is currently logged in. |

### <span id="page-30-0"></span>**Commands**

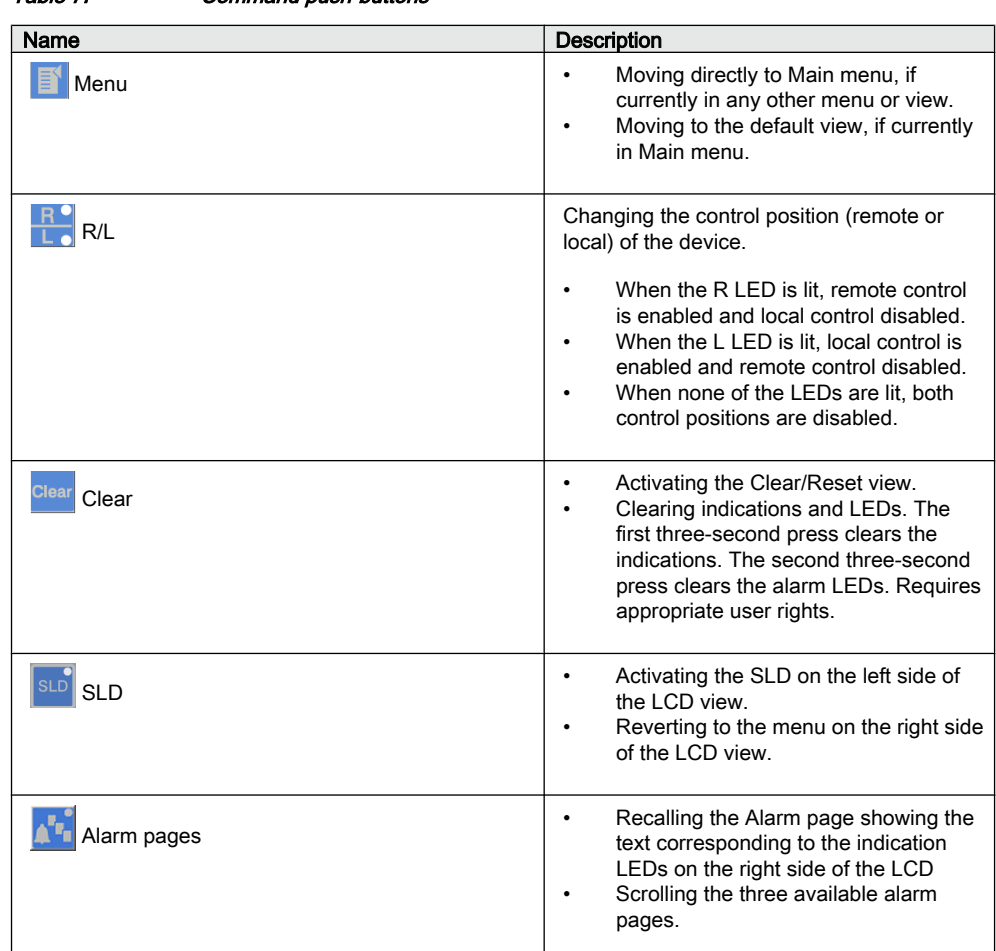

#### Table 7: Command push-buttons

## 3.2.4 LHMI functionality

### 3.2.4.1 Protection and alarm indication

#### Protection indicators

The protection indicator LEDs are Ready, Start and Trip.

#### Table 8: Ready LED

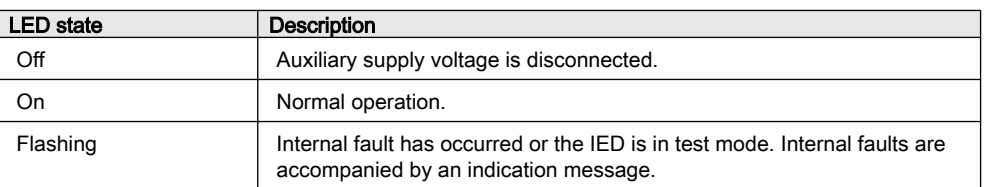

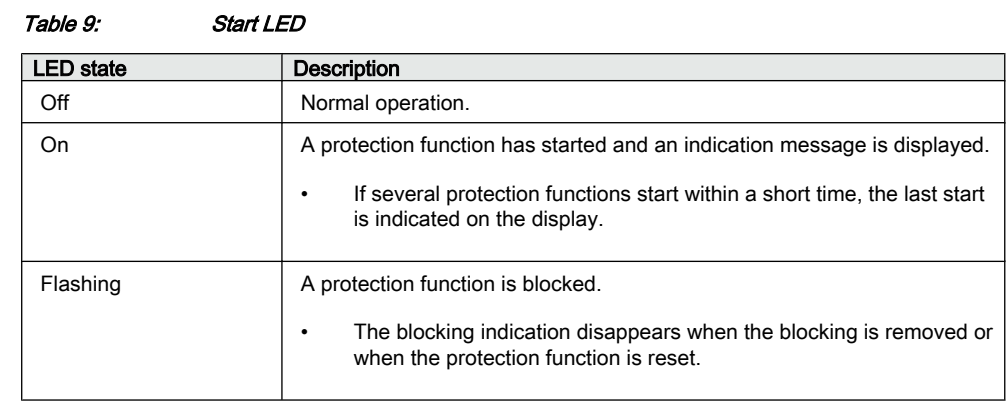

#### Table 10: Trip LED

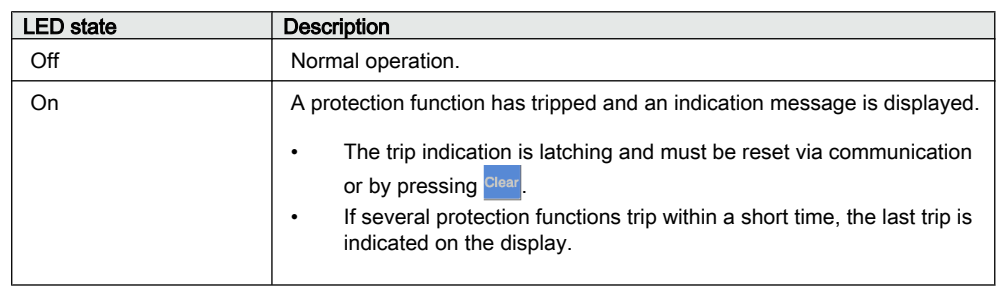

#### Alarm indicators

The eight matrix programmable LEDs are used for alarm indication. The LED description is readable on the alarm pages by using the Alarm page push-button. Three pages are available for a total of 24 virtual bicolor (red or green) LEDs. Green and red color can be switched on independently of the corresponding description string.

Table 11: Alarm indications

| <b>LED</b> state                                | <b>Description</b>                                                                                                    |  |
|-------------------------------------------------|----------------------------------------------------------------------------------------------------|--|
| Off                                             | Normal operation. All activation signals are off.                                                                                                    |  |
| On<br>Red<br>Green<br>$Red + green =$<br>vellow | Non-latched mode: activation signal is still on.<br>Latched mode: activation signal is still on, or it is off but has not<br>been acknowledged.<br>Latched flashing mode: activation signal is still on but has been<br>acknowledged. |  |
| Flashing                                        | Non-latched flashing mode: activation signal is still on.<br>Latched flashing mode: activation signal is still on, or it is off but has<br>not been acknowledged.                                                                     |  |

### <span id="page-32-0"></span>3.2.4.2 Parameter management

The LHMI is used to access the IED parameters. Three types of parameters can be read and written.

- Numerical values
- String values
- Enumerated values

Numerical values are presented either in integer or in decimal format with minimum and maximum values. Character strings can be edited character by character. Enumerated values have a predefined set of selectable values.

#### 3.2.4.3 Front communication

The RJ-45 port in the LHMI enables front communication.

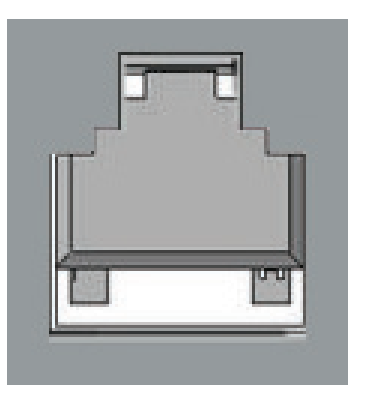

Figure 5: RJ-45 communication port

When a computer is connected to the IED, the IED's DHCP server for the front interface assigns an IP address to the computer. The fixed IP address for the front port is 192.168.0.254.

## 3.3 Web HMI

The WHMI enables the user to access the IED via a web browser. The supported web browser version is Internet Explorer 7.0 or later.

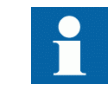

WHMI is disabled by default. To enable the WHMI, select **Main Menu/Configuration/HMI/Web HMI mode** via the LHMI. Reboot the IED for the change to take effect.

WHMI offers several functions.

- <span id="page-33-0"></span>• Alarm indications and event lists
- System supervision
- Parameter settings
- Measurement display
- Disturbance records
- Phasor diagram

The menu tree structure on the WHMI is almost identical to the one on the LHMI.

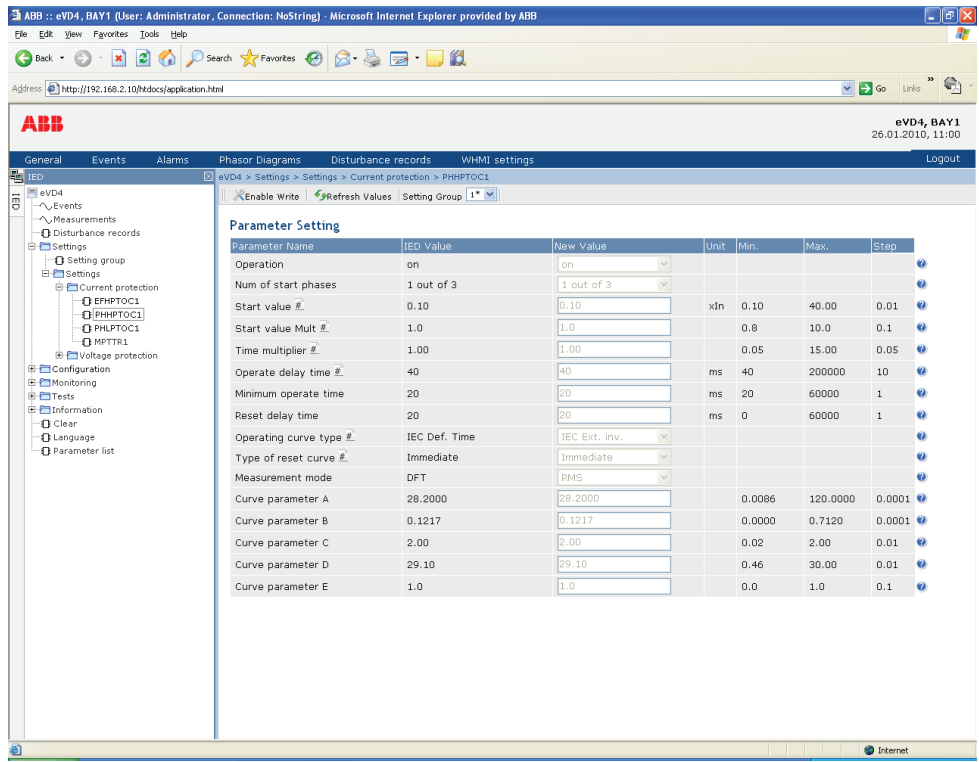

#### Figure 6: Example view of the WHMI

The WHMI can be accessed locally and remotely.

- Locally by connecting your laptop to the IED via the front communication port.
- Remotely over LAN/WAN.

### 3.3.1 Command buttons

Command buttons can be used to edit parameters and control information via the WHMI.

<span id="page-34-0"></span>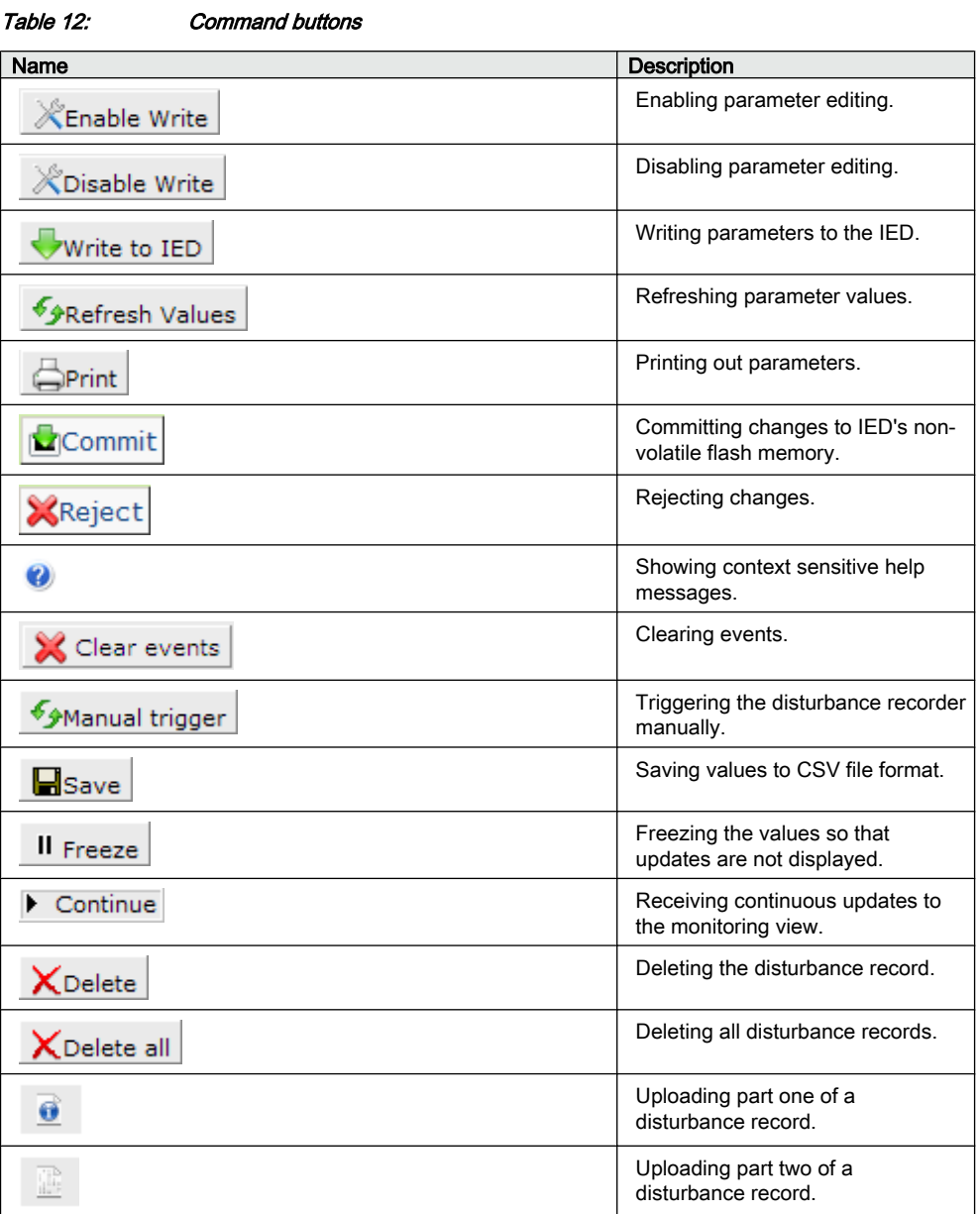

## 3.4 Authorization

The user categories have been predefined for the LHMI and the WHMI, each with different rights and default passwords.

The default passwords can be changed with Administrator user rights.

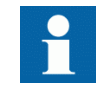

User authorization is disabled by default for LHMI and can be enabled via the LHMI or the WHMI **Main Menu/Configuration/ Authorization**. WHMI always requires authentication.

<span id="page-35-0"></span>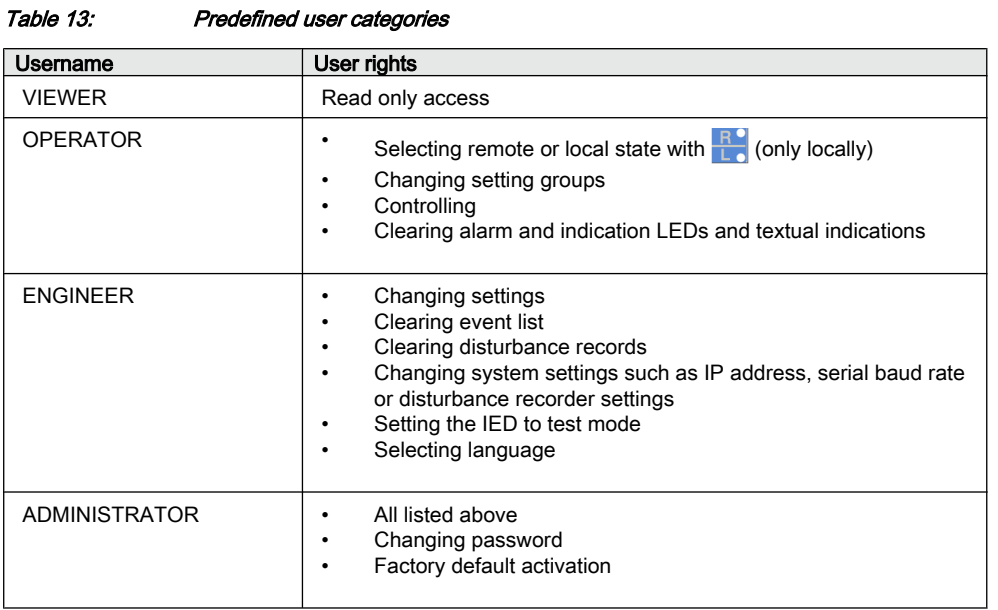

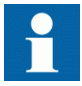

For user authorization for PCM600, see PCM600 documentation.

## 3.5 Communication

The IED supports a range of communication protocols including IEC 61850 and Modbus®. Operational information and controls are available through these protocols.

The IEC 61850 communication implementation supports all monitoring and control functions. Additionally, parameter setting and disturbance file records can be accessed using the IEC 61850 protocol. Disturbance files are available to any Ethernet-based application in the standard COMTRADE format. Further, the IED can send and receive binary signals from other IEDs (so called horizontal communication) using the IEC61850-8-1 GOOSE profile, where the highest performance class with a total transmission time of 3 ms is supported. The IED meets the GOOSE performance requirements for tripping applications in distribution substations, as defined by the IEC 61850 standard. The IED can simultaneously report events to five different clients on the station bus.

The IED can support five simultaneous clients. If PCM600 reserves one client connection, only four client connections are left, for example, for IEC 61850 and Modbus.
All communication connectors, except for the front port connector, are placed on integrated optional communication modules. The IED can be connected to Ethernetbased communication systems via the RJ-45 connector (100BASE-TX).

# 3.6 PCM600 tool

Protection and Control IED Manager PCM600 offers all the necessary functionality to work throughout all stages of the IED life cycle.

- Planning
- Engineering
- Commissioning
- Operation and disturbance handling
- Functional analysis

With the individual tool components, you can perform different tasks and functions and control the whole substation. PCM600 can operate with many different topologies depending on customer needs.

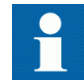

For more information, see PCM600 documentation.

#### 3.6.1 Connectivity packages

A connectivity package is a collection of software and information related to a specific protection and control terminal providing system products and tools to connect and interact with the IED.

Connectivity Package Manager is a tool that helps the user to define the right connectivity package versions for different system products and tools. Connectivity Package Manager is included in products supporting the connectivity concept.

Use the connectivity packages to create configuration structures in PCM600. In addition to other products supporting the connectivity concept, the connectivity packages for PCM600 contain:

- Description of IED's internal parameters and their properties such as data format, unit, setting range, visibility and access rights. The description texts can be translated into other languages as well.
- Software components that adapt the IED-specific interfaces to the standard interfaces of system products and tools such as IED-specific dispatchers for tools. This means that there is a protocol-specific adaptation for the parameter setting and disturbance handling tool components, for example disturbance uploading according to COMTRADE.

# 3.6.2 PCM600 and IED connectivity package version

- Protection and Control IED Manager PCM600 Ver. 2.4 or later
- RBX615 Connectivity Package Ver. 2.0 or later

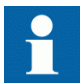

Download connectivity packages from the ABB web site [http://](HTTP://WWW.ABB.COM/SUBSTATIONAUTOMATION) [www.abb.com/substationautomation](HTTP://WWW.ABB.COM/SUBSTATIONAUTOMATION)

# Section 4 Using the HMI

# 4.1 Using the local HMI

You must be logged in and authorized to use the LHMI. Password authorization is disabled by default and can be enabled via the LHMI or WHMI.

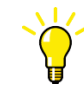

To enable password authorization, select **Main menu/ Configuration/Authorization/Local override**. Set the parameter to *False*.

# 4.1.1 Logging in

- 1. Press  $\bullet$  to activate the login procedure.
- 2. Press  $\uparrow$  or  $\downarrow$  to select the user level.

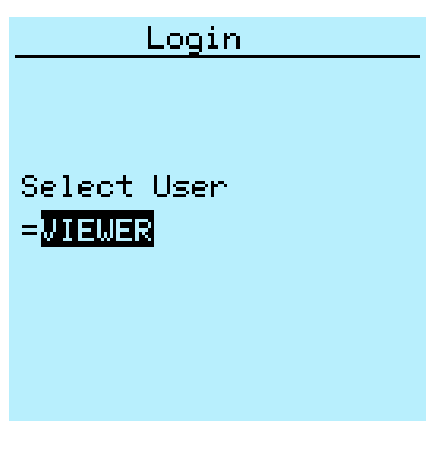

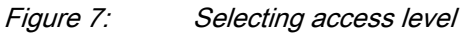

- 3. Confirm the selection with  $\leftarrow$ .
- 4. Enter the password when prompted digit by digit.
	- Activate the digit to be entered with  $\leftarrow$  and  $\rightarrow$ .
	- Enter the character with  $\uparrow$  and  $\downarrow$ .

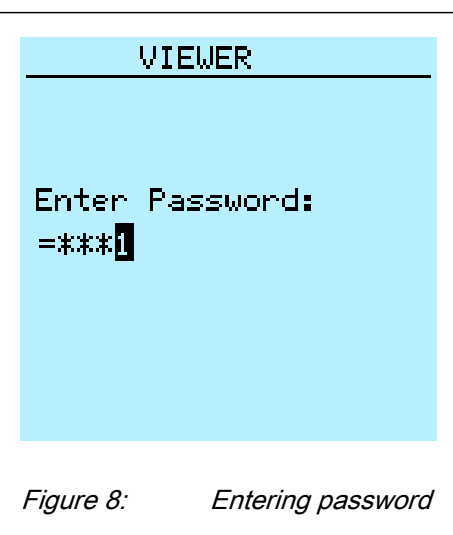

- 5. Press  $\leftarrow$  to confirm the login.
	- To cancel the procedure, press **ESC**.

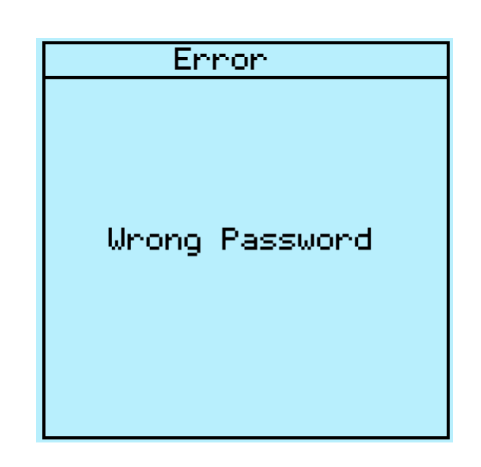

Figure 9: Error message indicating wrong password

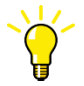

The current user level is shown on the LCD's upper right corner in the icon area.

# 4.1.2 Logging out

The user is automatically logged out 30 seconds after the backlight timeout.

- 1. Press  $\blacksquare$
- 2. To confirm logout, select Yes and press  $\leftarrow$ .

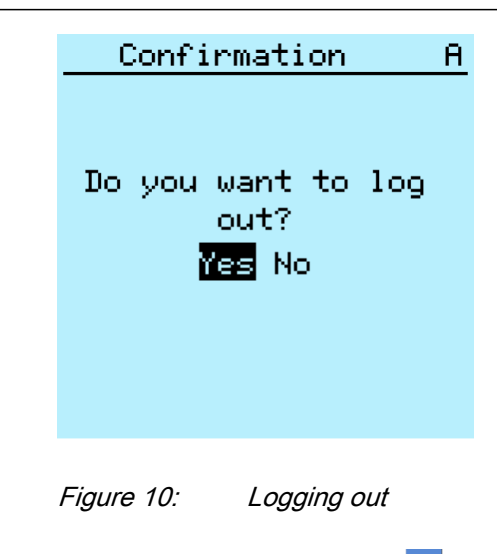

To cancel logout, press **ESC** 

### 4.1.3 Turning the display backlight on

The display backlight is normally off. It turns on during the display test at power up.

• To turn on the backlight manually, press any LHMI push button. The backlight turns on and the panel is ready for further operations.

If the panel has not been used for a predefined timeout period, the backlight is switched off. The user is logged out from the current user level 30 seconds after the display backlight has turned off.

The display returns to the default view and all unconfirmed operations such as parameter editing and breaker selection are cancelled.

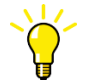

Change the backlight timeout period in **Main menu/Configuration/ HMI/Backlight timeout**.

#### 4.1.4 Selecting local or remote use

The control position of the IED can be changed with the R/L button. In local position primary equipment, such as circuit breakers or disconnectors, can be controlled via the LHMI. In remote position, control operations are possible only from a higher level, that is from a control center.

- Press  $\frac{R}{l}$  for two seconds.
	- When the L LED is lit, local control is enabled and remote control disabled.
	- When the R LED is lit, remote control is enabled and local control disabled.
	- When neither of the LEDs is lit, both control positions are disabled.

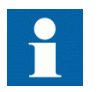

The control position cannot be simultaneously local and remote but it can be disabled when neither of the positions is active.

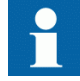

To control the IED, log in with the appropriate user rights.

# 4.1.5 Identifying the device

The IED information includes detailed information about the device, such as revision and serial number.

The IED information is shown on the display for a few seconds when the device starts up. The same information is also found in the IED menu.

- 1. Select **Main menu/Information**.
- 2. Select a submenu with  $\uparrow$  and  $\downarrow$

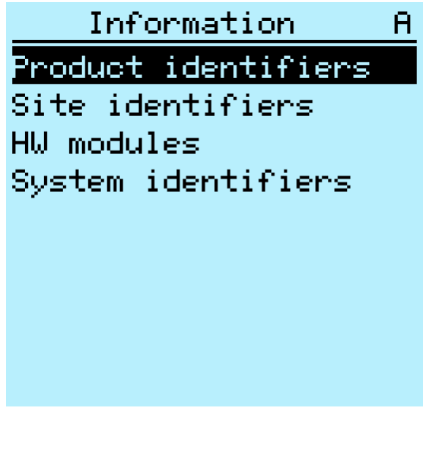

Figure 11: Selecting a submenu

- 3. Enter the submenu with  $\rightarrow$ .
- 4. Browse the information with  $\uparrow$  and  $\downarrow$ .

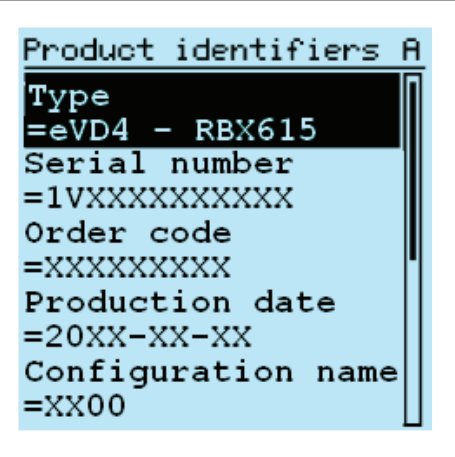

Figure 12: IED information

#### 4.1.6 Adjusting the display contrast

Adjust the display contrast anywhere in the menu structure to obtain optimal readability.

- To increase the contrast, press simultaneously  $\frac{1}{\sqrt{2}}$  and  $\frac{1}{\sqrt{2}}$ .
- To decrease the contrast, press simultaneously  $\overline{\phantom{a}}$  and  $\overline{\phantom{a}}$ .

The selected contrast value is stored in the non-volatile memory if you are logged in and authorized to control the IED. After an auxiliary power failure, the contrast is restored.

#### 4.1.7 Changing the local HMI language

- 1. Select **Main menu/Language** and press  $\leftarrow$ .
- 2. Change the language using  $\uparrow$  or  $\downarrow$ .
- 3. Press  $\leftarrow$  to confirm the selection.
- 4. Commit the changes.

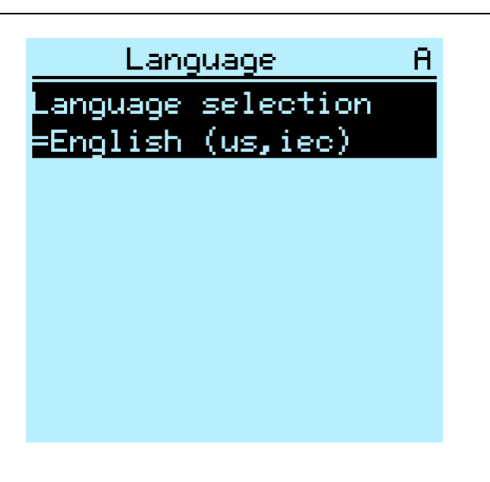

Figure 13: Changing the LHMI language

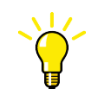

To change the language using a shortcut, press  $\epsilon$  and  $\leftarrow$ simultaneously anywhere in the menu.

# 4.1.8 Changing display symbols

Use the keypad to switch between the display symbols IEC 61850, IEC 60617, Chinese, ANSI-ANSI and IEC-ANSI.

- 1. Select **Main Menu/Configuration/HMI/FB naming convention** and press
- 2. Change the display symbols with  $\uparrow$  or  $\downarrow$ .
- 3. Press  $\leftarrow$  to confirm the selection.

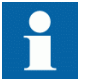

The IED has to be rebooted if the WHMI display symbols are changed. With the LHMI, the change takes effect immediately.

# 4.1.9 Navigating in the menu

Navigate the menus and change the display views on the screen with the keypad.

- To move to the Main menu or default view, press  $\frac{M_{\text{enul}}}{M_{\text{enul}}}}$ .
- To move up or down in a menu, press  $\left| \uparrow \right|$  or  $\left| \downarrow \right|$ .
- To move downwards in the menu tree, press  $\rightarrow$
- To move upwards in the menu tree, press  $\leftarrow$
- To enter setting mode, press  $\leftarrow$
- To leave setting mode without saving, press  $ESC$ .

#### 4.1.9.1 Menu structure

The Main menu contains main groups which are divided further into more detailed submenus.

- Events
- Measurements
- Disturbance records
- Settings
- Configuration
- Monitoring
- Tests
- Information
- Clear
- Language

#### 4.1.9.2 Scrolling the LCD view

If a menu contains more rows than the display can show at a time, a scroll bar is displayed on the right.

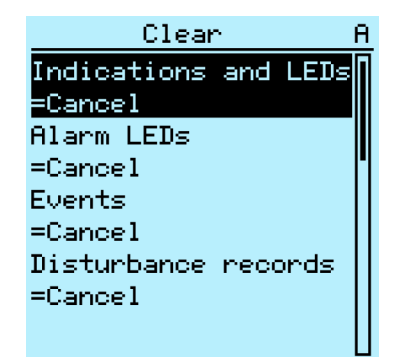

Figure 14: Scroll bar on the right

- To scroll the view upwards, press  $\uparrow$ .
- To scroll the view downwards, press  $\mathbf{F}$ .
- To jump from the last row to the first row, press  $\frac{1}{2}$  again.
	- Press  $\bigcup$  to jump from the first row to the last row.
- To scroll parameter names and values that do not fit the screen, press  $\rightarrow$ . Press  $\leftarrow$  once to return to the beginning.

#### 4.1.9.3 Changing the default view

The default view of the display is **Measurements** unless set otherwise.

- 1. Select **Main menu/Configuration/HMI/Default view** and press  $\leftarrow$
- 2. Change the default view with  $\uparrow$  or  $\downarrow$ .
- 3. Press  $\leftarrow$  to confirm the selection.

4.1.10 Browsing setting values

- 1. Select **Main menu/Settings/Settings** and press .
- 2. Select the setting group to be viewed with  $\uparrow$  or  $\downarrow$ .

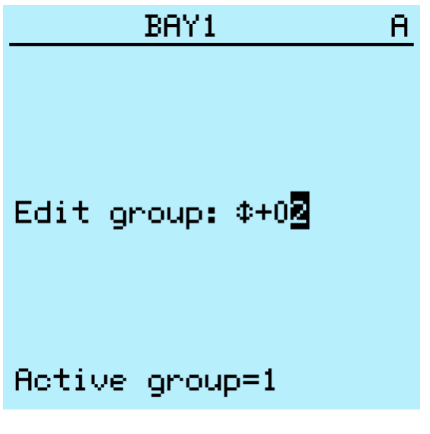

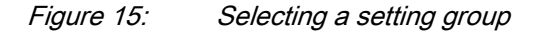

- 3. Press  $\leftarrow$  to confirm selection.
- 4. To browse the settings, scroll the list with  $\parallel \parallel$  and  $\parallel \parallel$  and to select a submenu press  $\rightarrow$ . To move back to the list, press  $\leftarrow$ .

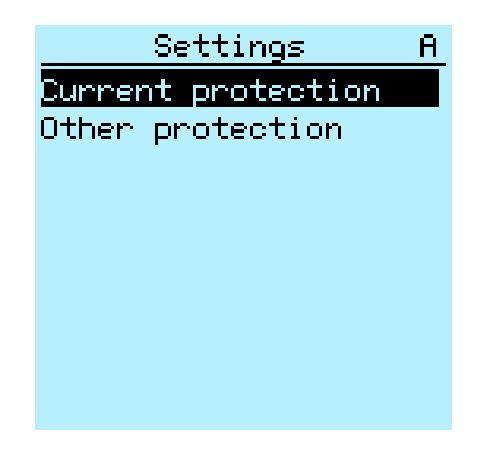

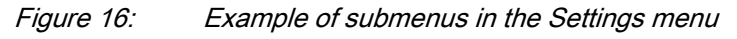

# 4.1.11 Editing values

• To edit values, log in with the appropriate user rights.

#### 4.1.11.1 Editing numerical values

- 1. Select **Main menu/Settings** and then a setting. The last digit of the value is active.
	- When the symbol in front of the value is  $\uparrow$ , the active value can only be increased.
	- When the symbol is  $\downarrow$ , the active value can only be decreased.
	- When the symbol in front of the value is  $\hat{\mathbb{L}}$ , the active value can either be increased or decreased.

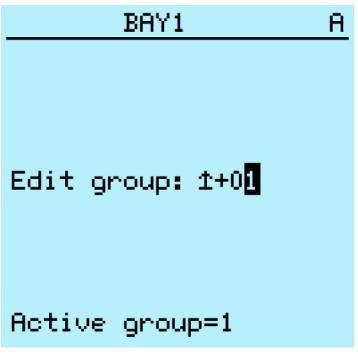

Figure 17: Last digit is active and it can only be increased

2. Press  $\uparrow$  to increase or  $\downarrow$  to decrease the value of an active digit. One press increases or decreases the value by a certain step. For integer values, the change is 1, 10, 100 or 1000 (...) depending on the active digit. For decimal values, the change can be fractions 0.1, 0.01, 0.001 (...) depending on the active digit.

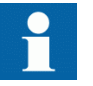

For parameters with defined steps, digits smaller than the step value cannot be edited.

- 3. Press  $\leftarrow$  or  $\rightarrow$  to move the cursor to another digit.
- 4. To select the minimum or maximum value, select the arrow symbol in front of the value.
	- To set the value to the maximum, press  $\uparrow$ .
	- To set the value to the minimum, press  $\mathbf{\downarrow}$ .

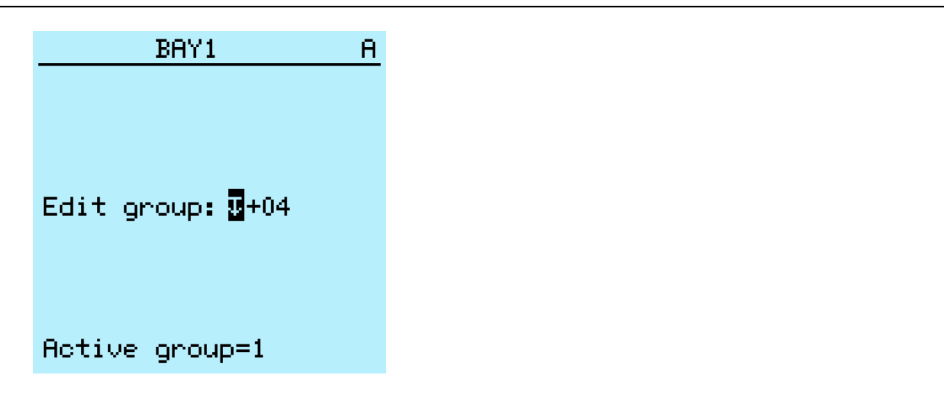

Figure 18: Arrow symbol is active, the value is set to the maximum

After pressing  $\uparrow$ , the previous value can be restored by pressing  $\downarrow$  once, and vice versa. Another press of  $\frac{1}{2}$  or  $\frac{1}{2}$  sets the value to the lower or higher limit. The symbol in front of the value is  $\hat{\psi}$ , when the previous value is shown.

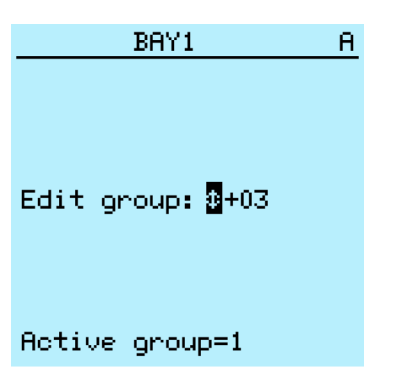

Figure 19: Restoring the previous value

#### 4.1.11.2 Editing string values

- 1. Activate the setting mode and select a setting. When editing string values, the cursor moves to the first character.
- 2. Press  $\uparrow$  or  $\downarrow$  to change the value of an active character. One press changes the value by one step.
- 3. Press  $\leftarrow$  or  $\rightarrow$  to move the cursor to another character.
	- To insert characters or space, press simultaneously  $\epsilon$ sc and  $\leftarrow$ .
	- To delete characters, press simultaneously  $ESC$  and  $Clear$

#### 4.1.11.3 Editing enumerated values

1. Activate the setting mode and select a setting.

When editing an enumerated value, the selected value is shown inverted.

2. Press  $\uparrow$  or  $\downarrow$  to change the value of an active enumerated value. One press changes the enumerated value by one step in the parameter specific order.

## 4.1.12 Committing settings

Editable values are stored either in RAM or in non-volatile flash memory. Values stored in flash memory are in effect also after reboot.

Some parameters have an edit-copy. If editing is cancelled, the values with an editcopy are immediately restored to the original value. The values without an editcopy, such as string values, are restored to the original value only after a reboot even though the edited value is not stored in the flash memory.

- 1. Press  $\leftarrow$  to confirm any changes.
- 2. Press  $\leftarrow$  to move upwards in the menu tree or  $\frac{1}{2}$  to enter the Main Menu.
- 3. To save the changes in non-volatile memory, select Yes and press  $\leftarrow$ .

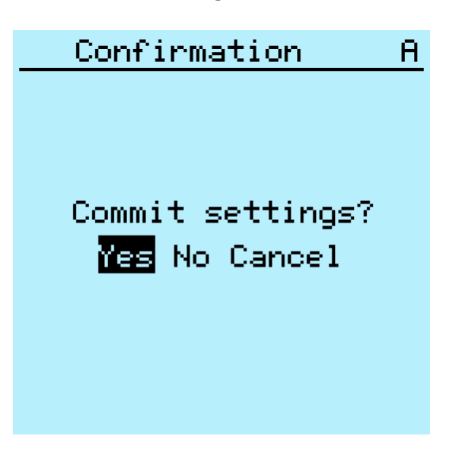

Figure 20: Confirming settings

- To exit without saving changes, select No and press  $\leftarrow$ .
	- If the parameter has an edit-copy, the original parameter value is restored.
	- If the parameter does not have an edit-copy, the edited parameter value remains visible until you reboot the IED. However, the edited value is not stored in non-volatile memory and the reboot restores the original value.
- To cancel saving settings, select Cancel and press  $\leftarrow$ . The value returns to editing mode.

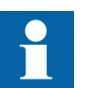

After certain parameters are changed, the IED has to be restarted.

#### 4.1.13 Clearing and acknowledging

The Clear button is used to reset, acknowledge or clear all messages and indications, including LEDs and latched outputs as well as registers and recordings. Press the Clear button to activate a selection menu, and select the wanted clearance or reset function. Events and alarms assigned to alarm LEDs are cleared with the Clear button as well.

1. Press Clear to activate the Clear view.

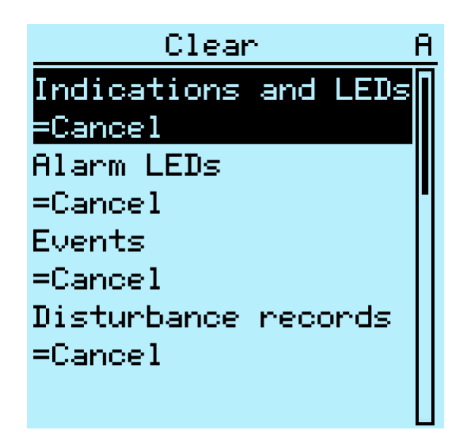

Figure 21: Clear view

- 2. Select the item to be cleared with  $\parallel \cdot \parallel$  or  $\parallel \cdot \parallel$ .
- 3. Press  $\leftarrow$ , change the value with  $\uparrow$  or  $\downarrow$  and press  $\leftarrow$  again. The item is now cleared.
- 4. Repeat steps 2 and 3 to clear other items.

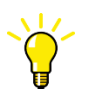

Use the Clear button as a shortcut for clearing. The first three-second press clears the indications. The second three-second press clears the alarm LEDs.

### 4.1.14 Backing up the IED configuration

For backup purposes the IED running configuration and the circuit breaker calibration data can be stored in the LHMI non-volatile memory. The user can retrieve the archived data upon command. Configuring a new IED when a broken IED is replaced or configuring a number of IEDs which use the same configuration is easier.

- 1. Press simultaneously  $\epsilon$ sc and  $\rightarrow$  keys to access the configuration backup page on the left side of the LHMI display.
	- Press the first function key to store the configuration and circuit breaker calibration data in the LHMI.
	- Press the second function key to restore the configuration from the LHMI.
	- Press the third function key to restore the circuit breaker calibration data from the LHMI.

During data transfer from IED to LHMI and vice versa, it is always possible to cancel the operation by pressing the  $\frac{f}{f}$  key.

When the transfer is ready, the configuration name and date are displayed on the LHMI.

2. Confirm by pressing the  $\leftarrow$  key.

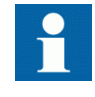

Calibration data are stored in a specific file (VersionFile.txt) along with the license code. Restoring is possible only if these data are not already stored in the IED.

# 4.2 Using the Web HMI

WHMI is disabled by default. Log in with the proper user rights to use the WHMI.

- 1. To enable the WHMI, select **Main menu/Configuration/HMI/Web HMI mode** via the LHMI.
- 2. Reboot the IED for the change to take effect.

#### 4.2.1 Logging in

- 1. Enter the username with capital letters.
- 2. Enter the password.
- 3. Click **OK**.

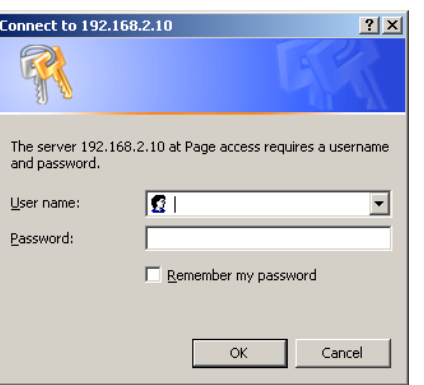

Figure 22: Entering username and password to use the WHMI

# 4.2.2 Logging out

The user is logged out after session timeout. The timeout can be set in **Main menu/ Configuration/HMI/Web HMI timeout**.

• To log out manually, click **Logout** on the menu bar.

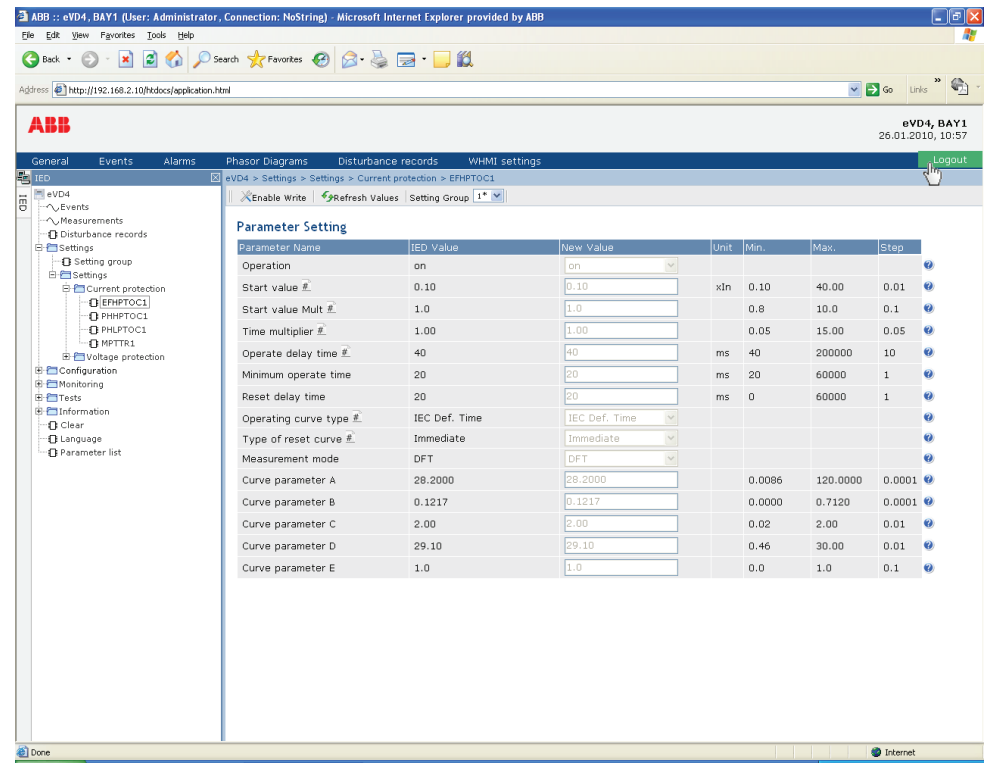

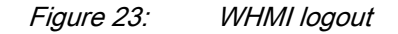

### 4.2.3 Identifying the device

The IED information includes detailed information about the device, such as revision and serial number.

- 1. Click **Information** in the WHMI menu structure.
- 2. Click a submenu to see the data.

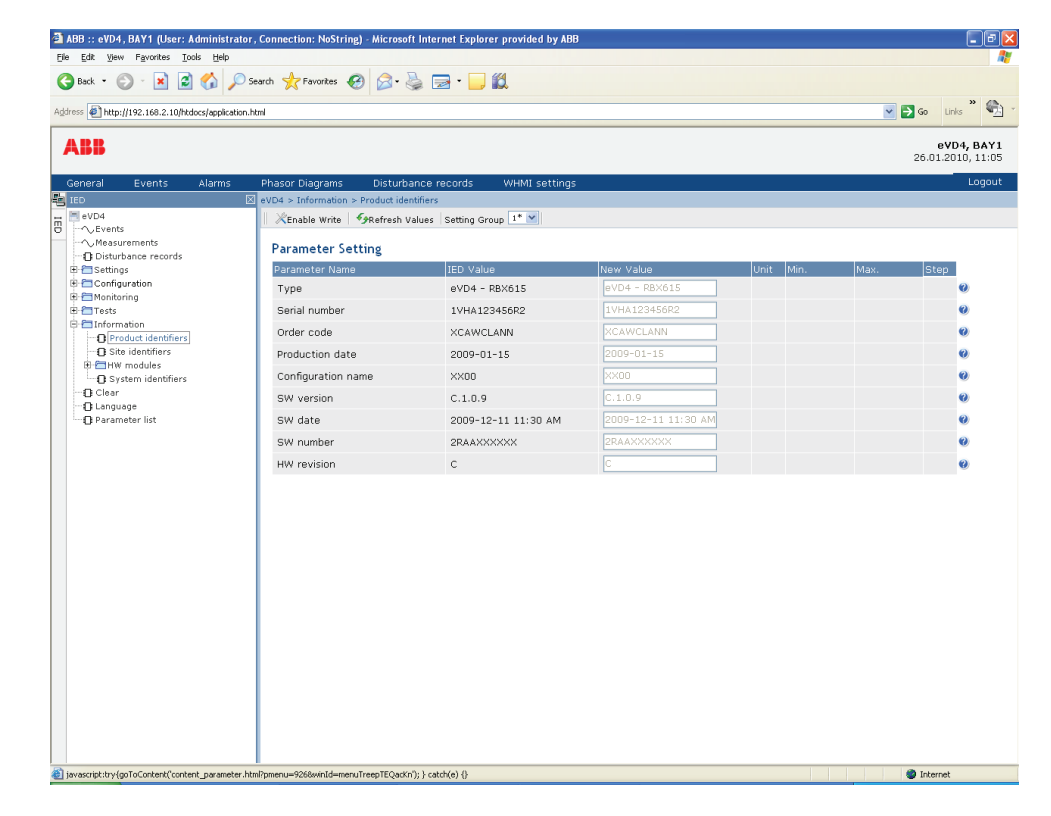

Figure 24: Device information

#### 4.2.4 Navigating in the menu

The menu tree structure on the WHMI is almost identical to the one on the LHMI. Use the menu bar to access different views.

- The **General** view shows the IED version and status.
- The **Events** view contains a list of events produced by the application configuration.
- The **Alarms** view shows the status of alarm LEDs.
- The **Phasor diagrams** view shows phasor diagrams.
- The **Disturbance records** view shows the list of disturbance records.
- The **WHMI settings** view contains user settings for the web client. WHMI settings include, for example, the client-specific setting for the WHMI

language. Different users can use different languages when connecting to the same IED. The WHMI language selection is independent of the language selection for the LHMI.

• **Logout** ends the session.

| ABB :: eVD4, BAY1 (User: Administrator, Connection: NoString) - Microsoft Internet Explorer provided by ABB<br>File Edit View Favorites Tools Help                                                                                                    |                                                                          |                                      |                 |     |           |       |                                  | $\Box$ e $\mathsf{K}$ |
|----------------------------------------------------------------------------------------------------|--------------------------------------------------------------------------|--------------------------------------|-----------------|-----|-----------|-------|----------------------------------|-----------------------|
| G Back · ⊙ · R 2 ⊙ O search ★ Favorites ④ Q 总 D · D 12                                                                                                    |                                                                          |                                      |                 |     |           |       |                                  |                       |
| Address + http://192.168.2.10/htdocs/application.html                                                                                                    |                                                                          |                                      |                 |     |           |       | $\vee$ $\rightarrow$ Go<br>Links | 碖                     |
|                                                                                                    |                                                                          |                                      |                 |     |           |       |                                  |                       |
| ABB                                                                                                    |                                                                          |                                      |                 |     |           |       | eVD4, BAY1<br>26.01.2010, 11:02  |                       |
| General<br>Events<br>Alarms                                                                                                    |                                                                          |                                      |                 |     |           |       |                                  | Logout                |
| <b>ED</b> IED                                                                                                    | Phasor Diagrams<br>$\boxed{3}$ eVD4 > Configuration > Time > System time | Disturbance records<br>WHMI settings |                 |     |           |       |                                  |                       |
| $\blacksquare$ eVD4                                                                                                    | XEnable Write   FRefresh Values   Setting Group   1* V                   |                                      |                 |     |           |       |                                  |                       |
| - C Events                                                                                                    |                                                                          |                                      |                 |     |           |       |                                  |                       |
| - Measurements                                                                                                    | <b>Parameter Setting</b>                                                 |                                      |                 |     |           |       |                                  |                       |
| -- Disturbance records<br><b>B</b> -C Settings                                                                                                    | Parameter Name                                                           | IED Value                            | New Value       |     | Unit Min. | lMax. | Step                             |                       |
| Configuration                                                                                                    | Date                                                                     | 26.01.2010                           | 26.01.2010      |     |           |       | $\bullet$                        |                       |
| <b>B</b> System<br>$B$ HMI                                                                                                    | Time                                                                     | 11:02:29                             | 11:02:29        |     |           |       | $\bullet$                        |                       |
| 自行Time                                                                                                    | Time format                                                              | 24H: MM: SS: MS                      | 24H: MM: SS: MS |     |           |       | $\omega$                         |                       |
| System time                                                                                                    |                                                                          |                                      |                 |     |           |       | ø                                |                       |
| -B Synchronization<br>-Ti Davlight saving time                                                                                                    | Date format                                                              | DD.MM.YYYY                           | DD.MM.YYYY      |     |           |       |                                  |                       |
| <b>B</b> Authorization                                                                                                    | Local time offset                                                        | $\circ$                              | In.             | min | $-720$    | 720   | $\mathbf{1}$<br>$\mathbf{Q}$     |                       |
| <b>El-Clisturbance</b> recorder<br><b>B</b> -C Trip logic<br>E-Control<br><b>E</b> Measurements<br><b>B</b> Fault record<br><b>E-C</b> Analog inputs<br><b>E-C</b> Alarm LEDs<br>El-C Supervision<br>E-Monitoring<br>由日Tests<br>E-C Information<br><b>TE Clear</b><br><b>B</b> Language<br>-B Parameter list |                                                                          |                                      |                 |     |           |       |                                  |                       |
|                                                                                                    |                                                                          |                                      |                 |     |           |       |                                  |                       |

Figure 25: Navigating in the WHMI menus

#### 4.2.4.1 Menu structure

The Main menu contains main groups which are divided further into more detailed submenus.

- Events
- Measurements
- Disturbance records
- Settings
- Configuration
- Monitoring
- Tests
- Information
- Clear
- Language
- Parameter list

# 4.2.5 Showing all parameters

1. Click **Parameter list** in the main menu.

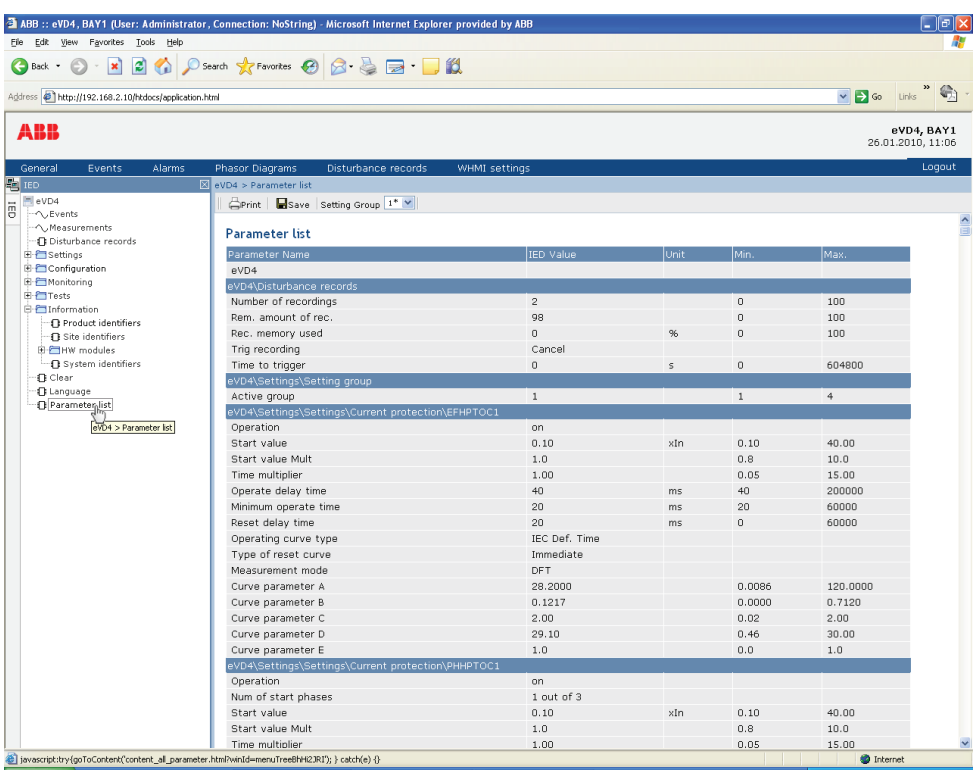

Figure 26: Show all parameters

2. Click **Print** to print out all parameters on paper.

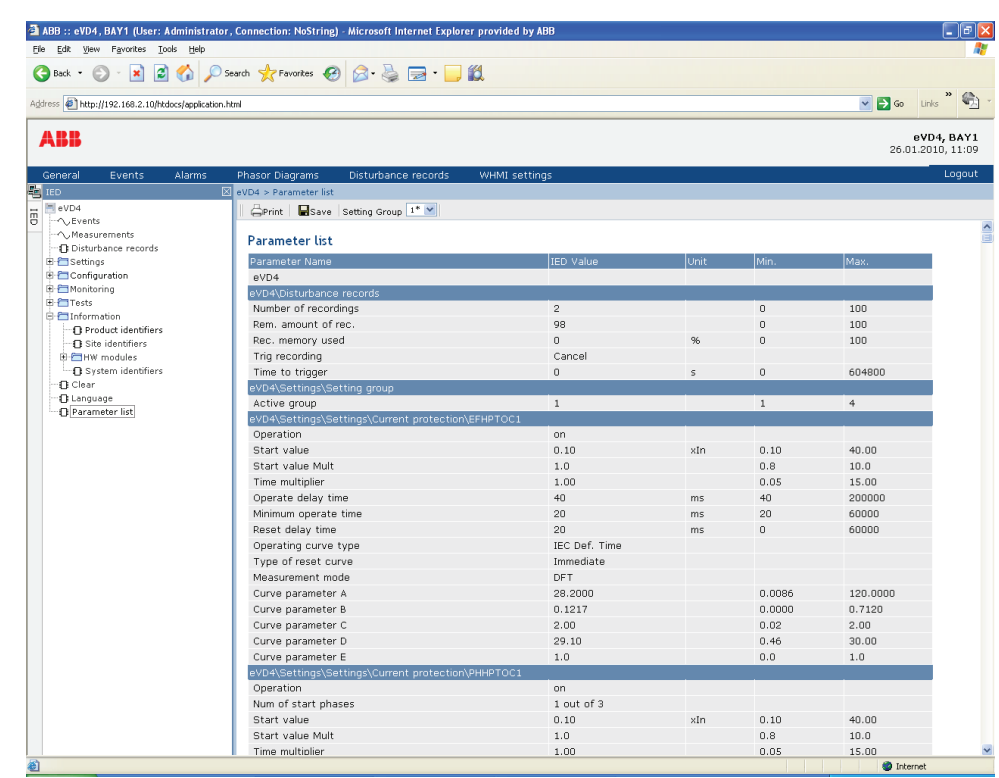

Figure 27: All parameters listed

3. Click **Save** to save all parameters in CSV file format.

### 4.2.6 Editing values

- 1. Click the menu in the WHMI tree.
- 2. Click the submenu to see function blocks.
- 3. Click a function block to see the setting values.
- 4. Click **Enable Write**.

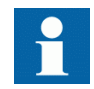

Some parameters, for example the IED test mode, cannot be set via the WHMI.

| <b>WHMI</b> settings<br>⊠ eVD4 > Settings > Settings > Current protection > EFHPTOC1<br>Enable Write   FRefresh Values Setting Group   1* V<br>New Value<br><b>on</b><br>0.10<br>1.0<br>1.00 |                      | lunit.<br>xIn | Min.    | Max.     | 26.01.2010.11:10<br>Step | eVD4, BAY1<br>Logout |
|----------------------------------------------------------------------------------------------------|----------------------|---------------|---------|----------|--------------------------|----------------------|
|                                                                                                    |                      |               |         |          |                          |                      |
|                                                                                                    |                      |               |         |          |                          |                      |
|                                                                                                    |                      |               |         |          |                          |                      |
|                                                                                                    |                      |               |         |          |                          |                      |
|                                                                                                    |                      |               |         |          |                          |                      |
|                                                                                                    |                      |               |         |          |                          |                      |
|                                                                                                    |                      |               |         |          |                          | $\boldsymbol{a}$     |
|                                                                                                    |                      |               | 0.10    | 40.00    | 0.01                     | $\bullet$            |
|                                                                                                    |                      |               | 0.8     | 10.0     | 0.1                      |                      |
|                                                                                                    |                      |               | 0.05    | 15.00    | 0.05                     | $\omega$             |
| 40                                                                                                    |                      | ms            | 40      | 200000   | 10                       | $\omega$             |
| 20                                                                                                    |                      | ms            | 20      | 60000    | $\mathbf{1}$             | $\omega$             |
| 20                                                                                                    |                      | ms            | $\circ$ | 60000    | $\mathbf{1}$             | $\boldsymbol{a}$     |
| IEC Ext. inv.                                                                                                    | $\checkmark$         |               |         |          |                          | $\omega$             |
| Immediate                                                                                                    | $\ddot{\phantom{0}}$ |               |         |          |                          | $\omega$             |
| RMS                                                                                                    | $\checkmark$         |               |         |          |                          | Ø                    |
| 28.2000                                                                                                    |                      |               | 0.0086  | 120.0000 | $0.0001$ $\bullet$       |                      |
| 0.1217                                                                                                    |                      |               | 0.0000  | 0.7120   | $0.0001$ $\bullet$       |                      |
| 2.00                                                                                                    |                      |               | 0.02    | 2.00     | 0.01                     | $\bullet$            |
| 29.10                                                                                                    |                      |               | 0.46    | 30.00    | 0.01                     | $\bullet$            |
| 1.0                                                                                                    |                      |               |         |          |                          | Ø                    |
|                                                                                                    |                      |               |         | 0.0      | 1.0                      | 0.1                  |

Figure 28: Enable writing to edit a value

The selected setting group is shown in the Setting Group drop-down list. The active setting group is indicated with an asterisk \*.

- 5. Edit the value.
	- The minimum, maximum and step values for a parameter are shown in the Min., Max. and Step columns.
	- Setting group values are indicated with  $\#$ .

| eVD4 > Settings > Settings > Current protection > EFHPTOC1 |                                                                 |           |           |      |       |             |           |
|------------------------------------------------------------|-----------------------------------------------------------------|-----------|-----------|------|-------|-------------|-----------|
|                                                            | X Disable Write Write to IED   Feresh Values Setting Group 1* V |           |           |      |       |             |           |
| <b>Parameter Setting</b>                                   |                                                                 |           |           |      |       |             |           |
| Parameter Name                                             | IED Value                                                       | New Value | Unit Min. |      | lMax. | <b>Step</b> |           |
| Operation                                                  | on.                                                             | <b>on</b> |           |      |       |             |           |
| Start value $\overrightarrow{H}$                           | 0.10                                                            | 0.1       | xIn       | 0.10 | 40.00 | 0.01        | $\bullet$ |
| Start value Mult #                                         | 1.0                                                             | 1.0       |           | 0.8  | 10.0  | 0.1         | Ø         |
| Time multiplier $#$                                        | 1.00                                                            | 1.00      |           | 0.05 | 15.00 | 0.05        | Ø         |

Figure 29: Editing a value

• If the entered value is within the accepted value range, the selection is highlighted in green. If the value is out of range, the row is highlighted in red and a warning dialog box is displayed.

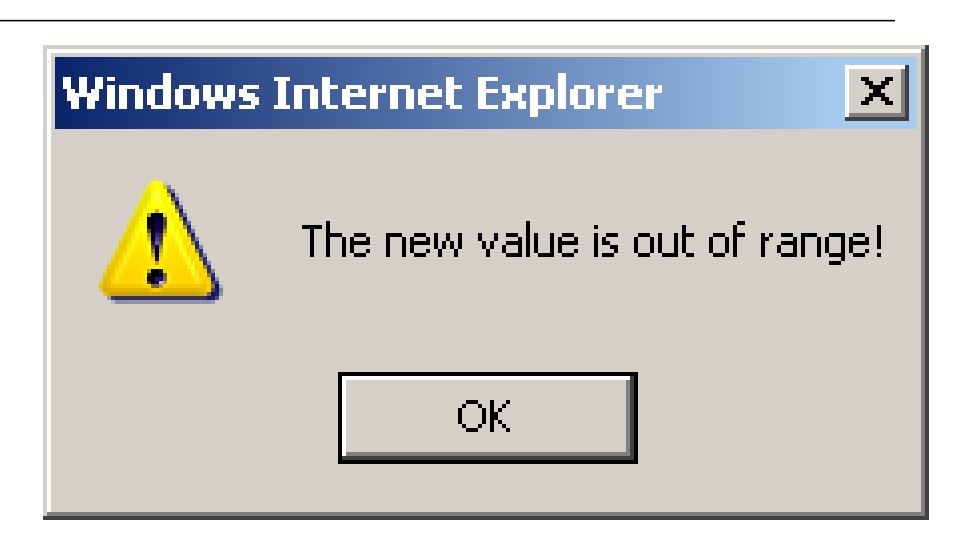

Figure 30: Warning indicating that the entered value is incorrect

If writing values fails, a warning dialog box is displayed.

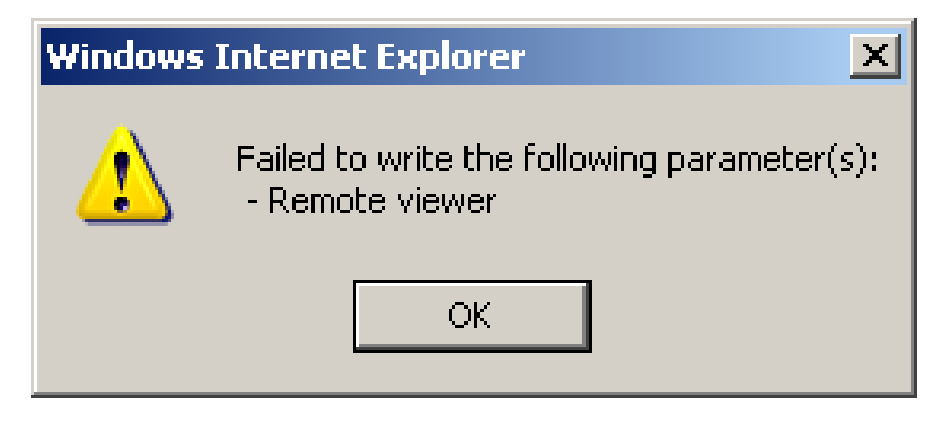

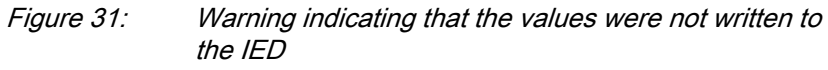

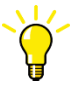

If writing is enabled accidentally, click **Disable Write**. **Disable Write** cannot be selected, when a value has already been written to the IED. After clicking **Write to IED**, click either **Commit** or **Reject**.

### 4.2.7 Committing settings

Editable values are stored either in RAM or in non-volatile flash memory. Values stored in flash memory are in effect also after reboot.

Some parameters have an edit-copy. If editing is cancelled, the values with an editcopy are immediately restored to the original value. The values without an editcopy, such as string values, are restored to the original value only after a reboot even though the edited value is not stored in the flash memory.

1. Click **Write to IED** after editing parameter values to put the values into IED's database for use.

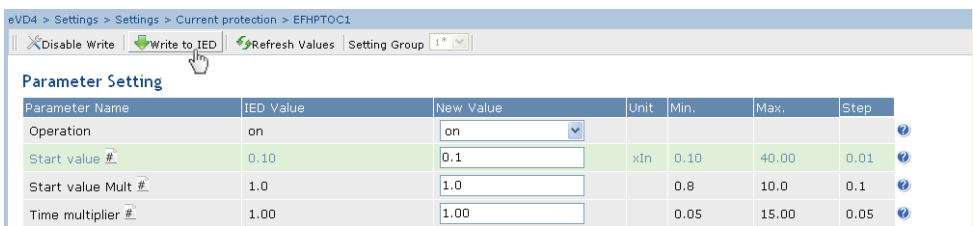

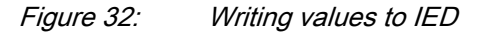

The values are not stored to the flash memory.

- 2. Click **Commit** to write the values to the flash memory.
	- Click **Reject** to cancel saving settings.
		- If the parameter has an edit-copy, the original parameter value is restored.
		- If the parameter does not have an edit-copy, the edited parameter value remains visible until you reboot the IED. However, the edited value is not stored in non-volatile memory and thus the reboot restores the original value.

|                                                          | Address $\bigcirc$ http://192.168.2.10/htdocs/application.html                                      |                                             |                                                                 |        |         |          | $\vee$ $\rightarrow$ Go Links |                  |
|----------------------------------------------------------|----------------------------------------------------------------------------------------------------|---------------------------------------------|-----------------------------------------------------------------|--------|---------|----------|-------------------------------|------------------|
| <b>ARR</b>                                               |                                                                                                    |                                             |                                                                 |        |         |          | 26.01.2010.11:27              | eVD4, BAY1       |
| Alarms<br>General<br>Events                              | Phasor Diagrams                                                                                     | Disturbance records<br><b>WHMI</b> settings |                                                                 |        |         |          |                               | Logout           |
| <b>EE</b> IED                                            | 図 eVD4 > Settings > Settings > Current protection > EFHPTOC1                                        |                                             |                                                                 |        |         |          |                               |                  |
| $=$ eVD4<br>- C Events                                   | Deparameters have been written to the IED but not stored. Please <b>CCCOMMIT or SCReject</b> store. |                                             |                                                                 |        |         |          |                               |                  |
| - O. Measurements                                        | XDisable Write Write to IED   FRefresh Values Setting Group 1 <sup>8</sup> Y                        |                                             |                                                                 |        |         |          |                               |                  |
| <b>T</b> Disturbance records<br>日 Settings               | <b>Parameter Setting</b>                                                                            |                                             |                                                                 |        |         |          |                               |                  |
| -@ Setting group                                         | Parameter Name                                                                                      | IED Value                                   | New Value                                                       | lUnit. | Min.    | lMax     | <b>Step</b>                   |                  |
| 白 <del>门</del> Settings<br><b>E-P</b> Current protection | Operation                                                                                           | on.                                         | $\ddot{\phantom{1}}$<br>on                                      |        |         |          |                               | $\mathbf{Q}$     |
| <b>BEFHPTOC1</b>                                         | Start value #                                                                                       | 0.10                                        | 0.10                                                            | xIn    | 0.10    | 40.00    | 0.01                          | $\bullet$        |
| <b>B PHHPTOC1</b><br><b>IT PHLPTOC1</b>                  | Start value Mult #                                                                                  | 1.0                                         | 1.0                                                             |        | 0.8     | 10.0     | 0.1                           | $\omega$         |
| <b>IRMPTTR1</b>                                          | Time multiplier $#$                                                                                 | 1.00                                        | 1.00                                                            |        | 0.05    | 15.00    | 0.05                          | $\omega$         |
| Voltage protection<br>E Configuration                    | Operate delay time $#$                                                                              | 40                                          | 40                                                              | ms     | 40      | 200000   | 10                            | $\omega$         |
| <b>B</b> -Monitoring                                     | Minimum operate time                                                                                | 20                                          | 20                                                              |        | 20      | 60000    | $\mathbf{1}$                  | $\boldsymbol{Q}$ |
| E-FITests<br>G Elnformation                              |                                                                                                    |                                             | 20                                                              | ms.    |         |          |                               | $\boldsymbol{Q}$ |
| <b>B</b> Product identifiers                             | Reset delay time                                                                                    | 20                                          | $\checkmark$                                                    | ms.    | $\circ$ | 60000    | $\mathbf{1}$                  | $\boldsymbol{Q}$ |
| -n Site identifiers<br>由 <b>日</b> HW modules             | Operating curve type #                                                                              | IEC Def. Time                               | IEC Def. Time                                                   |        |         |          |                               | $\boldsymbol{a}$ |
| System identifiers                                       | Type of reset curve #                                                                               | Immediate                                   | $\checkmark$<br>Immediate<br><b>DFT</b><br>$\ddot{\phantom{1}}$ |        |         |          |                               | $\boldsymbol{a}$ |
| <b>B</b> Clear<br><b>Ti</b> Language                     | Measurement mode                                                                                    | DFT                                         | 28,2000                                                         |        |         |          |                               |                  |
| <b>IT Parameter list</b>                                 | Curve parameter A                                                                                   | 28,2000                                     |                                                                 |        | 0.0086  | 120,0000 | $0.0001$ $Q$                  |                  |
|                                                          | Curve parameter B                                                                                   | n.1217                                      | 0.1217                                                          |        | 0.0000  | 0.7120   | $0.0001$ $Q$                  |                  |
|                                                          | Curve parameter C                                                                                   | 2.00                                        | 2.00                                                            |        | 0.02    | 2.00     | 0.01                          | $\bullet$        |
|                                                          | Curve parameter D                                                                                   | 29.10                                       | 29.10                                                           |        | 0.46    | 30.00    | 0.01                          | $\bullet$        |
|                                                          | Curve parameter E                                                                                   | 1.0                                         | 1.0                                                             |        | 0.0.    | 1.0      | 0.1                           | $\omega$         |

Figure 33: Committing changes

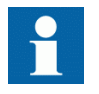

Committing values will take a few seconds.

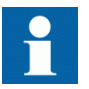

If the values are not committed, they are not taken into use and they are lost after a reboot.

#### 4.2.8 Clearing and acknowledging

Reset, acknowledge or clear all messages and indications, including LEDs and latched outputs as well as registers and recordings, in the Clear menu.

1. Click the **Clear** menu.

| Address \$1 http://192.168.2.10/htdocs/application.html |                                                  |                                | $\vee$ $\rightarrow$ Go Links $\overset{w}{\rightarrow}$ |
|---------------------------------------------------------|--------------------------------------------------|--------------------------------|----------------------------------------------------------|
| <b>ABB</b>                                              |                                                  |                                | eVD4, BAY1<br>26.01.2010, 11:30                          |
| General<br>Events<br>Alarms                             | Phasor Diagrams<br>Disturbance records           | <b>WHMI</b> settings           | Logout                                                   |
| <b>ED</b> TED<br>$\blacksquare$ eVD4                    | ⊠ eVD4 > Clear<br>Write to IED   SRefresh Values |                                |                                                          |
| - C Events<br>- Measurements<br>-T Disturbance records  | <b>Parameter Setting</b>                         |                                |                                                          |
| E-C Settings                                            | Parameter Name                                   | New Value                      |                                                          |
| Configuration<br><b>B-E</b> Monitoring                  | Indications and LEDs                             | Y<br>Cancel                    | ø                                                        |
| E-FITests                                               | Alarm LEDs                                       | $\checkmark$<br>Cancel         |                                                          |
| E Elnformation<br><b>D</b> Clear                        | Events                                           | $\checkmark$<br>Cancel         |                                                          |
| <b>B</b> Language                                       | Disturbance records                              | $\checkmark$<br>Cancel         |                                                          |
| <b>T</b> Parameter list                                 | TRPPTRC1                                         | Cancel<br>$\checkmark$         |                                                          |
|                                                         | SSCBR1 acc.energy                                | Y<br>Cancel                    |                                                          |
|                                                         | SSCBR1 rem.life                                  | $\checkmark$<br>Cancel         |                                                          |
|                                                         | SSCBR1 travel times                              | $\ddot{\phantom{1}}$<br>Cancel |                                                          |
|                                                         | SSCBR1 spr.charge t                              | Y<br>Cancel                    |                                                          |
|                                                         | CMMXU1 max.demands                               | $\checkmark$<br>Cancel         |                                                          |
|                                                         | Fault records                                    | $\checkmark$<br>Cancel         |                                                          |
|                                                         | T1PTTR1 temperature                              | Y<br>Cancel                    |                                                          |
|                                                         | DARREC1 reset                                    | Y<br>Cancel                    |                                                          |
|                                                         | DARREC1 counters                                 | $\checkmark$<br>Cancel         |                                                          |
|                                                         | STTPMSU1 counter                                 | $\checkmark$<br>Cancel         |                                                          |
|                                                         | PEMMXU1 acc.energy                               | $\checkmark$<br>Cancel         | ø                                                        |

Figure 34: Selecting clear menu

- 2. In the **New Value** box, click **Clear** to select the item to be cleared.
- 3. Click **Write to IED**.
- 4. Click **Reject**.

| Address $\bigcirc$ http://192.168.2.10/htdocs/application.html |                                            |                                   | $\vee$ 3 Go Links $\frac{1}{2}$ |
|----------------------------------------------------------------|--------------------------------------------|-----------------------------------|---------------------------------|
| <b>ABB</b>                                                     |                                            |                                   | eVD4, BAY1<br>26.01.2010.11:30  |
| General<br>Events<br>Alarms                                    | Phasor Diagrams<br>Disturbance records     | WHMI settings                     | Logout                          |
| <b>EL TED</b>                                                  | ⊠ eVD4 > Clear                             |                                   |                                 |
| $\blacksquare$ eVD4<br>- C Events                              | Write to <sub>n</sub> ED \$PRefresh Values |                                   |                                 |
| - Measurements                                                 | <b>Parameter Setting</b>                   |                                   |                                 |
| -T Disturbance records<br>Settings                             | Parameter Name                             | New Value                         |                                 |
| E Configuration<br><b>E-E</b> Monitoring                       | Indications and LEDs                       | $\overline{\phantom{a}}$<br>Clear | $\bullet$                       |
| E-FITests                                                      | Alarm LEDs                                 | $\checkmark$<br>Cancel            | Ø                               |
| E Elnformation                                                 | Events                                     | $\checkmark$<br>Cancel            | ø                               |
| - D Clear<br>- 1 Language                                      | Disturbance records                        | $\checkmark$<br>Cancel            | $\bullet$                       |
| -- Th Parameter list                                           | TRPPTRC1                                   | $\lor$<br>Cancel                  | ø                               |
|                                                                | SSCBR1 acc.energy                          | Y<br>Cancel                       | $\bullet$                       |
|                                                                | SSCBR1 rem.life                            | $\checkmark$<br>Cancel            | ø                               |
|                                                                | SSCBR1 travel times                        | $\checkmark$<br>Cancel            | $\bullet$                       |
|                                                                | SSCBR1 spr.charge t                        | $\checkmark$<br>Cancel            | Ø                               |
|                                                                | CMMXU1 max.demands                         | $\checkmark$<br>Cancel            | ø                               |
|                                                                | Fault records                              | $\checkmark$<br>Cancel            | Ø                               |
|                                                                | T1PTTR1 temperature                        | $\checkmark$<br>Cancel            | ø                               |
|                                                                | DARREC1 reset                              | $\checkmark$<br>Cancel            | $\bullet$                       |
|                                                                | DARREC1 counters                           | $\checkmark$<br>Cancel            | Ø                               |
|                                                                | STTPMSU1 counter                           | ×<br>Cancel                       | $\boldsymbol{Q}$                |
|                                                                | PEMMXU1 acc.energy                         | $\checkmark$<br>Cancel            | $\boldsymbol{a}$                |

Figure 35: Clearing indications and LEDs

# 4.2.9 Selecting the alarm view

The alarm view shows the status of alarm LEDs. These are the same LEDs that are located on the upper right side of the LHMI panel.

• Click **Alarms** in the menu bar.

| Address \$1 http://192.168.2.10/htdocs/application.html |                                              |               | $\sqrt{2}$ Go Links $\sqrt{2}$       |  |  |
|---------------------------------------------------------|----------------------------------------------|---------------|--------------------------------------|--|--|
|                                                         |                                              |               |                                      |  |  |
| <b>ABB</b>                                              |                                              |               | eVD4, BAY1<br>O<br>26.01.2010, 12:03 |  |  |
| General<br>Alarms<br>Events                             | Disturbance records<br>Phasor Diagrams       | WHMI settings | Logout                               |  |  |
| <b>ED</b> TED                                           | eVD4 > Alarms                                |               |                                      |  |  |
| $\blacksquare$ eVD4<br>- C Events                       | <b>Alarms</b>                                |               |                                      |  |  |
| - Measurements                                          |                                              | Value         |                                      |  |  |
| <b>T Disturbance records</b>                            | <b>Description</b><br>Alarm LEDs Alarm led 1 |               |                                      |  |  |
| E-C Settings                                            | Alarm LEDs Alarm led 2                       |               |                                      |  |  |
| <b>E</b> Configuration<br><b>E</b> Monitoring           | Alarm LEDs Alarm led 3                       |               |                                      |  |  |
| <b>E-F</b> Tests                                        | Alarm LEDs Alarm led 4                       |               |                                      |  |  |
| E Elnformation                                          | Alarm LEDs Alarm led 5                       |               |                                      |  |  |
| - <b>D</b> Clear                                        | Alarm LEDs Alarm led 6                       |               |                                      |  |  |
| -@ Language<br><b>T</b> Parameter list                  | Alarm LEDs Alarm led 7                       |               |                                      |  |  |
|                                                         | Alarm LEDs Alarm led 8                       |               |                                      |  |  |
|                                                         | Alarm LEDs Alarm led 9                       |               |                                      |  |  |
|                                                         | Alarm LEDs Alarm led 10                      |               |                                      |  |  |
|                                                         | Alarm LEDs Alarm led 11                      |               |                                      |  |  |
|                                                         | Alarm LEDs Alarm led 12                      |               |                                      |  |  |
|                                                         | Alarm LEDs Alarm led 13                      |               |                                      |  |  |
|                                                         | Alarm LEDs Alarm led 14                      |               |                                      |  |  |
|                                                         | Alarm LEDs Alarm led 15                      |               |                                      |  |  |
|                                                         | Alarm LEDs Alarm led 16                      |               |                                      |  |  |
|                                                         | Alarm LEDs Alarm led 17                      |               |                                      |  |  |
|                                                         | Alarm LEDs Alarm led 18                      |               |                                      |  |  |
|                                                         | Alarm LEDs Alarm led 19                      |               |                                      |  |  |
|                                                         | Alarm LEDs Alarm led 20                      |               |                                      |  |  |
|                                                         | Alarm LEDs Alarm led 21                      |               |                                      |  |  |
|                                                         | Alarm LEDs Alarm led 22                      |               |                                      |  |  |
|                                                         | Alarm LEDs Alarm led 23                      |               |                                      |  |  |
|                                                         | Alarm LEDs Alarm led 24                      |               |                                      |  |  |

Figure 36: Monitoring alarms

# 4.2.10 Selecting the event view

The event view contains a list of events produced by the application configuration.

1. Click **Events** in the menu bar.

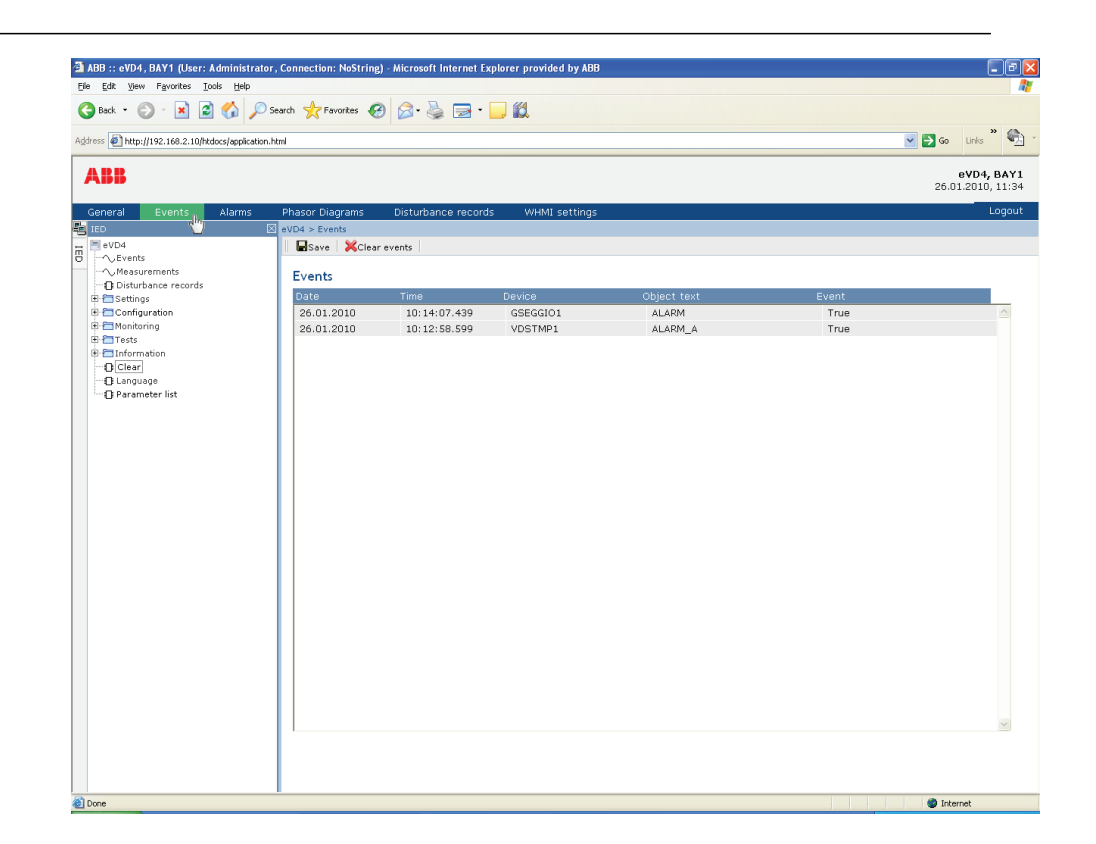

Figure 37: Monitoring events

- 2. Click **Save** to save the events in CSV file format. The CSV file can be opened with a spreadsheet program such as OpenOffice.org Calc or Microsoft Excel.
- 3. Click **Clear events** to clear all events from the IED.

#### 4.2.11 Selecting the disturbance record view

Disturbance records are listed in the disturbance records view.

• Click **Disturbance records** on the menu bar.

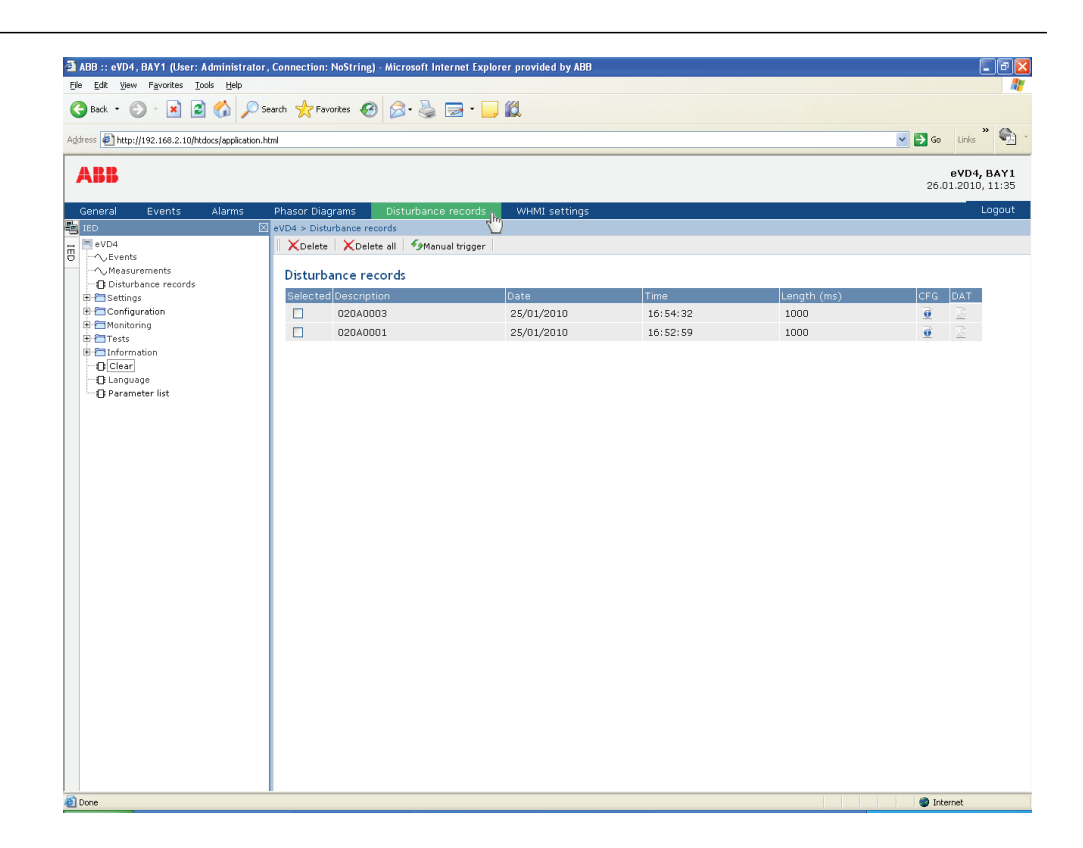

Figure 38: Disturbance record view

#### 4.2.11.1 Uploading disturbance records

- 1. Click **Disturbance records** on the menu bar.
- 2. To upload a disturbance record, click the icons in the CFG and DAT columns of the record.

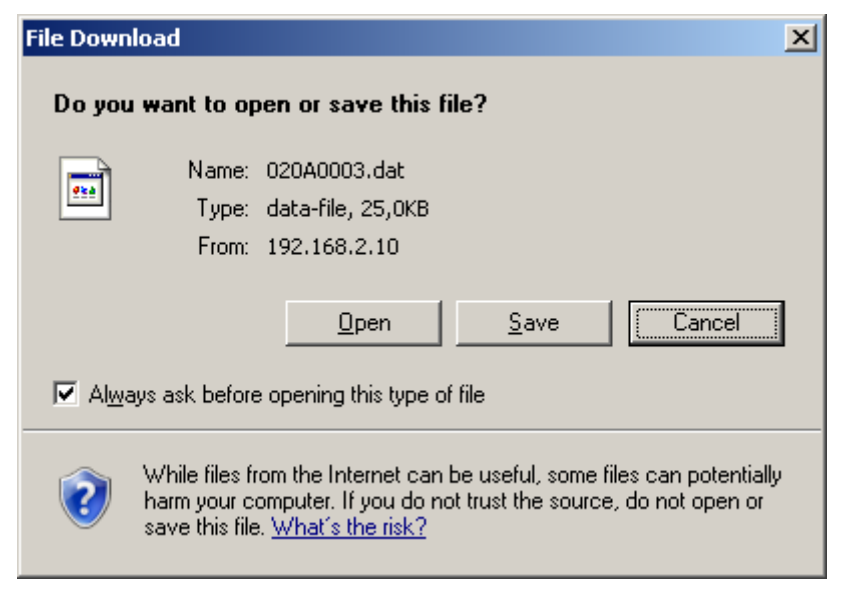

Figure 39: Uploading a disturbance record

- 3. Save both the files in the same folder on your computer.
- 4. Open the disturbance record files with a suitable program.

#### 4.2.11.2 Triggering the disturbance recorder manually

- 1. Click **Disturbance records** on the menu bar.
- 2. Click **Manual trigger**.

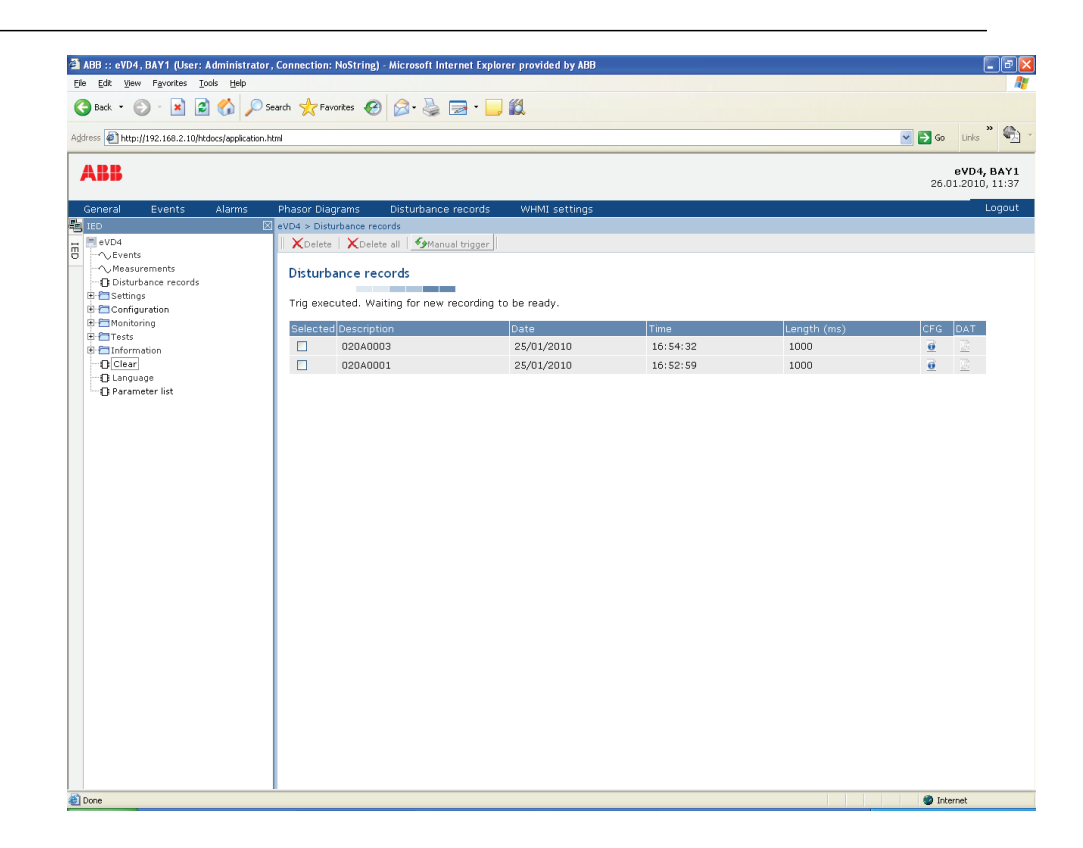

Figure 40: Manual triggering

#### 4.2.11.3 Deleting disturbance records

- 1. Click **Disturbance records** on the menu bar.
- 2. Delete records.
	- Click **Delete all** to delete all records.
	- Select one or more recordings and click **Delete** to delete selected records.

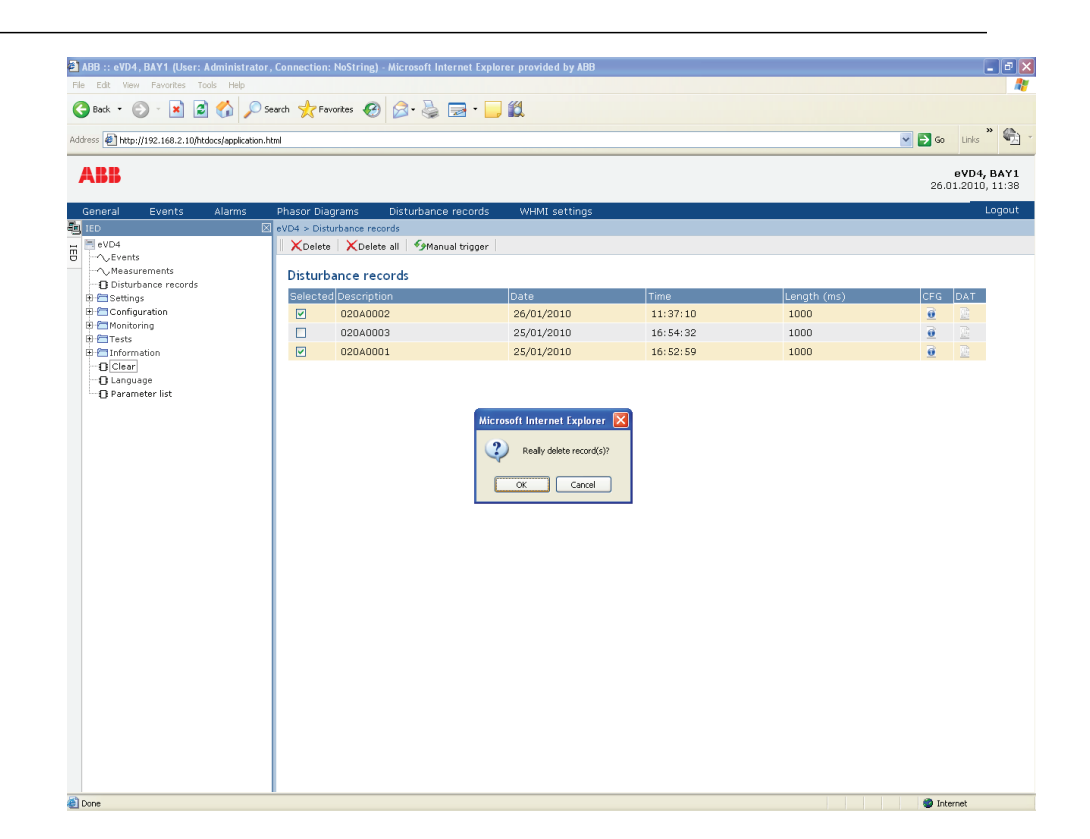

Figure 41: Deleting disturbance records

3. Click **OK** to confirm or **Cancel** to cancel the deletion.

### 4.2.12 Selecting phasor diagrams

1. Click **Phasor diagrams** in the menu bar.

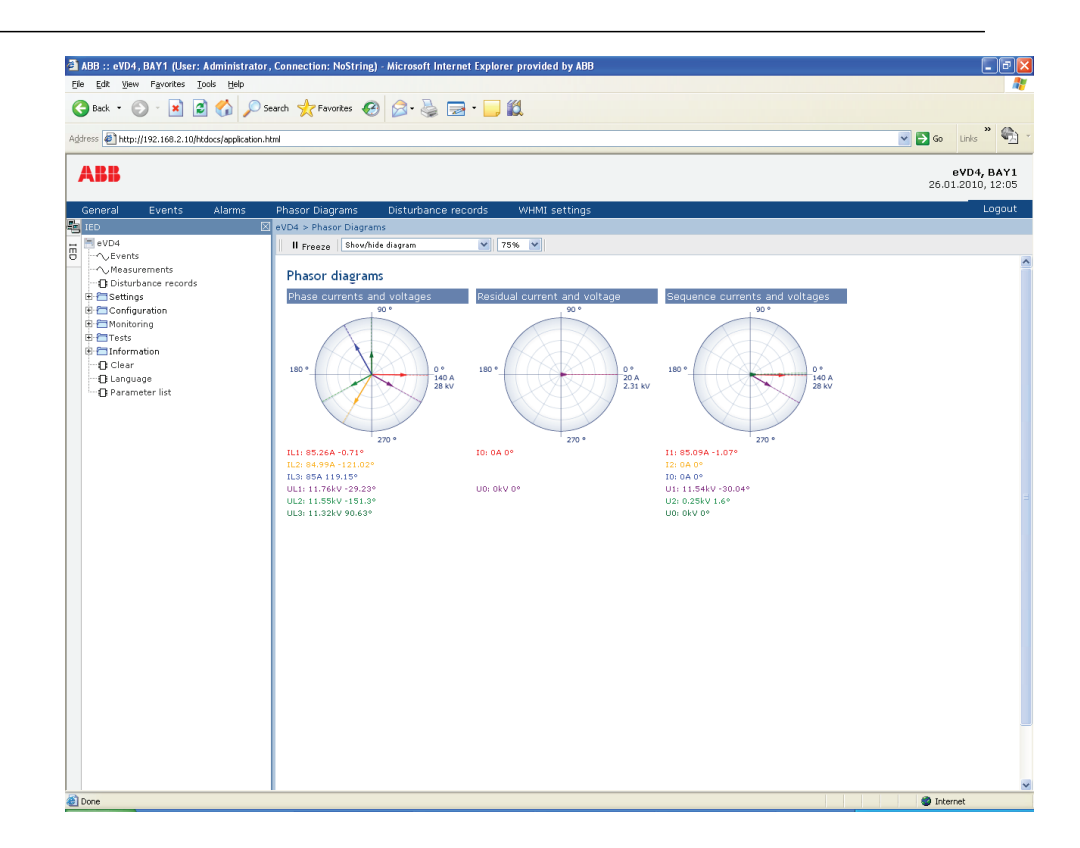

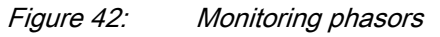

2. Toggle the diagram visibility by selecting it from the drop-down menu.

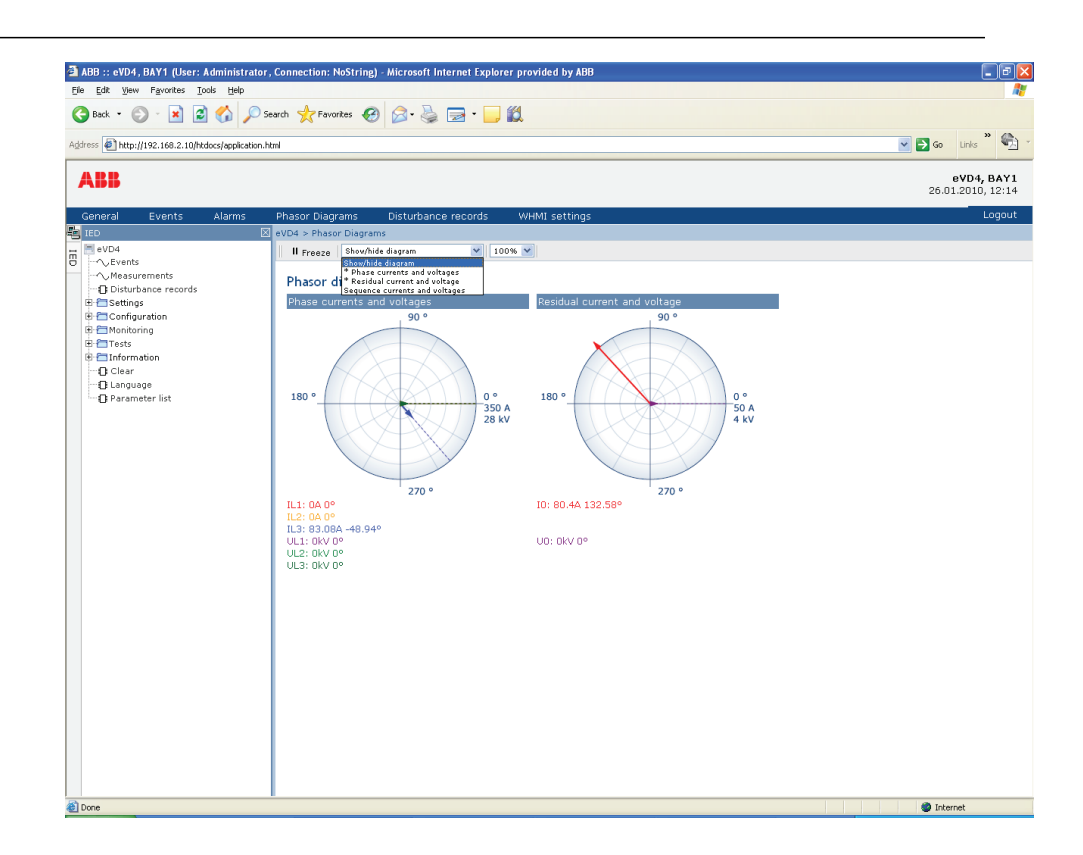

Figure 43: Toggling the diagram visibility

Visible diagrams are indicated with an asterisk \*.

3. Change the size of the diagram by changing the zoom value.

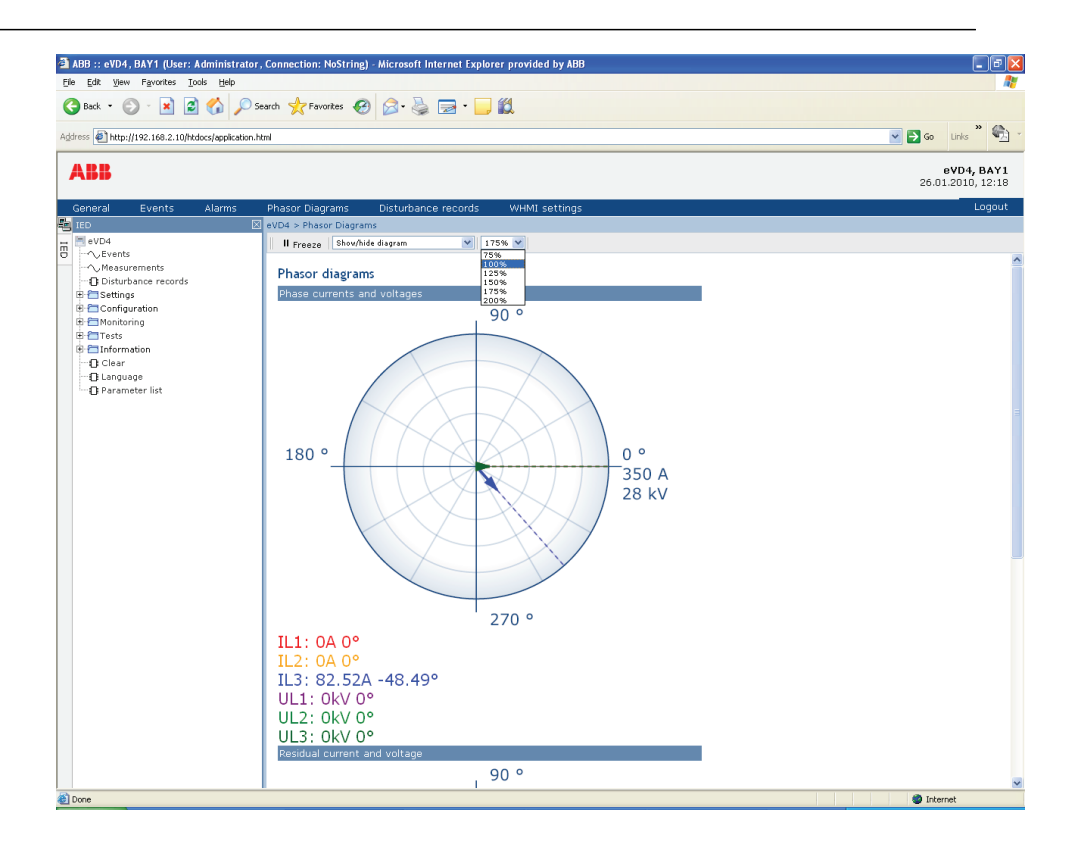

Figure 44: Zooming the diagram

4. Click **Freeze** to stop updating the phasor diagram. No updates are displayed in the diagram.

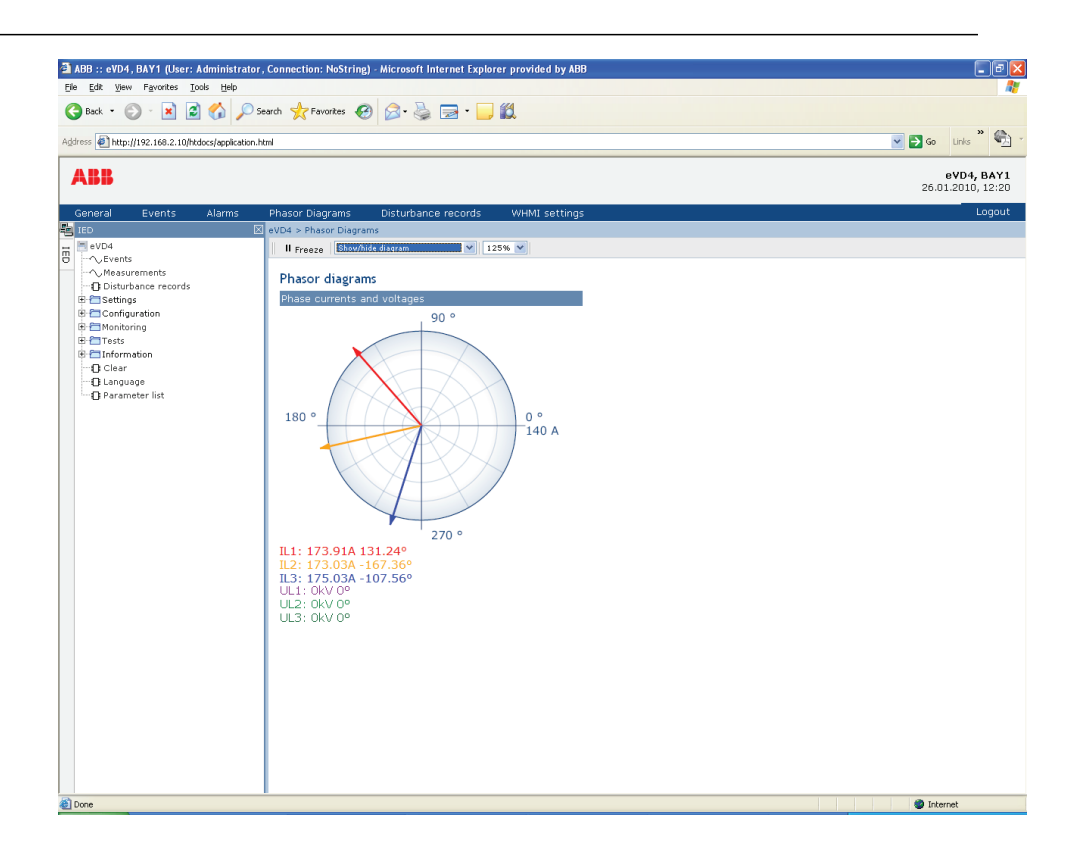

Figure 45: The arrow extends outside the circle if the current value is too high

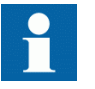

Install an SVG plugin to view the phasor diagrams.

#### 4.2.13 Using the Web HMI help

The context sensitive WHMI help provides information, for example, of a single parameter.

1. Click  $\bullet$ The help dialog box is displayed.
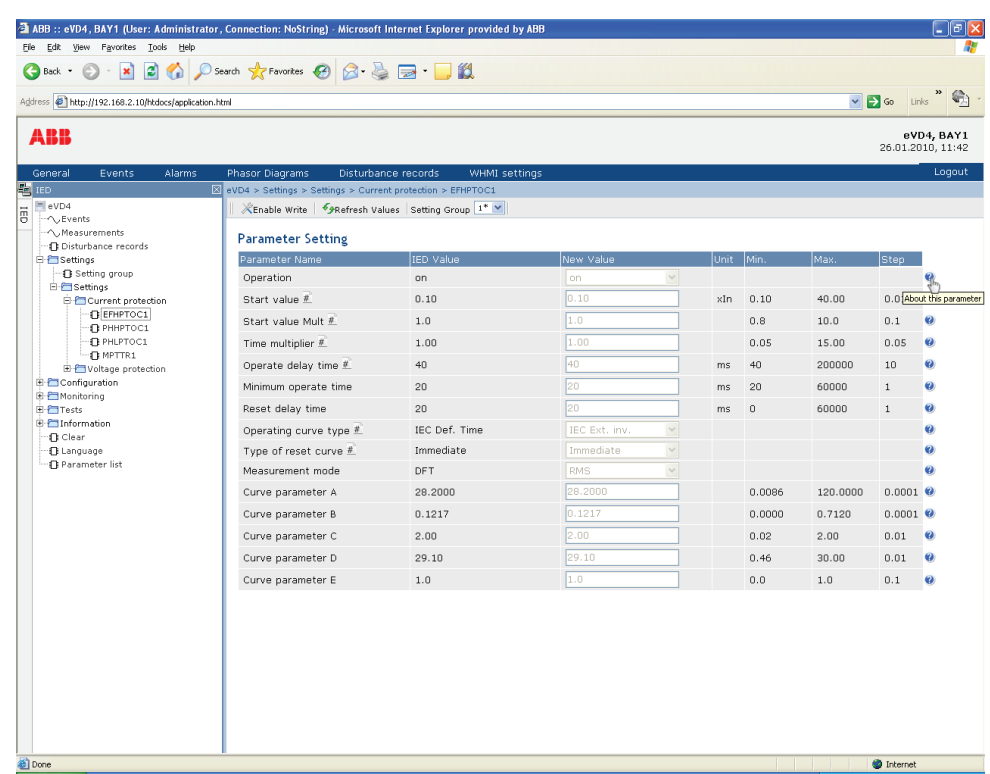

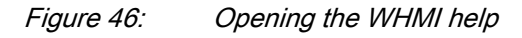

2. To close the help dialog box, click **OK**.

# Section 5 IED operation

# 5.1 Normal operation

In a normal IED use situation, the basic operation includes monitoring and checking procedures.

- Monitoring measured values
- Checking object states
- Checking function setting parameters
- Checking events and alarms

All basic operations can be performed via the LHMI, WHMI or with PCM600.

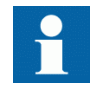

For more information, see PCM600 documentation.

# 5.2 Disturbance identification

Disturbances and their causes can be identified by indicator LEDs: Ready, Start and Trip. During normal operation, the Ready LED is steady green.

Table 14: Disturbance indications

| <b>LED</b> | State            | Description                 |
|------------|------------------|-----------------------------|
| Start LED  | Yellow, steady   | <b>Protection started</b>   |
| Start LED  | Yellow, flashing | Protection function blocked |
| Trip LED   | Red, steady      | Protection operated         |
| Ready LED  | Green, flashing  | Internal fault              |

Further actions to be taken to identify the disturbance:

- Checking alarm LEDs
- Reading event history
- Checking fault records
- Analyzing disturbance recordings

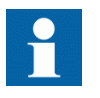

Document the disturbance before clearing the information from the IED.

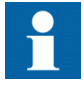

Only authorized and skilled personnel should analyze possible errors and decide on further actions. Otherwise, stored disturbance data can be lost.

# 5.2.1 Disturbance recording triggering

Disturbance recordings are normally triggered by IED applications when they detect fault events. Disturbance recordings can also be triggered manually or periodically. The manual trigger generates an instant disturbance report. Use this function to get a snapshot of the monitored line.

## 5.2.2 Disturbance record analysis

The IED collects disturbance records of fault events which are set to trigger the disturbance recorder. Disturbance data is collected and stored for later viewing and analysis. The disturbance recorder data can be uploaded and analyzed with PCM600.

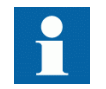

For more information, see PCM600 documentation.

# 5.2.3 Disturbance reports

PCM600 can be used for creating reports of disturbance recorder data.

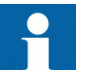

For more information, see PCM600 documentation.

# 5.2.4 Internal IED errors

The IED self-supervision handles internal run-time fault situations. The main indication of an internal fault is a flashing green Ready LED.

Internal faults can be divided to hardware errors, run-time errors in the application or operating system and communication errors. Further actions always depend on the cause of the error.

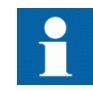

Only authorized and skilled personnel should analyze the errors and decide on further actions.

The IED records system registrations, IED status data and events.

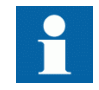

Document all the recorded data from the IED before resetting the tripping and IED lockout functions.

# 5.3 IED parametrization

IED parameters are set via the LHMI, WHMI or PCM600.

Setting parameters need to be calculated according to the electrical network conditions and the electrical characteristics of the protected equipment. The IED's settings need to be verified before the IED is connected to a system.

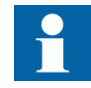

Document all changes to parameter settings.

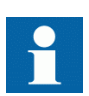

For more information, see PCM600 documentation.

# 5.3.1 IED settings for IED functionality

Function settings can be edited one by one by navigating to the individual setting values, for example via the LHMI. The values in other setting groups should be known before editing a certain setting value.

After completing the editing of setting group values, the new values are activated. The user can either commit the edited values or discard them. Setting values can also be copied from one setting group to another.

### 5.3.2 IED settings for different operating conditions

IED settings can be designed for various operation conditions by defining different setting values to different setting groups. The active setting group can be changed by the IED application or manually via the LHMI, WHMI or PCM600.

# Section 6 Operating procedures

# 6.1 Monitoring

## 6.1.1 Indications

The operation of the IED can be monitored via three different indications on the LHMI.

- Three indicator LEDs with fixed functionality: Ready, Start and Trip
- Eight programmable alarm LEDs multiplied by three pages and three colors
- A text message on the display

#### 6.1.1.1 Monitoring indication messages

Indication messages and tripping data are shown in a dialog box.

- 1. Read the indication message in the dialog box. The message can indicate the starting or tripping of protection functions or an internal fault in the device.
- 2. Press  $\frac{1}{2}$  Press to close the indication message without clearing it or press  $\frac{1}{2}$  to activate the Clear view and to clear messages.

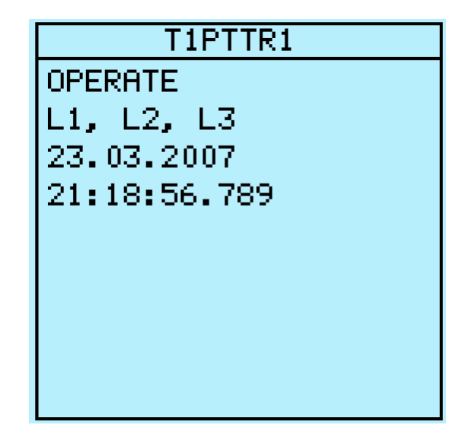

Figure 47: Indication message

#### 6.1.1.2 Monitoring an internal IED fault

The flashing green LED indicates an internal IED fault. Internal IED fault messages are shown in a dialog box.

| Internal Fault |
|----------------|
| FPGA ennon     |
| Code 83        |
| 23.11.2007     |
| 11:20:45.000   |
|                |
|                |
|                |
|                |
|                |
|                |

Figure 48: Fault indication

- 1. Select **Main menu/Monitoring/IED status/Self-supervision** to monitor the latest fault indication.
- 2. Press  $\left| \cdot \right|$  or  $\left| \cdot \right|$  to scroll the view.

#### 6.1.1.3 Monitoring condition monitoring data

- 1. Select **Main menu/Monitoring/I/O status/Condition monitoring**.
- 2. Press  $\parallel$  or  $\parallel$  to scroll the view.

With PCM600 the user can map output signals from condition monitoring related function blocks to the appropriate destinations.

#### 6.1.2 Measured and calculated values

Measurement view in **Main Menu/Measurements** shows the momentary actual values for various power system measurements.

All values show the momentary measurement value and some include demand values calculated from a set period.

#### 6.1.2.1 Measured values

Measured values can be accessed through the LHMI, WHMI or PCM600.

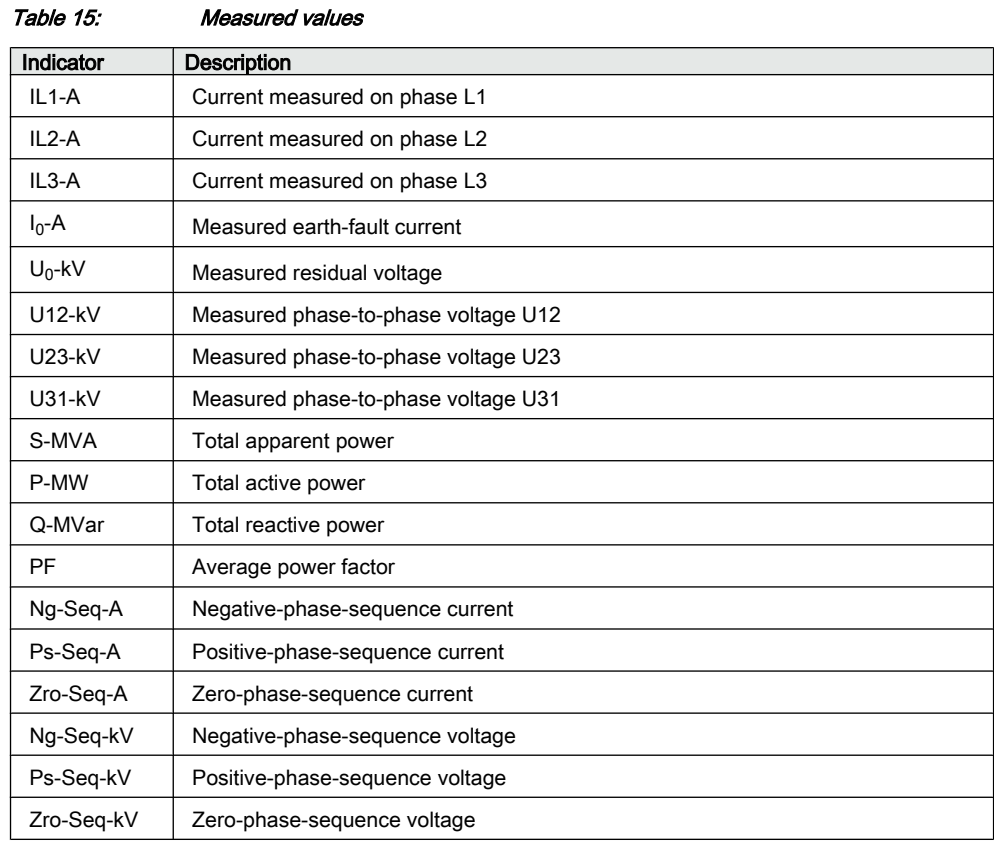

#### 6.1.2.2 Using the local HMI for monitoring

- 1. Select **Main menu/Measurements** to monitor measured and calculated values. The list of IED's basic measurements is shown.
- 2. Scroll the view with  $\uparrow$  and  $\downarrow$ .

### 6.1.3 Recorded data

The IED is provided with intelligent and flexible functionality that collects different kinds of data. The recorded data gives substantial information for post fault analysis.

- Disturbance records
- Fault records
- Events

#### 6.1.3.1 Creating disturbance recordings

Normally disturbance recordings are triggered by the IED applications but the recording can also be triggered manually.

- 1. Select **Main menu/Disturbance records**.
- 2. Select **Trig recording** with  $\parallel \parallel$  or  $\parallel \parallel$ .
- 3. Press  $\leftarrow$ , change the value with  $\leftarrow$  or  $\leftarrow$  and press  $\leftarrow$  again.

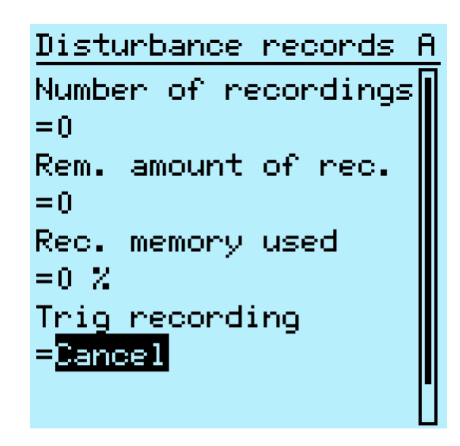

Figure 49: Changing the value

The disturbance recorder is now triggered.

#### 6.1.3.2 Monitoring disturbance recorder data

Upload individual disturbance recordings from the IED with the PCM600 software to monitor disturbance recorder data.

1. Select **Main menu/Disturbance records**.

All the disturbance recorder information is listed.

- 2. Scroll the view with  $\uparrow$  or  $\downarrow$ . The following items are listed in the view:
	- Number of recordings currently in the IED memory.
	- Remaining amount of recordings that fit into the available recording memory.
	- Recording memory used in percentage.
	- If the periodic triggering function is used, the time to trigger which indicates the remaining time to the next periodic triggering of the disturbance recorder.

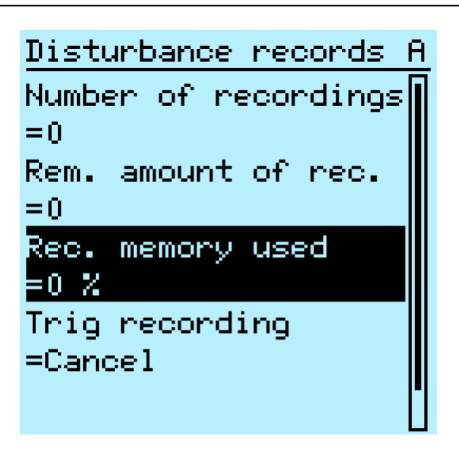

Figure 50: Monitoring disturbance recorder via the LHMI

#### 6.1.3.3 Controlling and uploading disturbance recorder data

Disturbance recorder data can be controlled and read with PCM600. It can also be uploaded via WHMI.

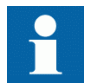

For more information, see PCM600 documentation.

#### 6.1.3.4 Monitoring fault records

- 1. Select **Main Menu/Monitoring/Recorded data**.
- 2. To navigate between the fault records, press  $\uparrow$  and  $\downarrow$ .
- 3. To enter or exit a submenu, press  $\rightarrow$  or  $\leftarrow$ .

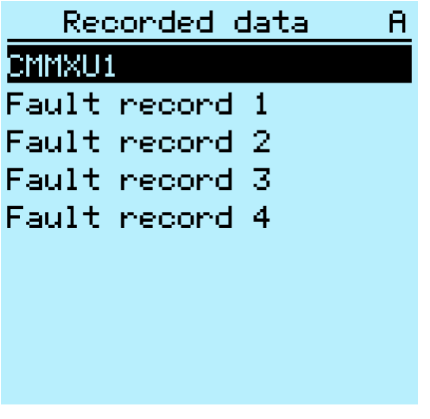

Figure 51: Monitoring fault records

#### 6.1.3.5 Monitoring events

Event view contains a list of events produced by the application configuration. Each event takes one view area. The header area shows the currently viewed event index and the total amount of the events. The most recent event is always first.

- 1. Select **Main Menu/Events**.
- 2. Press  $\rightarrow$  to view the first event. Date, time, device description, object description and event text elements of the event are shown.
- 3. Press  $\parallel$  or  $\parallel$  to scroll the view.

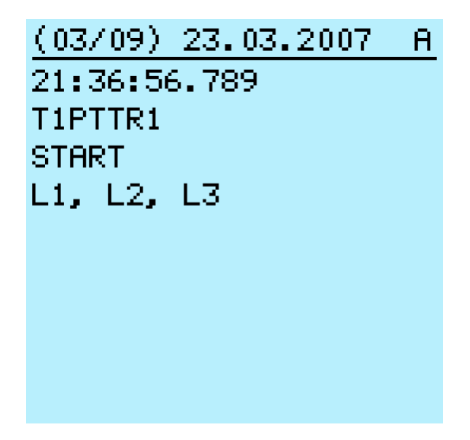

Figure 52: Monitoring events

# 6.1.4 Remote monitoring

The IED supports comprehensive remote monitoring.

#### 6.1.4.1 Operating the IED remotely

Use the PCM600 tool and WHMI to operate the IED remotely.

- Read maintenance record and version log.
- Analyze disturbance record data.
- Create disturbance records.
- Read IED values.

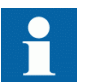

For more information, see PCM600 documentation.

# 6.2 Controlling

# 6.2.1 Controlling circuit breakers or disconnectors

The primary equipment can be controlled via the LHMI with the Open and Close buttons when the IED is set to local control mode and you are authorized to access control operations.

1. Select **SLD**.

The left side of the LCD is highlighted and the first controllable object is selected.

- 2. Use  $\uparrow$  and  $\downarrow$  to select the right one from the controllable objects.
- 3. Press  $\overline{O}$  to open or  $\overline{I}$  to close the object.
- 4. Enter the password when prompted.
- 5. To confirm the operation, select Yes and press  $\leftarrow$ .

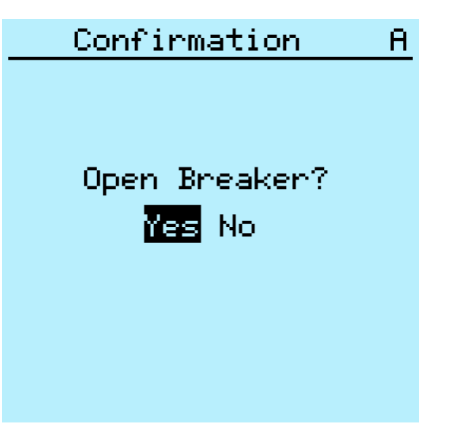

Figure 53: Opening circuit breaker

To cancel the operation, select No and press  $\leftarrow$ .

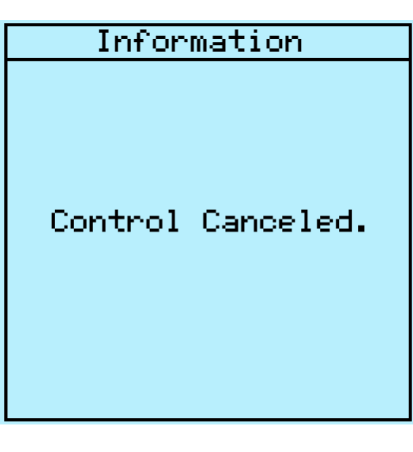

Figure 54: Cancelling operation

The command is executed, and the control returns to the LCD menu on the right side.

After the command execution, the SLD shows the new status of the controlled object. The SLD shows the actual status of all objects, but only motorized objects can be selected and controlled by the Open and Close push-buttons.

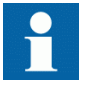

The time between selecting the object and giving a control command is restricted by an adjustable time-out. When an object is selected, the control command has to be given within this time.

# 6.3 Resetting the IED

### 6.3.1 Clearing and acknowledging via the local HMI

All messages and indications, including LEDs and latched outputs as well as registers and recordings can be reset, acknowledged or cleared with the Clear button. Pressing the Clear button activates a menu for selecting the wanted clearance or reset function. Events and alarms assigned to alarm LEDs can also be cleared with the Clear button.

- 1. Press  $\frac{1}{s}$  to activate the Clear view. All the items that can be cleared are shown:
	- Indications and LEDs
	- Alarm LEDs
	- Recorded data
	- Events
	- Disturbance records
- Temperature functions
- Trip lockout functions
- Condition monitoring functions

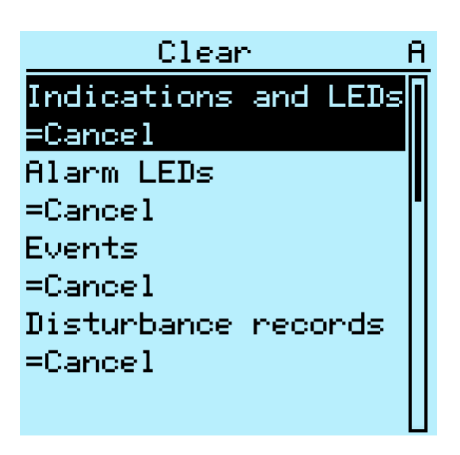

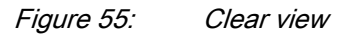

- 2. Select the item to be cleared with  $\uparrow$  or  $\downarrow$ .
- 3. Press  $\leftarrow$ , change the value with  $\uparrow$  or  $\downarrow$  and press  $\leftarrow$  again. The item is now cleared.
- 4. Repeat the steps to clear other items.

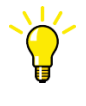

Use the Clear button as a shortcut for clearing. The first three-second press clears the indications. The second three-second press clears the alarm LEDs.

# 6.4 Changing the IED functionality

### 6.4.1 Defining the setting group

#### 6.4.1.1 Activating a setting group

IED settings are planned in advance for different operation conditions by calculating setting values to different setting groups. The active setting group can be changed by the IED application or manually from the menu.

1. Select **Main menu/Settings/Setting group/Active group** and press .

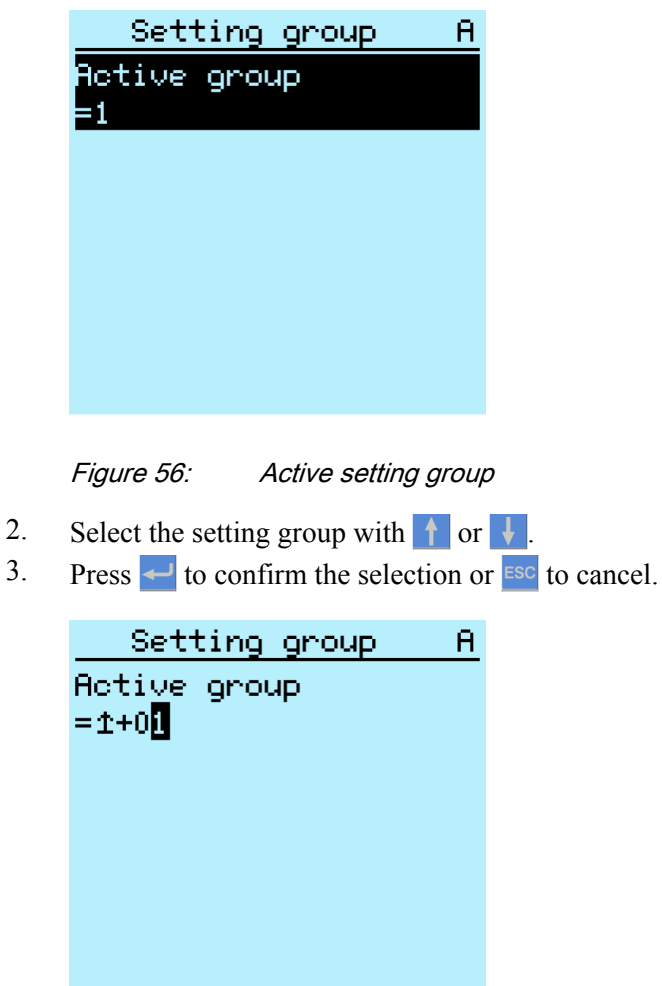

Figure 57: Selecting the active setting group

4. Commit the settings.

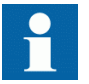

Remember to document the changes you make.

#### 6.4.1.2 Browsing and editing setting group values

- 1. Select **Main menu/Settings/Settings** and press .
- 2. Select the setting group to be viewed with  $\uparrow$  or  $\downarrow$  and press  $\leftarrow$  to confirm the selection.

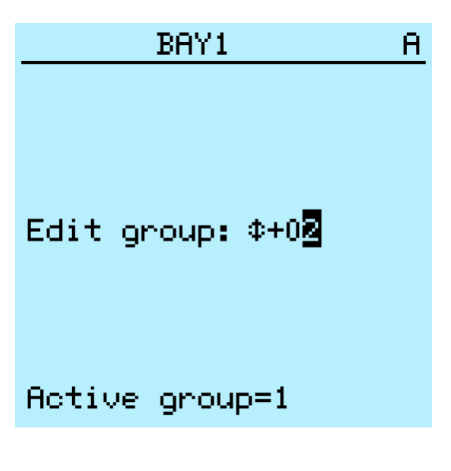

Figure 58: Selecting a setting group

- 3. To browse the settings, scroll the list with  $\uparrow$  and  $\downarrow$  and to select a setting press  $\rightarrow$ .
- 4. To browse different function blocks, scroll the list with  $\uparrow$  and  $\downarrow$  and to select a function block press  $\rightarrow$ . To move back to the list, press  $\leftarrow$ . The function block list is shown in the content area of the display. On the left in the header, you see the current setting group, and on the right the menu path.
- 5. To browse the parameters, scroll the list with  $\uparrow$  and  $\downarrow$  and to select a parameter, press  $\rightarrow$ .

The setting group values are indicated with #.

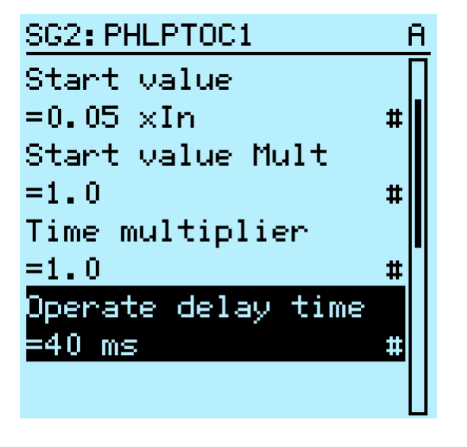

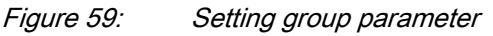

6. To select a setting group value, press  $\rightarrow$  and to edit the value press  $\rightarrow$ .

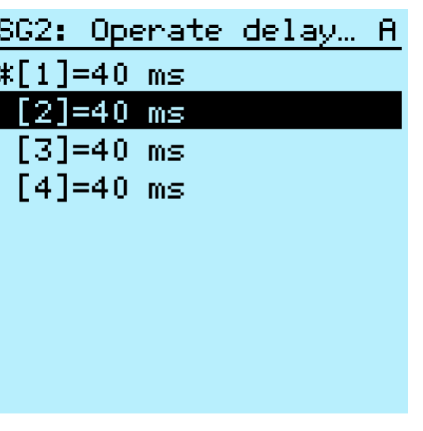

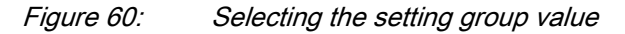

Only values within the selected setting group can be changed.

7. Press  $\uparrow$  or  $\downarrow$  to change the value and  $\downarrow$  to confirm the selection.

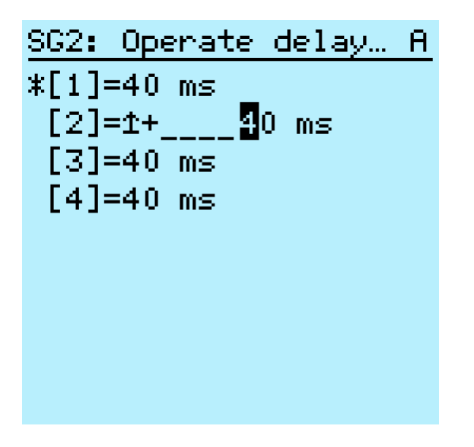

Figure 61: Editing the setting group value

The active setting group is indicated with an asterisk \* .

# 6.4.2 Activating LEDs

- 1. Select **Main menu/Configuration/Alarm LEDs** and press  $\rightarrow$ .
- 2. Select an Alarm LED with  $\uparrow$  or  $\downarrow$ .
- 3. Press  $\leftarrow$  to confirm the selection and to change the Alarm LED mode.
- 4. Press  $\uparrow$  or  $\downarrow$  to change the value and  $\downarrow$  to confirm the selection.

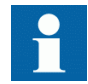

For more information, see PCM600 documentation.

# Section 7 Troubleshooting

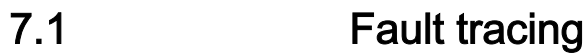

### 7.1.1 **Identifying hardware errors**

- 1. Check the module with an error. Check the IED supervision events in **Main menu/Monitoring/IED status/Selfsupervision** for a faulty hardware module.
- 2. Inspect the IED visually.
	- Inspect the IED visually to find any physical error causes.
	- If you can find some obvious physical damage, contact ABB for repair or replacement actions.
- 3. Check whether the error is external or internal.
	- Check that the error is not caused by external origins.
	- Remove the wiring from the IED and test the input and output operation with an external test device.
	- If the problem remains, contact ABB for repair or replacement actions.

### 7.1.2 Identifying runtime errors

- 1. Check the error origin from the IED's supervision events **Main menu/ Monitoring/IED status/Self-supervision**.
- 2. Reboot the IED and recheck the supervision events to see if the fault has cleared.
- 3. In case of persistent faults, contact ABB for corrective actions.

### 7.1.3 Identifying communication errors

Communication errors are normally communication interruptions or synchronization message errors due to communication link breakdown.

• In case of persistent faults originating from IED's internal faults such as component breakdown, contact ABB for repair or replacement actions.

#### 7.1.3.1 Checking the communication link operation

• To verify communication, check that both LEDs above the RJ-45 communication port are lit.

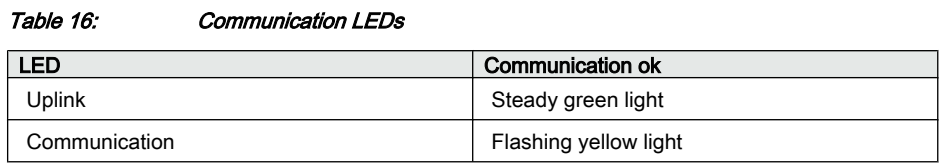

#### 7.1.3.2 Checking the time synchronization

• Check the time synchronization via LHMI in **Main menu/Monitoring/IED status/Time synchronization**.

# 7.1.4 Running the display test

A short display test is always run, when auxiliary voltage is connected to the IED. The display test can also be run manually.

• Press simultaneously  $ESC$  and  $M$ 

All the LEDs are tested by turning them on simultaneously. The LCD shows a set of patterns so that all the pixels are activated. After the test, the display returns to normal state.

# 7.2 Indication messages

# 7.2.1 Internal faults

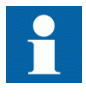

Internal fault indications have the highest priority on the LHMI. None of the other LHMI indications can override the internal fault indication.

An indication about the fault is shown as a message on the LHMI. The text Internal Fault with an additional text message, a code, date and time, is shown to indicate the fault type.

Different actions are taken depending on the severity of the fault. The IED tries to eliminate the fault by restarting. After the fault is found to be permanent, the IED stays in internal fault mode. All other output contacts are released and locked for the internal fault. The IED continues to perform internal tests during the fault situation.

The internal fault code indicates the type of internal IED fault. When a fault appears, record the code so that it can be reported to ABB customer service.

Internal Fault FPGA ennon Code 83 23.11.2007 11:20:45.000

Figure 62: Fault indication

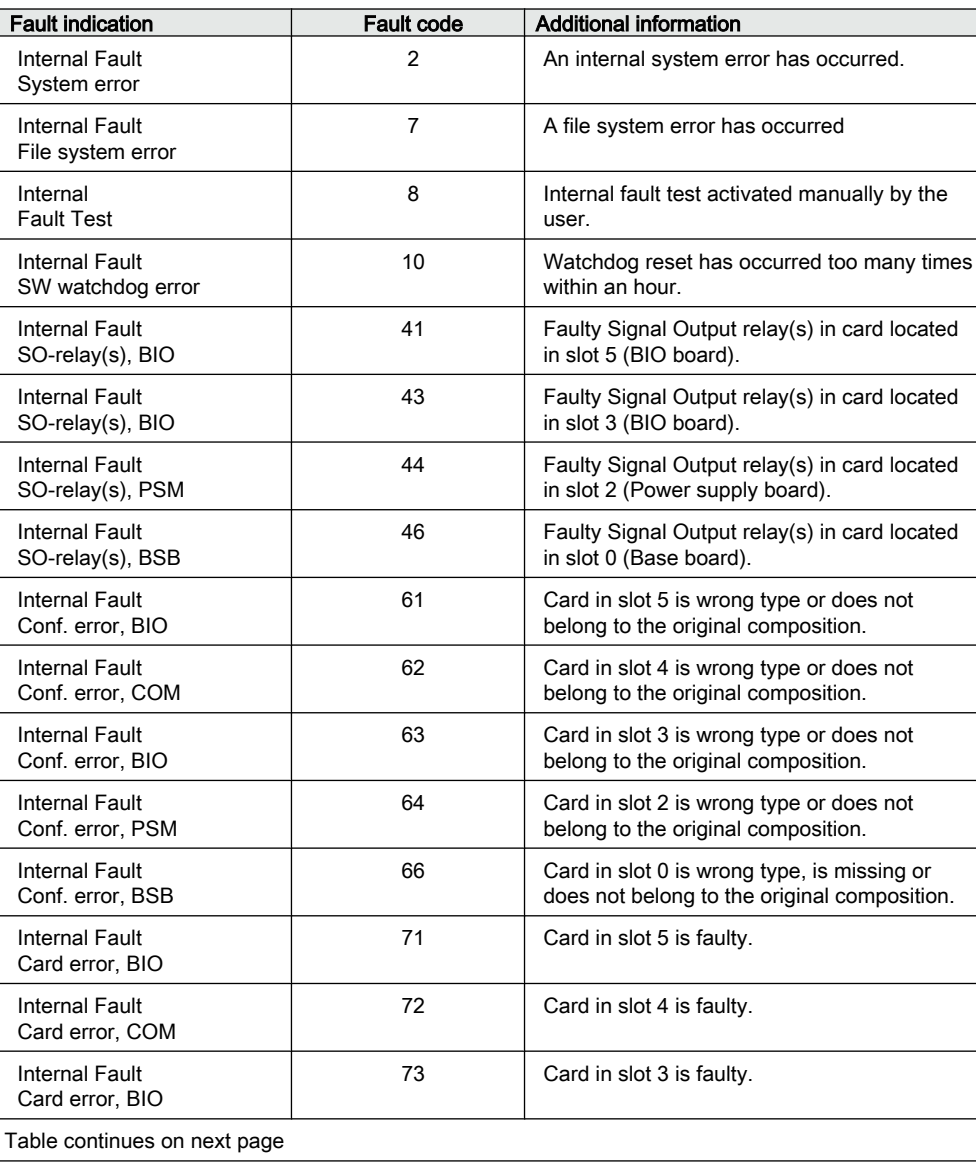

#### Table 17: Internal fault indications and codes

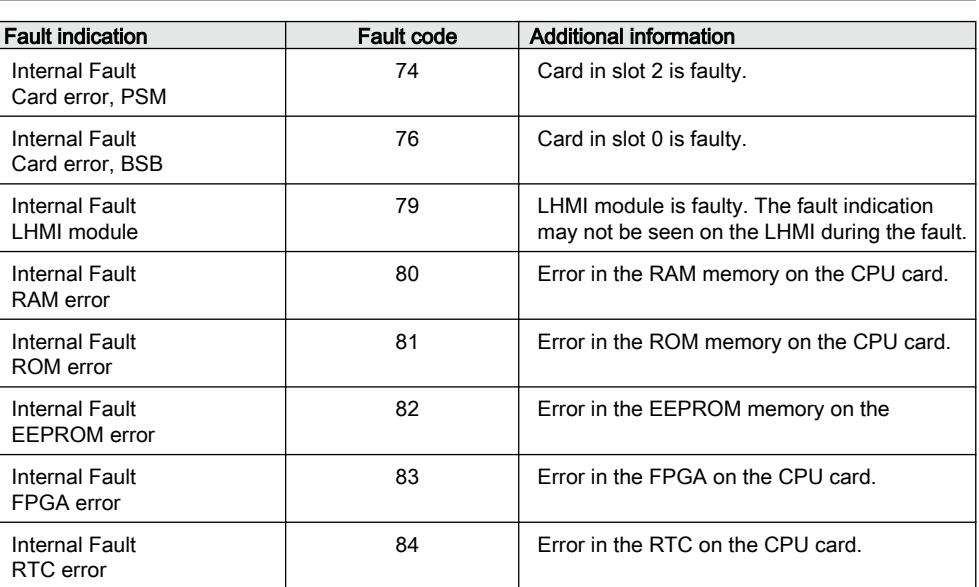

# 7.2.2 Warnings

Warnings are indicated with the text Warning additionally provided with the name of the warning, a numeric code, and the date and time on the LHMI. The warning indication message can be manually cleared.

If a warning appears, record the name and code so that it can be provided to ABB customer service.

| Warning        |
|----------------|
| Watchdog reset |
| $Code\_10$     |
| 23.02.2007     |
| 21:03:56.789   |
|                |
|                |
|                |
|                |
|                |
|                |

Figure 63: Warning

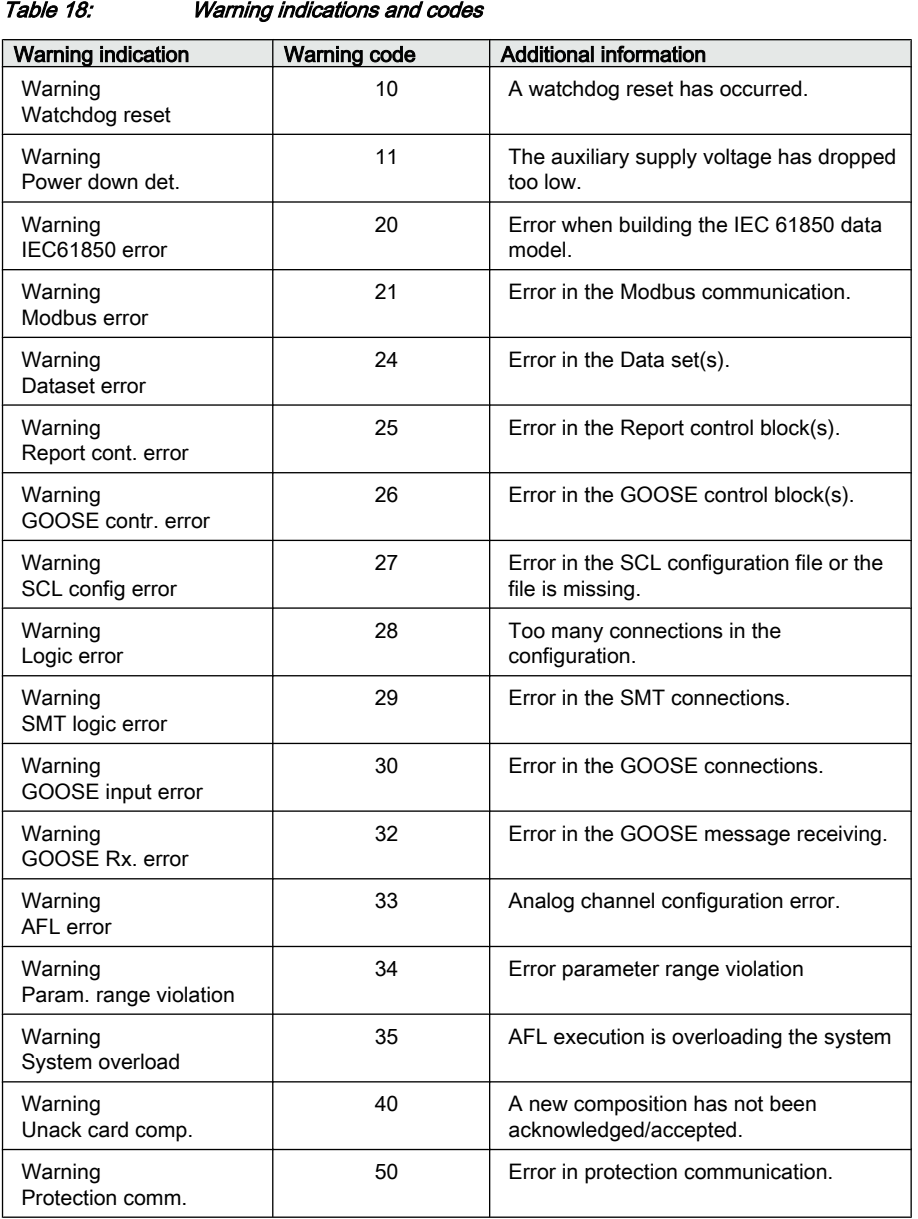

# 7.2.3 LED and display messages

Usually when a LED is lit, an indication is shown on the LHMI and event 10 is generated.

Texts associated with each LED are visible on the right side of the LCD when accessing the LED Alarm page with the Alarm page button.

# 7.3 Correction procedures

# 7.3.1 Rebooting the software

- 1. Select **Main menu/Configuration/General/Software reset** and press .
- 2. Change the value with  $\parallel \parallel$  or  $\parallel \parallel$  and press  $\leftarrow$ .

# 7.3.2 Restoring factory settings

In case of configuration data loss or any other file system error that prevents the IED from working properly, the whole file system can be restored to the original factory state. All default settings and configuration files stored in the factory are restored.

- 1. Select **Main menu/Configuration/General/Factory setting** and press .
- 2. Set the value with  $\uparrow$  or  $\downarrow$  and press  $\rightarrow$
- 3. Confirm by selecting **Yes** with  $\parallel \parallel$  or  $\parallel \parallel$  and press  $\parallel \parallel$  again

The IED restores the factory settings and restarts. Restoring takes 1-3 minutes. Confirmation of restoring the factory settings is shown on the display a few seconds, after which the IED restarts.

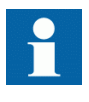

Avoid unnecessary restoring of factory settings, because all the parameter settings that are written earlier to the relay will be overwritten with the default values. During normal use, a sudden change of the settings can cause a protection function to trip.

# 7.3.3 Setting the password

If user authorization is off or the user is logged in as an administrator, user passwords can be set via the LHMI or WHMI or with PCM600.

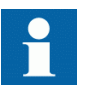

The password can be set to write mode with engineer or operator rights but the changes to the password are not saved.

- 1. Select **Main menu/Configuration/Authorization**.
- 2. Select the password to be reset with  $\uparrow$  or  $\downarrow$
- 3. Press  $\leftarrow$ , change the password with  $\leftarrow$  or  $\leftarrow$  and press  $\leftarrow$  again.
- 4. Repeat steps 2 and 3 to set the rest of the passwords.

### 7.3.4 Identifying IED application problems

- Check that the function is on.
- Check the blocking.
- Check the mode
- Check the measurement value.
- Check the connection to trip and disturbance recorder functions.
- Check the channel settings.

#### 7.3.4.1 Inspecting the wiring

The physical inspection of wiring connections often reveals the wrong connection for phase currents or voltages. However, even though the phase current connections to IED terminals might be correct, wrong polarity of one or more measurement transformers can cause problems.

- Check the current or voltage measurements and their phase information from **Main menu/Measurements**.
- Check that the phase information and phase shift between phases is correct.
- Correct the wiring if needed.
- Check the actual state of the connected binary inputs from **Main menu/ Monitoring/I/O status/Binary input values**.
- Test and change the relay state manually in **Main menu/Tests/Binary outputs**.

#### 7.3.4.2 Sample data interruptions

Occasionally IEDs can receive corrupted or faulty measurement data during runtime. In these cases the operation system halts the corresponding application execution until correct data is received. In case of permanent faults, the measurement chain should be checked to remove the origin of the faulty measurement data.

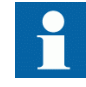

In case of persistent faults originating from IED's internal faults, contact ABB for repair or replacement actions.

# Section 8 Commissioning

# 8.1 Commissioning checklist

Familiarize yourself with the IED and its functionality before you start the commissioning work.

- Ensure that you have all the needed station drawings such as single line and wiring diagrams.
- Ensure that your version of the technical manual applies to the IED version you test.
- Ensure that your setting software and connectivity packages work with the IED version you test.
- Find out if you need any additional software.
- Ensure that you have the IED settings either on paper or in electronic format. The settings and logic should be well documented.
- Inspect the settings to ensure that they are correct.
- Ensure that you have the correct cable to connect your PC to the IED's communication port. The RJ-45 port supports any CAT 5 Ethernet cable but the recommendation is STP.
- Test your PC's communication port before you go to the site.
- Find out who to contact if you have trouble and make sure you have a means to contact them.
- Find out who is responsible for the settings.
- Ensure that you have with you the proper test equipment and all needed connection cables.
- Ensure that the owner of the switchgear familiarizes you with the work site and any special aspects of it.
- Ensure that you know how to operate in emergency situations. Find out where the first aid and safety materials and exit routes are.

# 8.2 Checking the installation

# 8.2.1 Checking the power supply

Check that the auxiliary supply voltage remains within the permissible input voltage range under all operating conditions. Check that the polarity is correct before powering the IED.

# 8.2.2 Checking residual current CT circuits

The residual current CT must be connected in accordance with the terminal diagram provided with the IED, both with regards to phases and polarity. The following tests are recommended for the CT core connected to the IED.

- Primary injection test to verify the current ratio of the CT, the correct wiring up to the protection IED.
- Polarity check to prove that the predicted direction of secondary current flow is correct for a given direction of primary current flow. This is an essential test for the proper operation of the directional function, protection or measurement in the IED.
- CT secondary loop resistance measurement to confirm that the current transformer secondary loop dc resistance is within specification and that there are no high resistance joints in the CT winding or wiring.
- CT excitation test to ensure that the correct core in the CT is connected to the IED. Normally only a few points along the excitation curve are checked to ensure that there are no wiring errors in the system, for example due to a mistake in connecting the CT's measurement core to the IED.
- CT excitation test to ensure that the CT is of the correct accuracy rating and that there are no short circuited turns in the CT windings. Manufacturer's design curves should be available for the CT to compare the actual results.
- Check the earthing of the individual CT secondary circuits to verify that the residual current CT is properly connected to the station earth and only at one electrical point.
- Insulation resistance check.

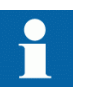

Both primary and secondary sides must be disconnected from the line and IED when plotting the excitation characteristics.

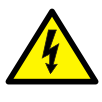

If the CT secondary circuit is opened or its earth connection is missing or removed without the CT primary being de-energized first, dangerous voltages may be produced. This can be lethal and damage, for example, the insulation. The re-energizing of the CT primary should be prohibited as long as the CT secondary is open or unearthed.

With the withdrawable eVD4 execution, the circuit breaker must be in the test position to disconnect the power circuit before the test.

#### 8.2.3 Checking voltage and current sensor circuits by primary injection

Current and voltage sensors are tested on eVD4 during the factory routine tests together with the IED and the relevant wiring. Primary injection test is not needed. If there is a need for primary tests, check the wiring and the circuitry.

1. Check that the wiring is in strict accordance with the supplied connection diagram.

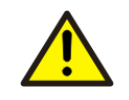

Do not continue before any errors are corrected.

- 2. Test the circuitry.
	- Polarity check
	- Current and voltage sensor circuit measurement (primary injection test)
	- Earthing check
	- Phase relationship check
	- Insulation resistance check

The polarity check verifies the integrity of circuits and the phase relationships. The primary injection test verifies the sensor ratio and the wiring all the way through from the primary system to the IED. Injection must be tested for each phase-to-neutral circuit and each phase-to-phase pair. In each case, voltages in all phases and neutral are measured.

### 8.2.4 Binary input circuits

Preferably, disconnect the -XB connector from the eVD4 circuit breaker. Check all connected signals so that both input level and polarity are in accordance with the IEDs specifications.

### 8.2.5 Binary output circuits

Preferably, disconnect the -XB connector from the eVD4 circuit breaker. Check all connected signals so that both load and voltage are in accordance with the IED specifications.

# 8.3 Authorizations

### 8.3.1 User authorization

The user categories have been predefined for LHMI and WHMI, each with different rights and default passwords.

Passwords are settable. LHMI password must be at least four and WHMI password at least nine characters. Maximum number of characters is 20 for the WHMI password and 8 for the LHMI password. Only the following characters are accepted:

- Numbers 0-1
- Letters a-z, A-Z
- Space
- Special characters !"#%&'()\*+'-./:;<=>?@[\]^\_`{|}~

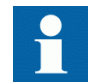

User authorization is disabled by default and can be enabled via the LHMI or WHMI **Main Menu/Configuration/Authorization**.

Table 19: Predefined user categories

| Username             | <b>LHMI</b><br>password | WHMI password User rights |                                                              |
|----------------------|-------------------------|---------------------------|--------------------------------------------------------------|
| <b>VIEWER</b>        | 0001                    | remote0001                | Only allowed to view                                         |
| <b>OPERATOR</b>      | 0002                    | remote0002                | Authorized to make operations                                |
| <b>ENGINEER</b>      | 0003                    | remote0003                | Allowed to change IED parameters, but no<br>operation rights |
| <b>ADMINISTRATOR</b> | 0004                    | remote0004                | Full access                                                  |

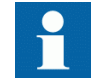

For user authorization for PCM600, see PCM600 documentation.

# 8.4 Using PCM600

### 8.4.1 Setting the communication between IEDs and PCM600

The communication between the IED and PCM600 is independent of the used communication protocol within the substation or to the NCC. It can be seen as a second channel for communication.

The communication media is always Ethernet and the protocol is TCP/IP.

Each IED has an Ethernet front connector for PCM600 access. Depending on the station concept and the used station protocol, additional Ethernet interfaces may be available on the rear side of the IED. All Ethernet interfaces can be used to connect PCM600.

When an Ethernet based station protocol is used, the PCM600 communication can use the same Ethernet port and IP address. The IED is able to separate the information belonging to the PCM600 dialog.

To configure the physical connection and the IP addresses:

- 1. Set up or get the IP addresses of the IEDs.
- 2. Set up the PC for a direct link or connect the PC or workstation to the network.
- 3. Configure the IED IP addresses in the PCM600 project for each IED. The addresses are used for communication by the OPC interface of PCM600.

#### 8.4.1.1 Communication options

Two options are available for the connection of PCM600 to the IED.

- Direct point to point link between PCM600 and the IED
- Indirect link via a station LAN or from remote via a network

#### Point to point link

The IED is provided with an RJ-45 connector on the LHMI. The connector is mainly for configuration and setting purposes. Any Ethernet cable can be used but it is recommended to use the shielded twisted pair cable.

The IED has a DHCP server for the front interface. The DHCP server assigns an IP address to the computer connected to the front interface. The computer's LAN interface has to be configured to obtain the IP address automatically.

#### LAN or WAN network

In TCP/IP networking, a LAN is often but not always implemented as a single IP subnet. A router connects LANs to a WAN. In IP networking, the router maintains both a LAN address and a WAN address. Design considerations for computer networks cover a wide range of topics including layout, capacity planning, and security. To some extent, the network configuration also depends on user preferences.

#### 8.4.1.2 Setting communication parameters

The IP address and the corresponding mask can be set via the LHMI for the rear port in the -XB20 connector of eVD4. The front port on the HMI uses a fixed IP address 192.168.0.254. The front port also uses DHCP.

Each Ethernet interface has a factory default IP address when the complete IED is delivered.

#### Setting the front communication

To set up a standard PC with Microsoft Windows operating system for front communication:

- 1. To open Network Connections, click **Start**, point to **Settings**, click **Control Panel**, and then double-click **Network Connections**.
- 2. Double-click the connection that you want to configure, and then click **Properties**.
- 3. Select the TCP/IP protocol from the list of configured components using this connection and click **Properties**.

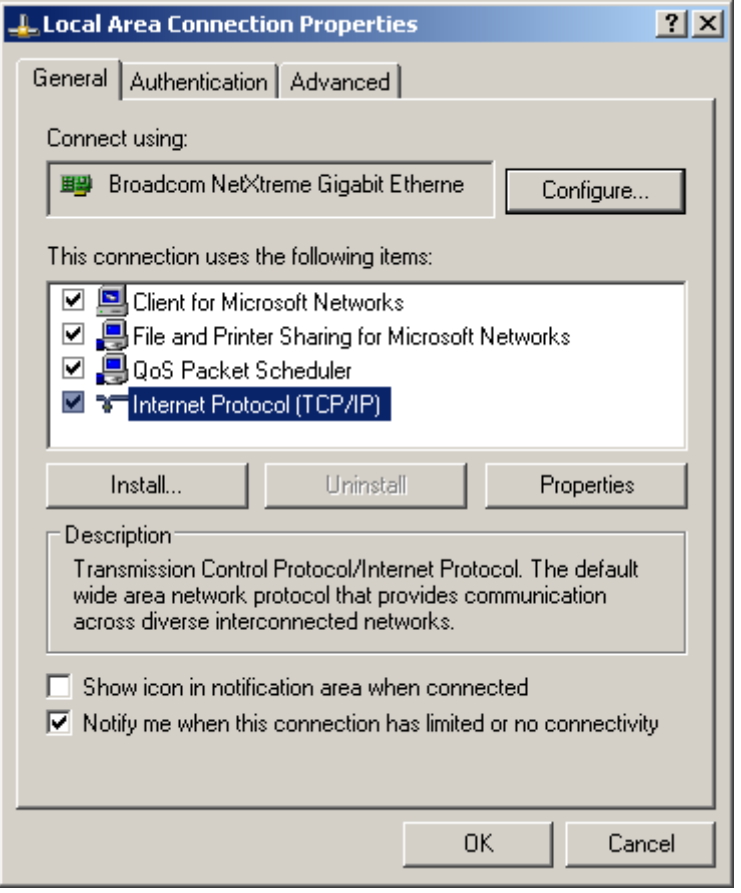

Figure 64: Selecting TCP/IP protocol

4. Select **Obtain an IP address automatically** and **Obtain DNS server address automatically**.

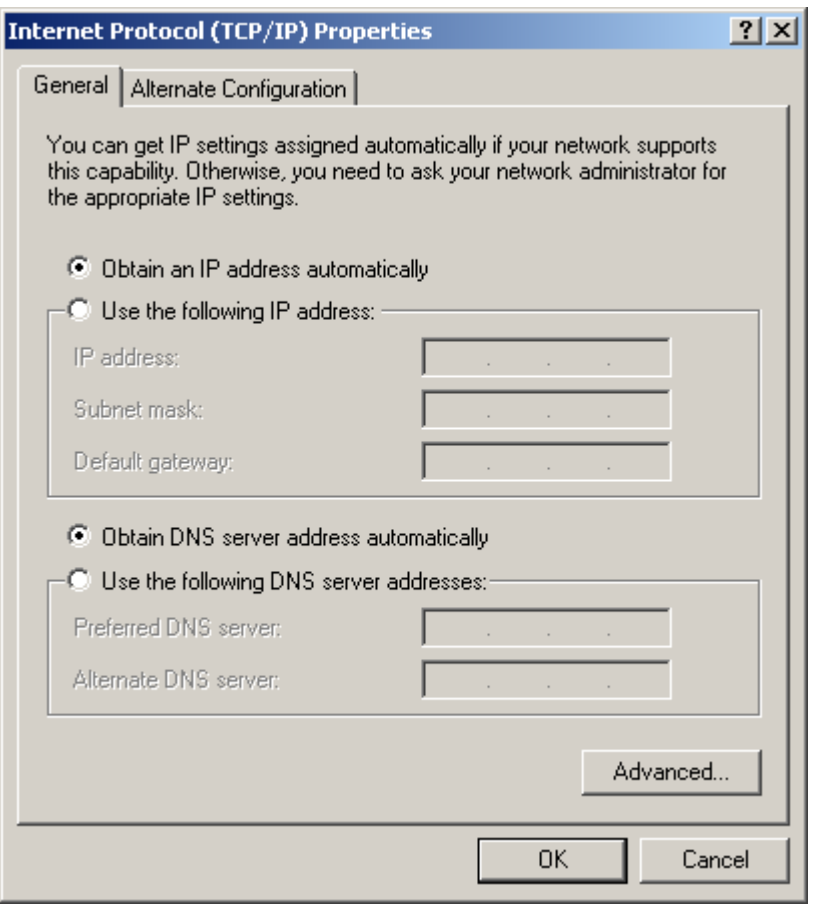

Figure 65: Obtaining IP address automatically

5. Close all open windows by clicking **OK** and start PCM600.

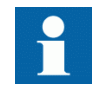

Administrator rights are requested to change the configuration as described above.

#### Setting the rear communication

To set up a standard PC with MicroSoft Windows operating system for rear communication:

- 1. To open Network Connections, click **Start**, point to **Settings**, click **Control Panel**, and then double-click **Network Connections**.
- 2. Double-click the connection that you want to configure, and then click **Properties**.
- 3. Select the TCP/IP protocol from the list of configured components using this connection and click **Properties**.

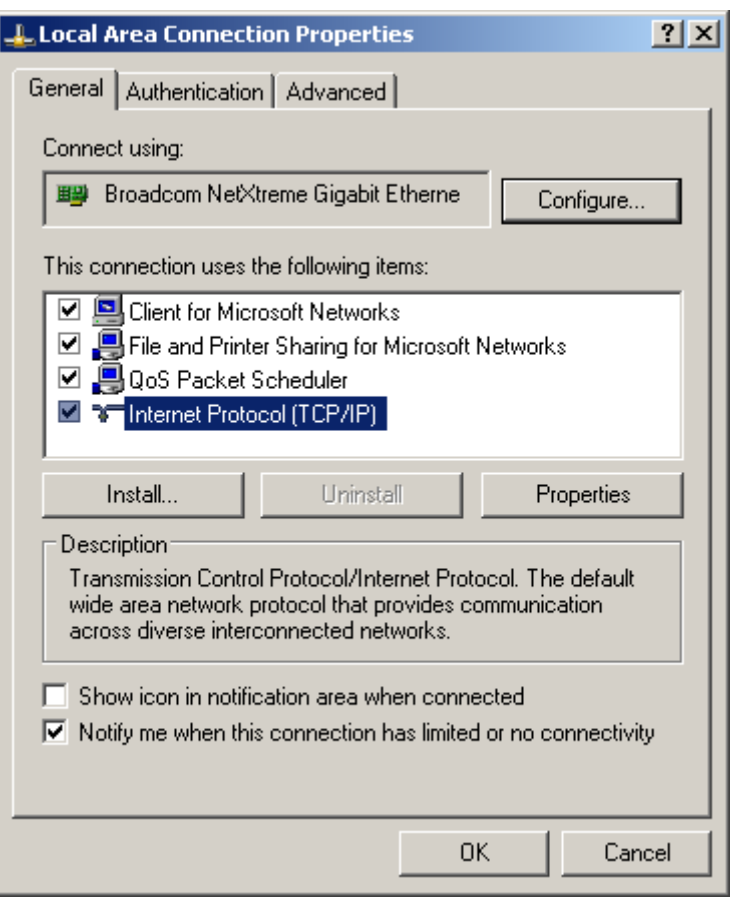

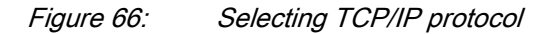

4. Choose **Use the following IP address**. Enter an IP address and a subnet mask. Make sure that the IP address is unique, that is not used by any other IED on the network.

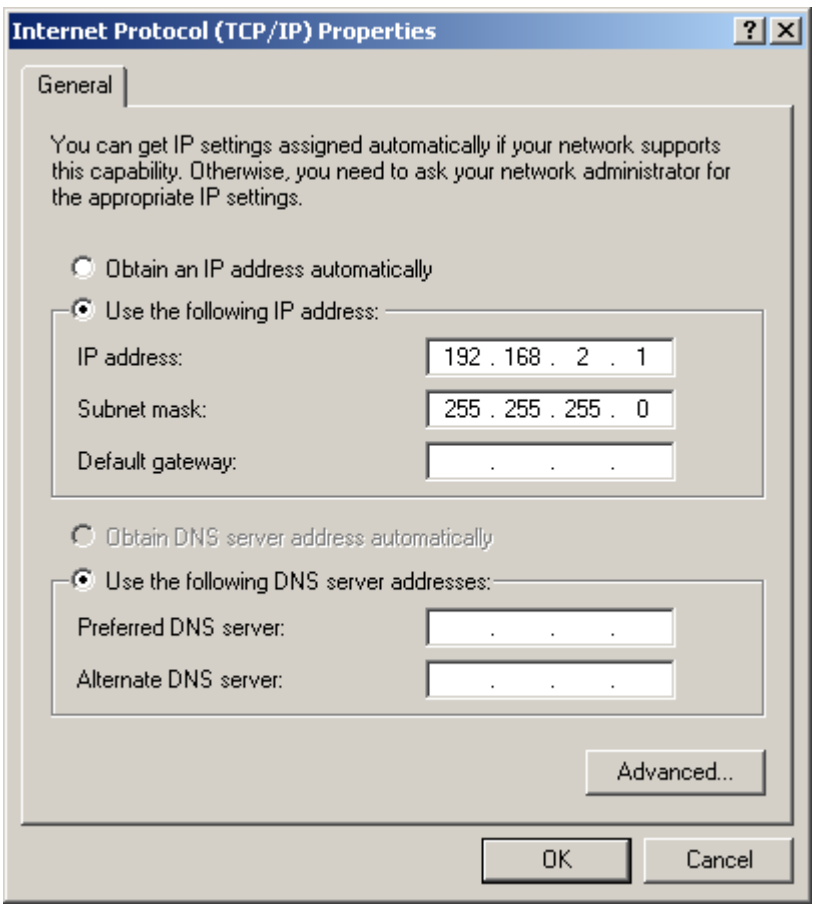

Figure 67: Setting IP address and subnet mask

5. Close all open windows by clicking **OK** and start PCM600.

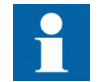

Administrator rights are requested to change the configuration as described above.

#### Setting IED's IP address in PCM600

In PCM600 the IED's IP address can be defined via the first window of the wizard by including a new IED in the project or by entering the IED's IP address in the Object Properties window.

- 1. Select the IED to which you want to define the IP address.
- 2. Open the Object Properties window.
- 3. Place the cursor in the IP Address row and enter the IP address.

The used method depends on the time at which the IP address is available. Defining IP address in the Object Properties windows allows changing the IP address at any time.

# 8.5 Setting IED and communication

## 8.5.1 Communication settings

The IED is provided with an RJ-45 connector on the LHMI. The connector is mainly used for configuration and setting purposes. The fixed IP address for the front port is 192.168.0.254.

Different communication ports are available via optional communication modules. There are three options for rear port communication through the -XB eVD4 connector intended mainly for station level communication, that is station bus. The options are galvanic Ethernet (RJ-45), optical Ethernet (100 Mb plastic optical fibre), serial and RS-485 twisted pair. Communication protocols used via Ethernet ports are IEC 61850-8-1 and Modbus TCP/IP. Protocols available for serial communication are Modbus RTU/Modbus ASCIIand IEC 60870-5-103.

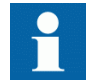

For more information, see the communication protocol manuals and the technical manual.

#### 8.5.1.1 Serial communication ports and drivers

The serial communication ports are reserved for future use.

Depending on the hardware configuration, the IED can be equipped with none or two UART-based serial communication ports. The communication ports are galvanic (RS-485). The IED uses serial ports and drivers as different types of serial communication protocol links.

Serial ports are called COM1, COM2 and so on, depending on the number of serial ports in the IED hardware configuration. Each COM port driver has its own setting parameters found via the LHMI in **Configuration/Communication/COMn** (n= 1,2, …).

Since the same IED usually supports a variety of different communication hardware options, all COM port driver setting parameters are not relevant for every communication hardware type.
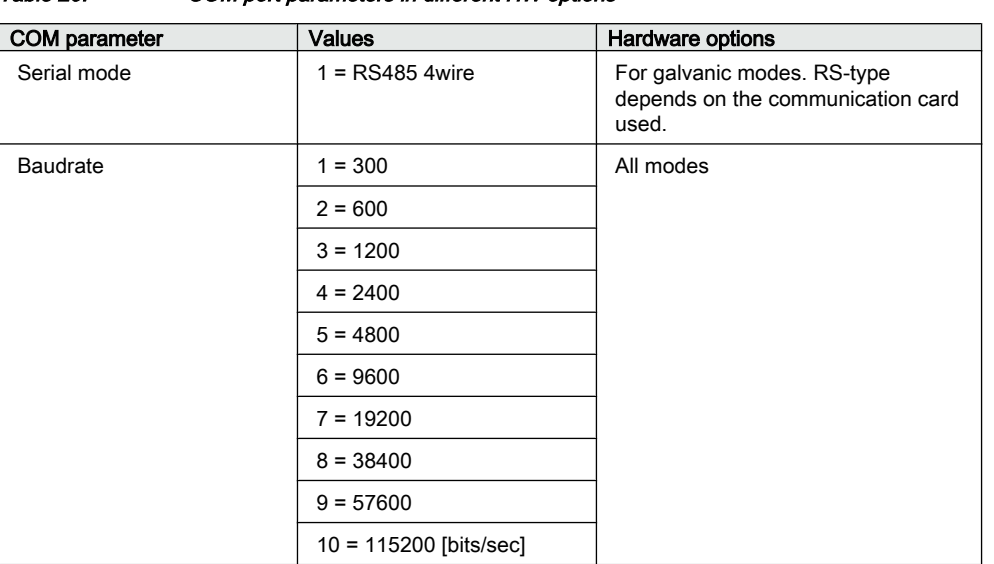

Table 20: COM port parameters in different HW options

Connection of a serial communication protocol to a specific serial port

The serial communication protocol (instance) settings include a setting parameter called *Serial port n* ( $n =$  protocol instance number). Setting options for this parameter are *COM1*, *COM2* and so on. Select the desired serial port for the protocol instance through this parameter.

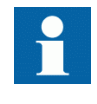

All link setting parameters are not found in the COMn settings. Additional link setting parameters are found in the setting parameter list of the used serial protocol, since some serial protocol standards allow changes in link parameters, while other protocol standards do not.

#### 8.5.1.2 Serial link diagnostics and monitoring

Serial communication diagnostics and monitoring is divided between the serial link driver and the serial communication protocol. The lower level physical and protocolindependent aspects of the UART-based serial communication are monitored in the serial link driver. Diagnostic counters and monitoring values are found via the LHMI in **Monitoring/Communication/COMn** (n= 1,2,…).

Depending on the communication protocol, the serial driver software receives single characters or complete protocol frames, based on the frame start/stop characters or on timing.

Monitoring data for a COM channel can be divided into basic and detailed diagnostic counters.

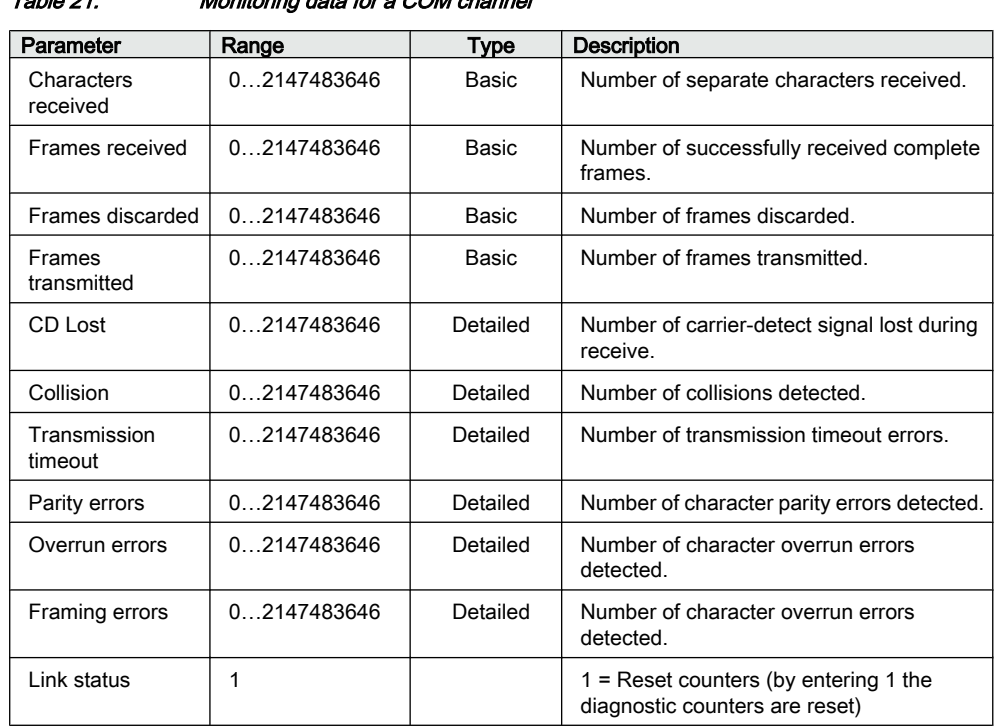

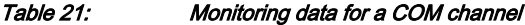

Whether all diagnostic counters are relevant depends on the communication hardware and communication protocol.

Table 22: Basic diagnostic counters

| Counter             | <b>Function</b>                                                                                                    |  |
|---------------------|----------------------------------------------------------------------------------------------------|--|
| Characters received | Counts all incoming non-erroneous characters.<br>This counter operates regardless of if the serial<br>driver is set to detect a whole protocol link frame<br>or just separate characters.                                                                                                    |  |
| Frames received     | Counts all protocol specific non-erroneous<br>frames received. Protocol-specific frames can be<br>based on timing (for example, Modbus RTU) or<br>on special start and stop characters (for<br>example, Modbus ASCII).                                                                                                    |  |
| Frames discarded    | Counts all protocol-specific erroneous frames<br>received. If the driver detects an error while<br>receiving a frame, the frame is automatically<br>discarded. This also means that the protocol in<br>question will never receive a faulty frame from<br>the driver. When this counter is increased, one of<br>the detailed error counters is also incremented. |  |
| Frames transmitted  | Counts all protocol-specific frames transmitted<br>from the COM channel.                                                                                                    |  |

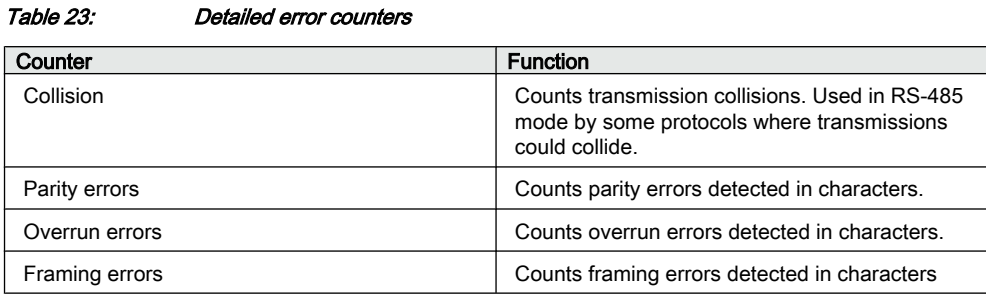

#### Table 24: Link status

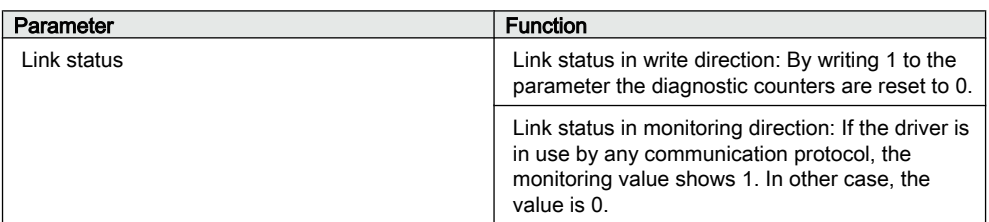

#### 8.5.1.3 Defining Ethernet port settings

- 1. Select **Main menu/Configuration/Communication/Ethernet/Rear port** in -XB eVD4 connector.
- 2. Define the settings for the Ethernet port.
	- IP address
	- Subnet mask
	- Default gateway of the optional rear port Ethernet connector

### 8.5.1.4 Defining serial port settings

- 1. Select **Main menu/Configuration/Communication/COM1** or **COM2**.
- 2. Define the settings for the serial port. It is possible to change the general serial communication parameters per port. Select fibre or galvanic mode with the proper baud rate, parity and delays depending on the system architecture and the selected physical communication port.

#### 8.5.1.5 Setting communication protocol parameters

- 1. Select **Main menu/Configuration/Communication/[protocol]**.
- 2. Change the protocol specific settings.

Possible settings to be changed are, for example, the selected communication port, address and link mode.

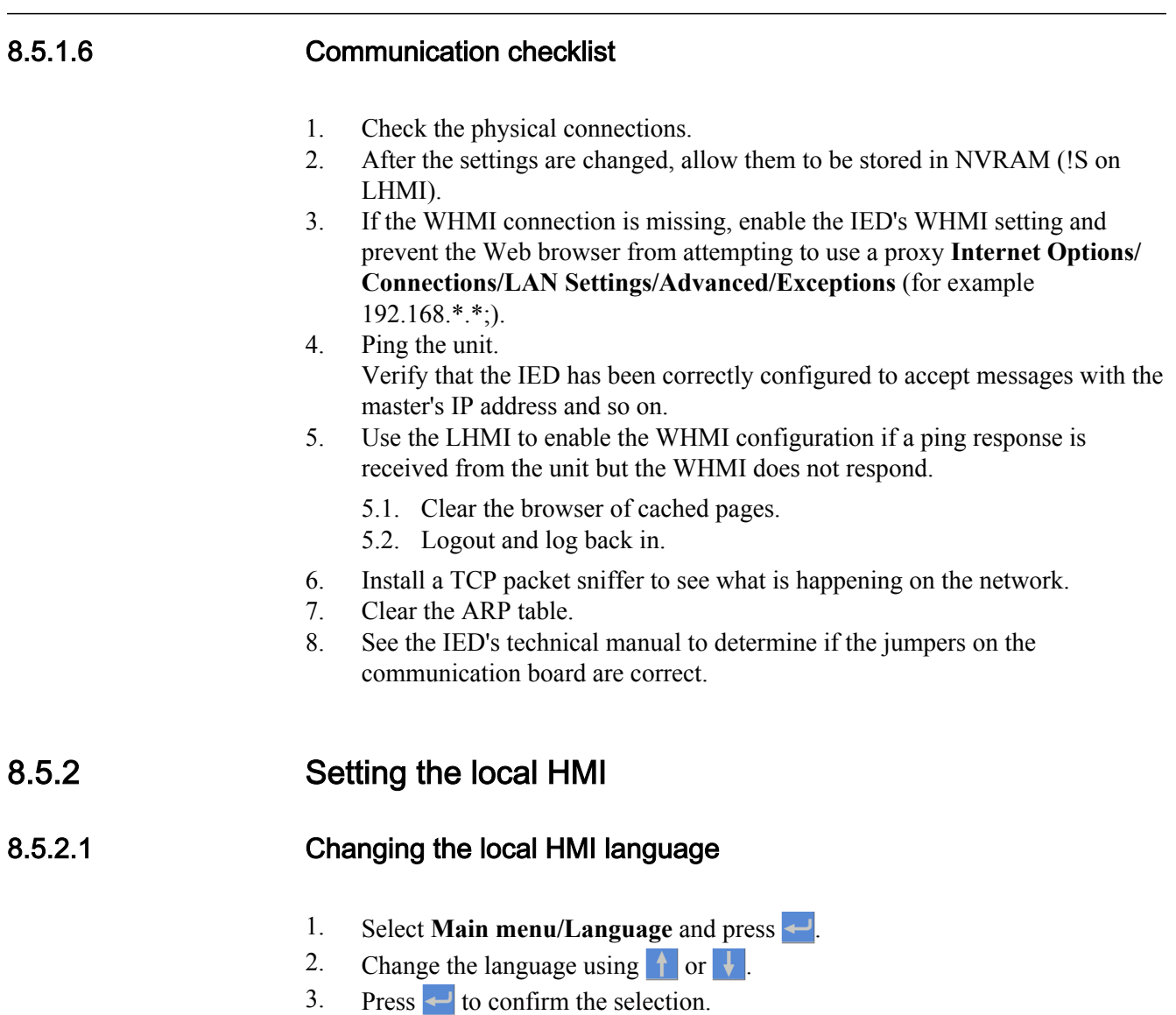

4. Commit the changes.

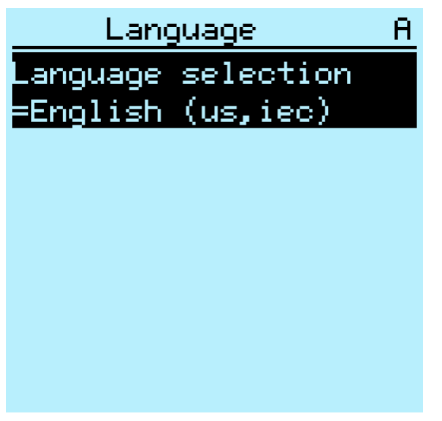

Figure 68: Changing the LHMI language

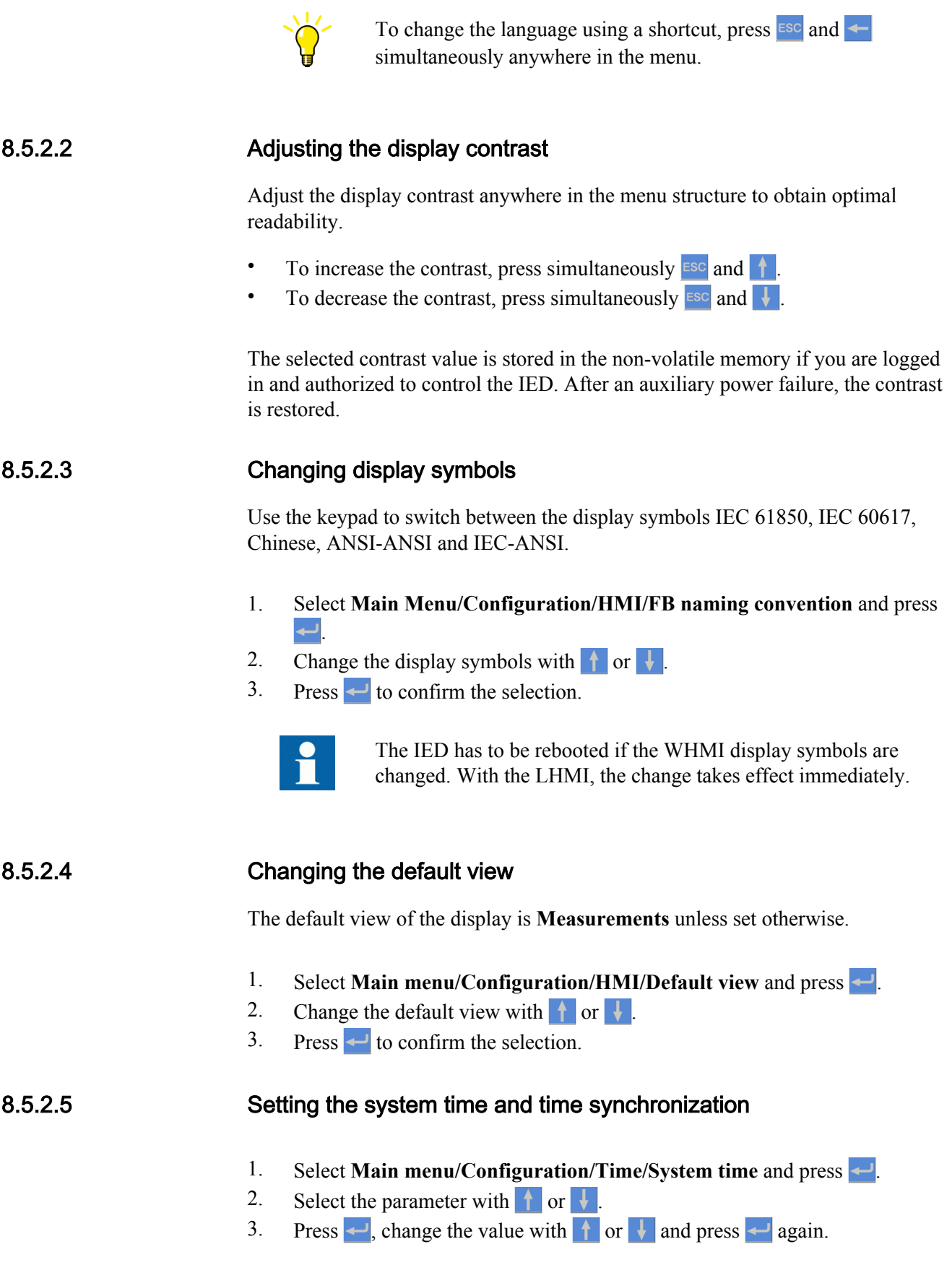

- 4. Repeat steps 2 and 3 to set the rest of the system time parameters.
- 5. Select **Main menu/Configuration/Time/Synchronization/Synch source** and press  $\leftarrow$
- 6. Select the time synchronization source with  $\uparrow$  or  $\downarrow$ .
- 7. Press  $\leftarrow$  to confirm the selection.

#### Setting the daylight saving time

The IED can be set to determine the correct date for the DST shift every year. The UTC time is used to set the DST.

- 1. Set the *DST on day* and *DST off day* parameters to define on which week day the time shift occurs.
- 2. Set the *DST on date* and *DST off date* parameters to define on which month and week the time shift occurs.

The DST on/off date must precede the selected DST on/off day and be within the same week as the DST shift.

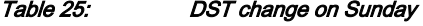

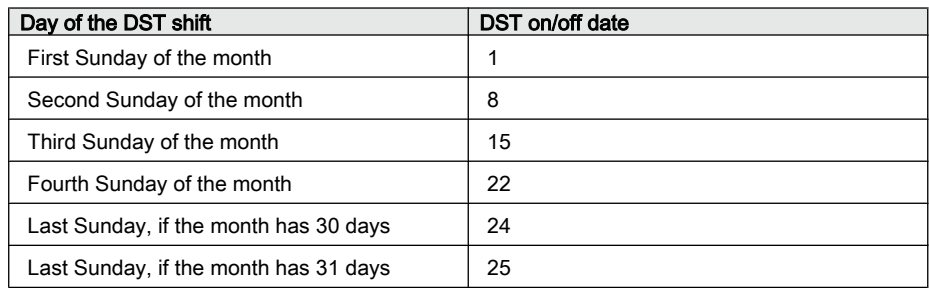

For example, if the DST is observed from the last Sunday in March to the last Sunday in October and the time shift occurs at 01:00 UTC, the setting parameters are:

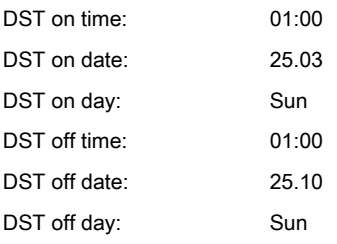

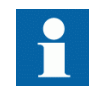

Set the *DST on day* and *DST off day* to "not in use" to determine the exact date and time for the DST shift. Repeat the setting yearly, as the time for the DST shift is not on the same date every year.

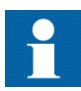

To disable the DST, set the *DST offset* parameter to "0 min".

# 8.5.3 Setting IED parameters

### 8.5.3.1 Defining setting groups

#### Selecting a setting group for editing

- 1. Select **Main Menu/Settings/Edit setting group**.
- 2. Select the setting group to be edited with  $\uparrow$  or  $\downarrow$ .
- 3. Press  $\leftarrow$  to confirm the selection.
- 4. Edit the settings.

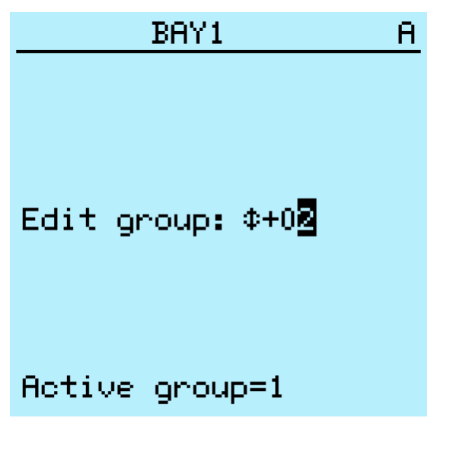

Figure 69: Selecting a setting group

#### Browsing and editing setting group values

- 1. Select **Main menu/Settings/Settings** and press .
- 2. Select the setting group to be viewed with  $\uparrow$  or  $\downarrow$  and press  $\leftarrow$  to confirm the selection.

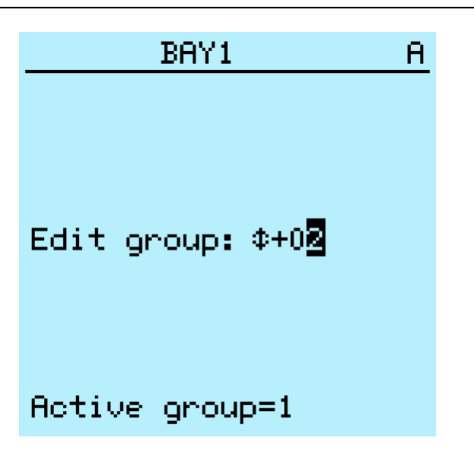

Figure 70: Selecting a setting group

- 3. To browse the settings, scroll the list with  $\parallel \parallel$  and  $\parallel \parallel$  and to select a setting  $pres \rightarrow$
- 4. To browse different function blocks, scroll the list with  $\uparrow$  and  $\downarrow$  and to select a function block press  $\rightarrow$ . To move back to the list, press  $\leftarrow$ . The function block list is shown in the content area of the display. On the left in the header, you see the current setting group, and on the right the menu path.
- 5. To browse the parameters, scroll the list with  $\|\cdot\|$  and  $\|\cdot\|$  and to select a parameter, press  $\rightarrow$ .

The setting group values are indicated with #.

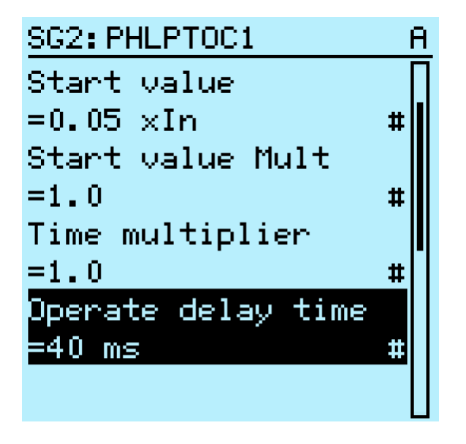

Figure 71: Setting group parameter

6. To select a setting group value, press  $\rightarrow$  and to edit the value press  $\rightarrow$ .

|               |    | SG2: Operate delay… | я |
|---------------|----|---------------------|---|
| $*$ [1]=40    | ms |                     |   |
| $[2] = 40$ ms |    |                     |   |
| $[3] = 40$    | ms |                     |   |
| [4]=40        | ms |                     |   |
|               |    |                     |   |
|               |    |                     |   |
|               |    |                     |   |
|               |    |                     |   |
|               |    |                     |   |
|               |    |                     |   |

Figure 72: Selecting the setting group value

Only values within the selected setting group can be changed.

7. Press  $\uparrow$  or  $\downarrow$  to change the value and  $\downarrow$  to confirm the selection.

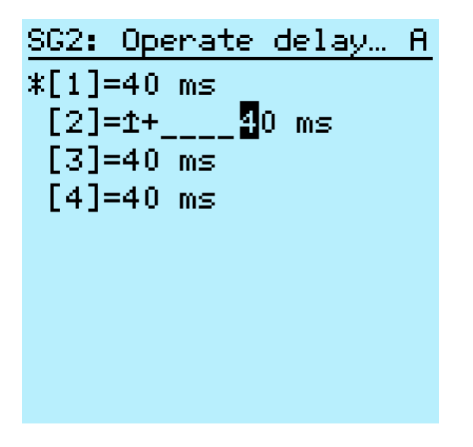

Figure 73: Editing the setting group value

The active setting group is indicated with an asterisk \* .

#### Activating a setting group

IED settings are planned in advance for different operation conditions by calculating setting values to different setting groups. The active setting group can be changed by the IED application or manually from the menu.

1. Select **Main menu/Settings/Setting group/Active group** and press .

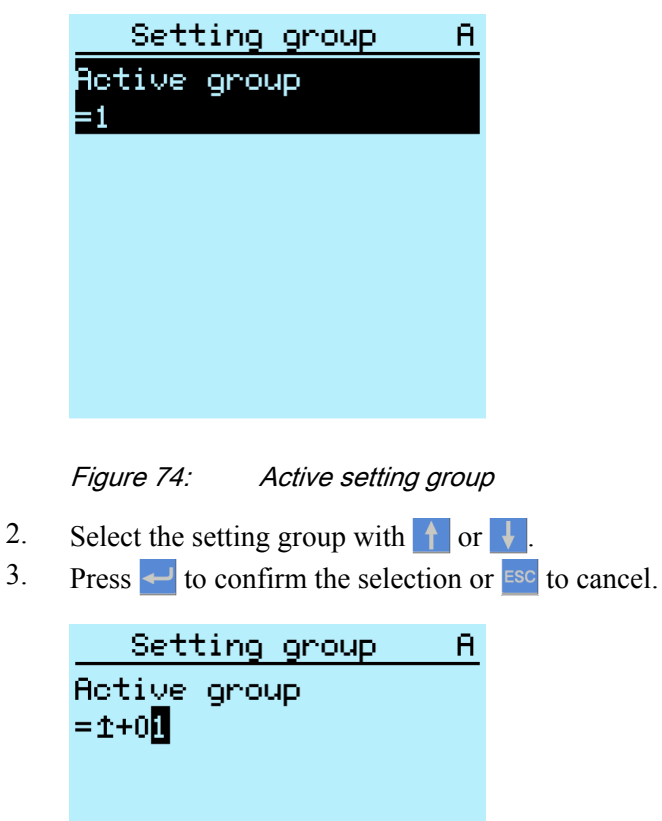

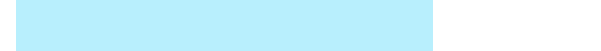

Figure 75: Selecting the active setting group

4. Commit the settings.

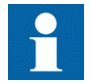

Remember to document the changes you make.

### 8.5.3.2 IED parametrization

IED parameters are set via the LHMI, WHMI or PCM600.

Setting parameters need to be calculated according to the electrical network conditions and the electrical characteristics of the protected equipment. The IED's settings need to be verified before the IED is connected to a system.

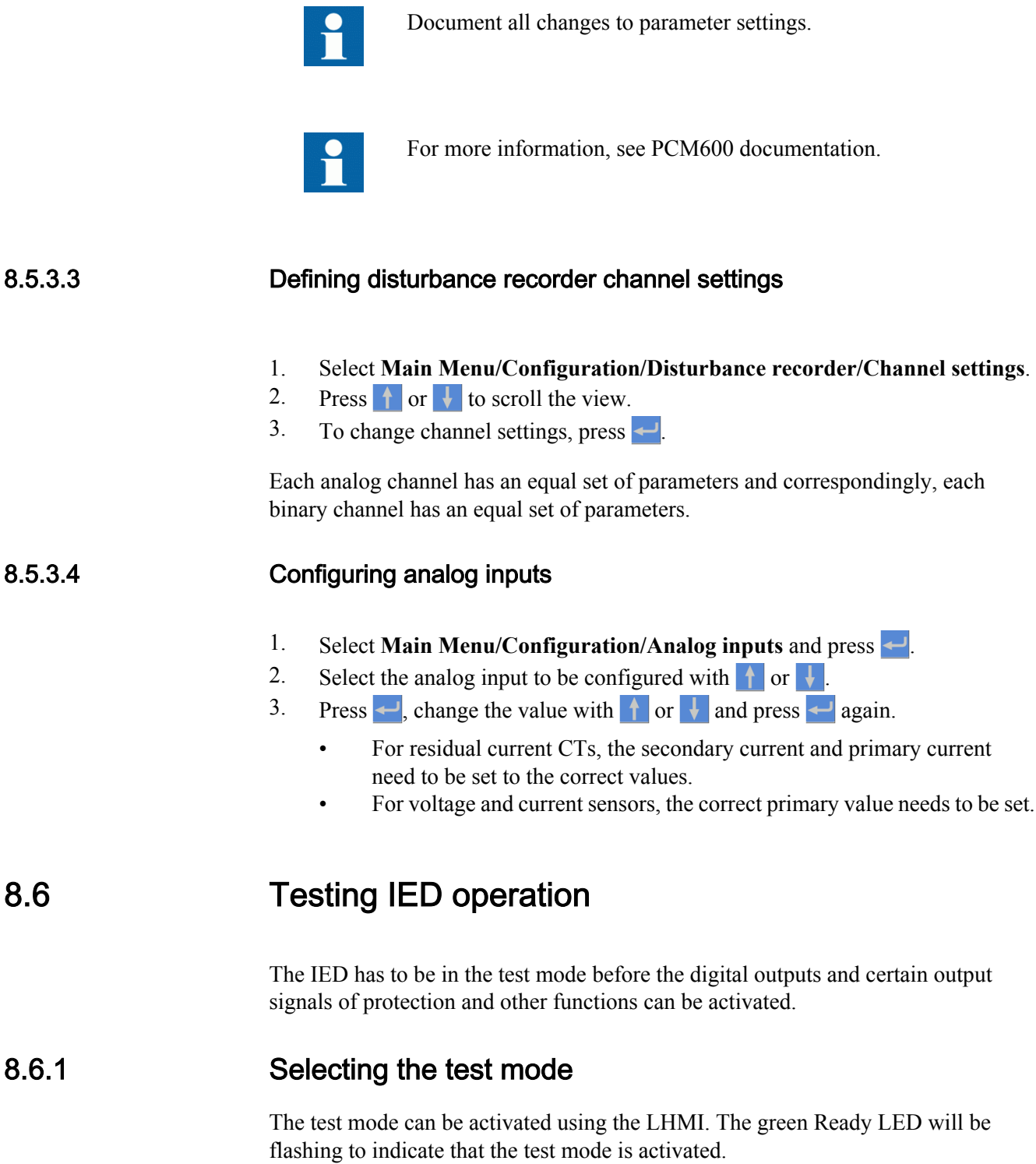

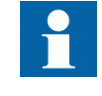

The Ready LED also flashes if the IED detects a diagnostic failure. Check the test mode setting and the IED's IRF alarm contact status to find the reason for the failure.

1. Select **Main menu/Tests/IED test/Test mode** and press  $\leftarrow$ 

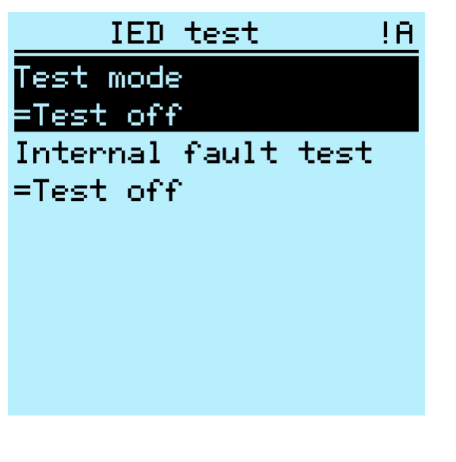

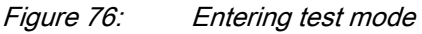

- 2. Select the test mode status with  $\left| \int \right|$  or  $\left| \int \right|$ .
- 3. Press  $\leq$  to confirm the selection.

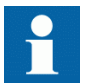

If you do not cancel the test mode, it remains on and the Ready LED remains flashing.

# 8.6.2 Testing the digital I/O interface

To activate or deactivate, for example, a digital output:

- 1. Select **Main menu/Tests/Binary Outputs/XB Connector/XB-Output 1** and press  $\leftarrow$
- 2. Select the value with  $\left| \cdot \right|$  or  $\left| \cdot \right|$ .
- 3. Press  $\leftarrow$  to confirm the selection.

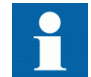

The I/O numbering refers to the eVD4 -XB connector.

# 8.6.3 Testing functions

To activate or deactivate an output signal for protection or other function:

- 1. Select **Main Menu/Tests/Function tests/Current protection/PHLPTOC** and press  $\leftarrow$
- 2. Select the output signal to be activated or deactivated with  $\|\cdot\|$  or  $\|\cdot\|$  and press  $\leftarrow$ .
- 3. To deactivate all output signals for the function, select Reset with  $\uparrow$  or  $\downarrow$ and press  $\leftarrow$

## 8.6.4 Selecting the internal fault test

The internal fault may be tested by using the LHMI. When enabling the test, the internal relay fault output contact is activated, the green Ready LED will be blinking and internal fault test indication is shown on the LHMI. See Technical Manual for internal relay fault output contact location.

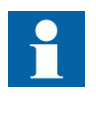

Differing from real internal fault situation, the other output contacts are not released and locked during the test. In other words, protection functions can operate and trip the outputs when the internal fault is tested.

1. Select **Main menu/Tests/IED test/Internal fault test** and press .

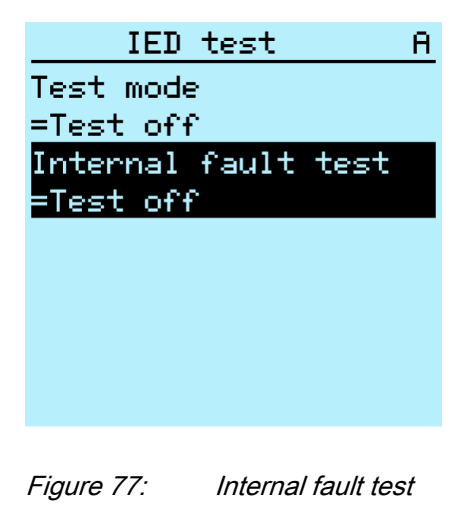

- 2. Select the value with  $\uparrow$  or  $\downarrow$ .
- 3. Press  $\leftarrow$  to confirm the selection.

# 8.7 ABB Product Data Registration

The ABB Product Data Registration feature traces composition changes related to the IED's SW or HW.

After a composition change, an LCT indication is seen on the LHMI at the IED startup. At this point, PCM600 should be connected to the IED as it reads the changed data from the IED. The LCT indication is cleared in the same way as other indications. If PCM600 is not connected to the IED, the indication is seen again after the IED's reboot.

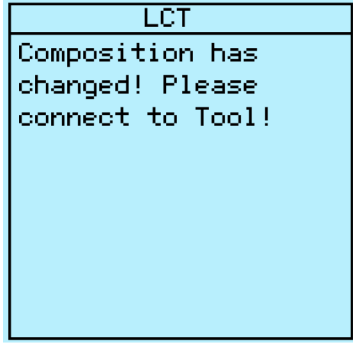

Figure 78: LCT indication

The number of composition changes can be seen from the *Composition changes* parameter in **Main Menu/Monitoring/IED status**.

# Section 9 Glossary

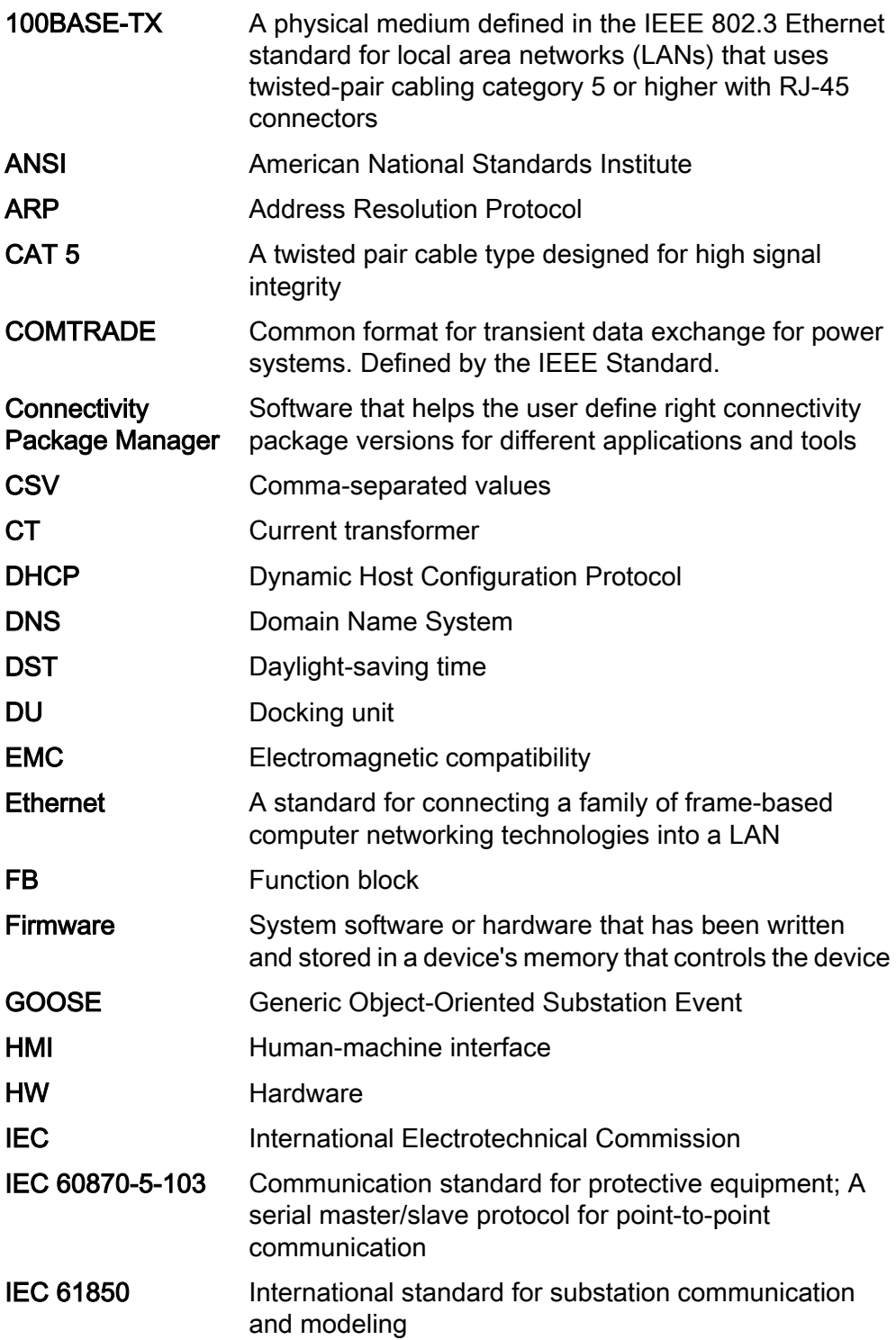

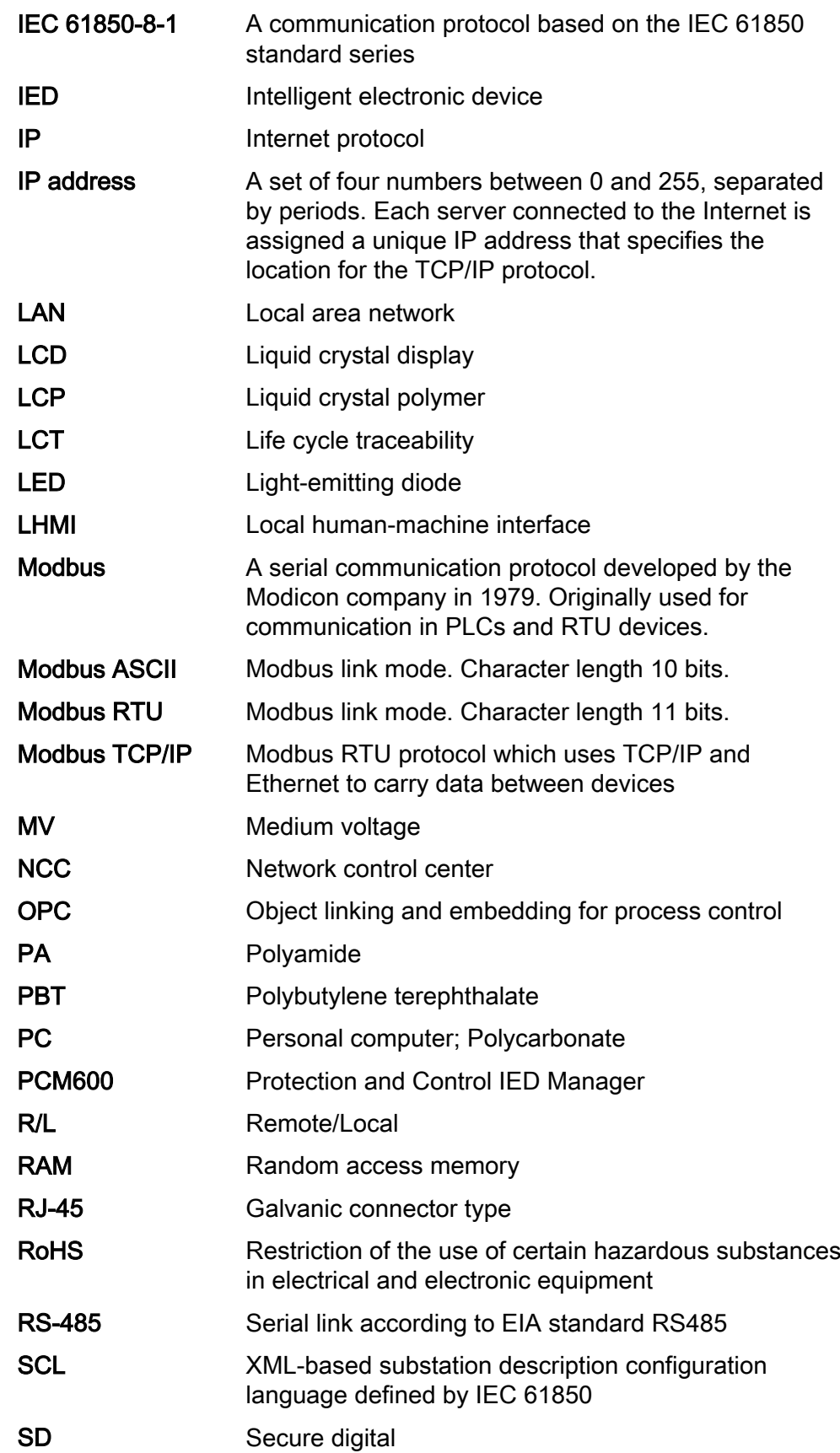

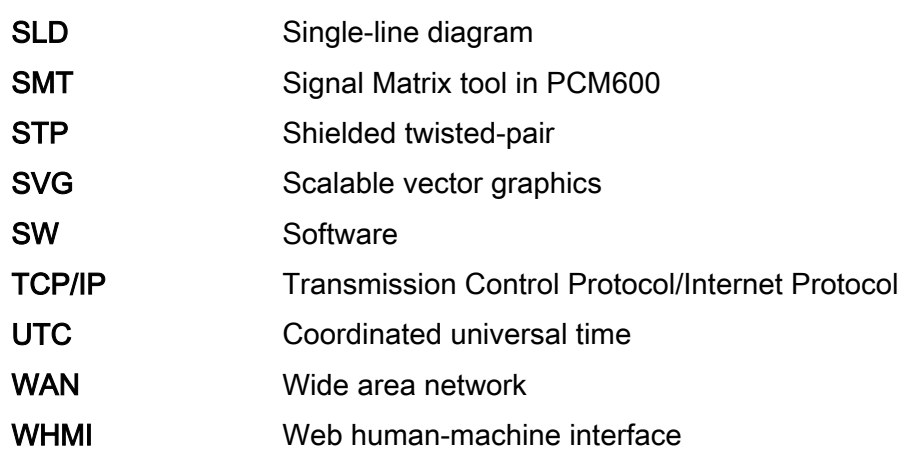

# Contact us

ABB S.p.A. Power Products Division Unità Operativa Sace-MV Via Friuli, 4

I-24044 Dalmine, Italy Phone +39 035 6952 111 Fax +39 035 6952 874 E-Mail sacetms.tipm@it.abb.com

www.abb.com

ABB Oy Distribution Automation P.O. Box 699 FI-65101 VAASA, Finland Phone +358 10 22 11 Fax +358 10 22 41094

www.abb.com/substationautomation

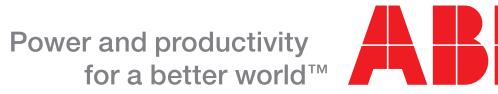

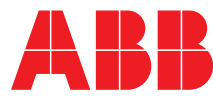